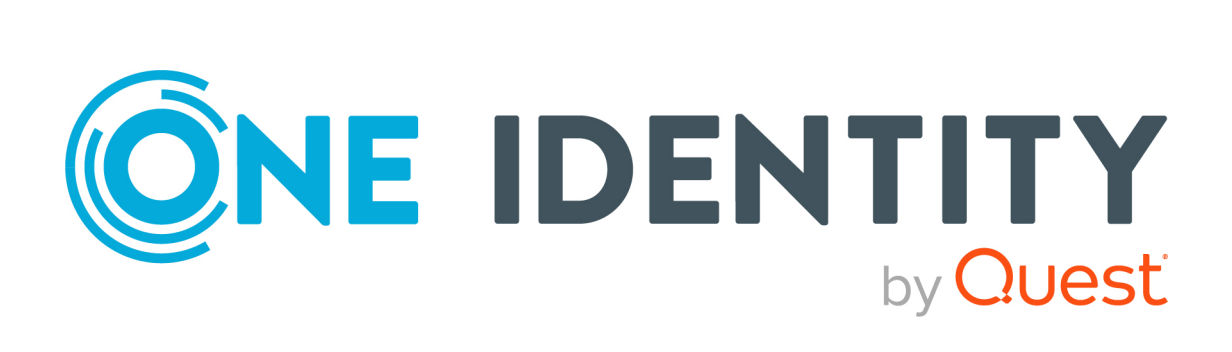

# One Identity Manager

# Web Portal User Guide

#### **Copyright 2021 One Identity LLC.**

#### **ALL RIGHTS RESERVED.**

This guide contains proprietary information protected by copyright. The software described in this guide is furnished under a software license or nondisclosure agreement. This software may be used or copied only in accordance with the terms of the applicable agreement. No part of this guide may be reproduced or transmitted in any form or by any means, electronic or mechanical, including photocopying and recording for any purpose other than the purchaser's personal use without the written permission of One Identity LLC .

The information in this document is provided in connection with One Identity products. No license, express or implied, by estoppel or otherwise, to any intellectual property right is granted by this document or in connection with the sale of One Identity LLC products. EXCEPT AS SET FORTH IN THE TERMS AND CONDITIONS AS SPECIFIED IN THE LICENSE AGREEMENT FOR THIS PRODUCT, ONE IDENTITY ASSUMES NO LIABILITY WHATSOEVER AND DISCLAIMS ANY EXPRESS, IMPLIED OR STATUTORY WARRANTY RELATING TO ITS PRODUCTS INCLUDING, BUT NOT LIMITED TO, THE IMPLIED WARRANTY OF MERCHANTABILITY, FITNESS FOR A PARTICULAR PURPOSE, OR NON-INFRINGEMENT. IN NO EVENT SHALL ONE IDENTITY BE LIABLE FOR ANY DIRECT, INDIRECT, CONSEQUENTIAL, PUNITIVE, SPECIAL OR INCIDENTAL DAMAGES (INCLUDING, WITHOUT LIMITATION, DAMAGES FOR LOSS OF PROFITS, BUSINESS INTERRUPTION OR LOSS OF INFORMATION) ARISING OUT OF THE USE OR INABILITY TO USE THIS DOCUMENT, EVEN IF ONE IDENTITY HAS BEEN ADVISED OF THE POSSIBILITY OF SUCH DAMAGES. One Identity makes no representations or warranties with respect to the accuracy or completeness of the contents of this document and reserves the right to make changes to specifications and product descriptions at any time without notice. One Identity does not make any commitment to update the information contained in this document.

If you have any questions regarding your potential use of this material, contact:

One Identity LLC. Attn: LEGAL Dept 4 Polaris Way Aliso Viejo, CA 92656

Refer to our Web site ([http://www.OneIdentity.com](http://www.oneidentity.com/)) for regional and international office information.

#### **Patents**

One Identity is proud of our advanced technology. Patents and pending patents may apply to this product. For the most current information about applicable patents for this product, please visit our website at [http://www.OneIdentity.com/legal/patents.aspx](http://www.oneidentity.com/legal/patents.aspx).

#### **Trademarks**

One Identity and the One Identity logo are trademarks and registered trademarks of One Identity LLC. in the U.S.A. and other countries. For a complete list of One Identity trademarks, please visit our website at [www.OneIdentity.com/legal](http://www.oneidentity.com/legal). All other trademarks are the property of their respective owners.

#### **Legend**

**WARNING: A WARNING icon highlights a potential risk of bodily injury or property damage, for which industry-standard safety precautions are advised. This icon is often associated with electrical hazards related to hardware.**

**CAUTION: A CAUTION icon indicates potential damage to hardware or loss of data if** Δ **instructions are not followed.**

One Identity Manager Web Portal User Guide Updated - 02 December 2021, 12:12

# **Contents**

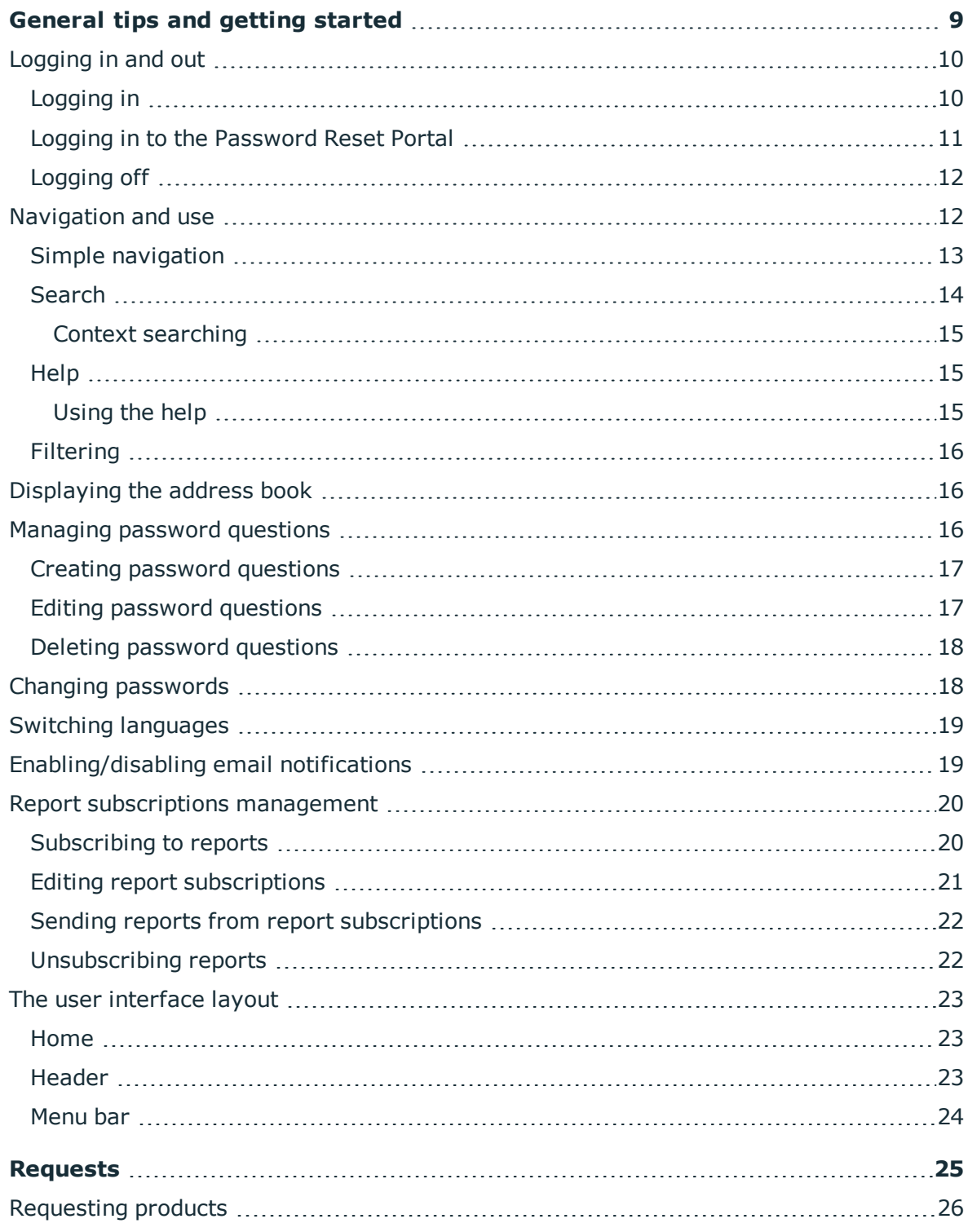

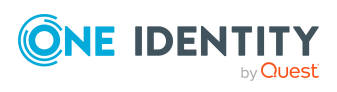

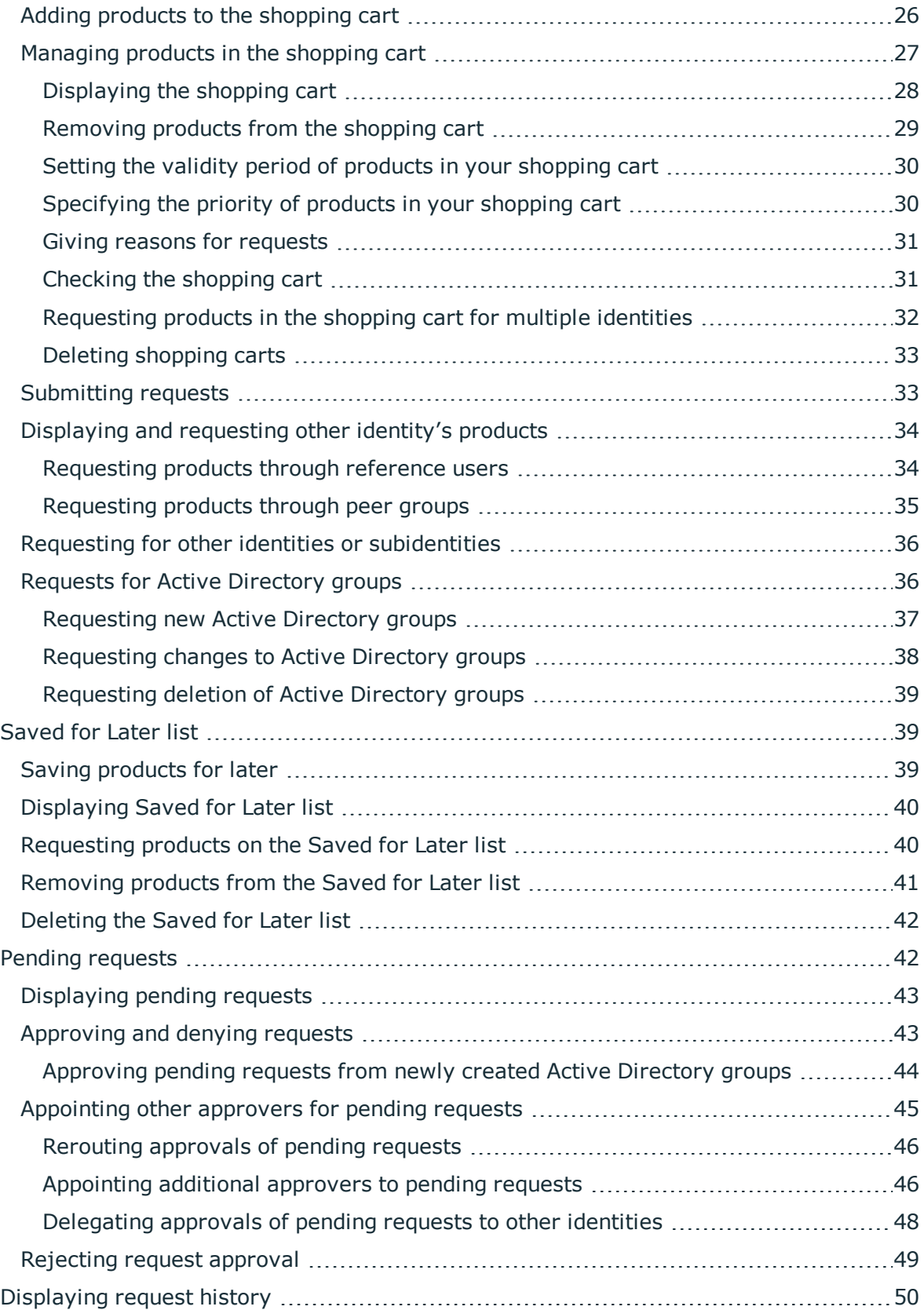

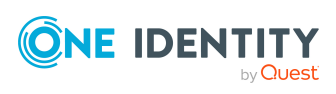

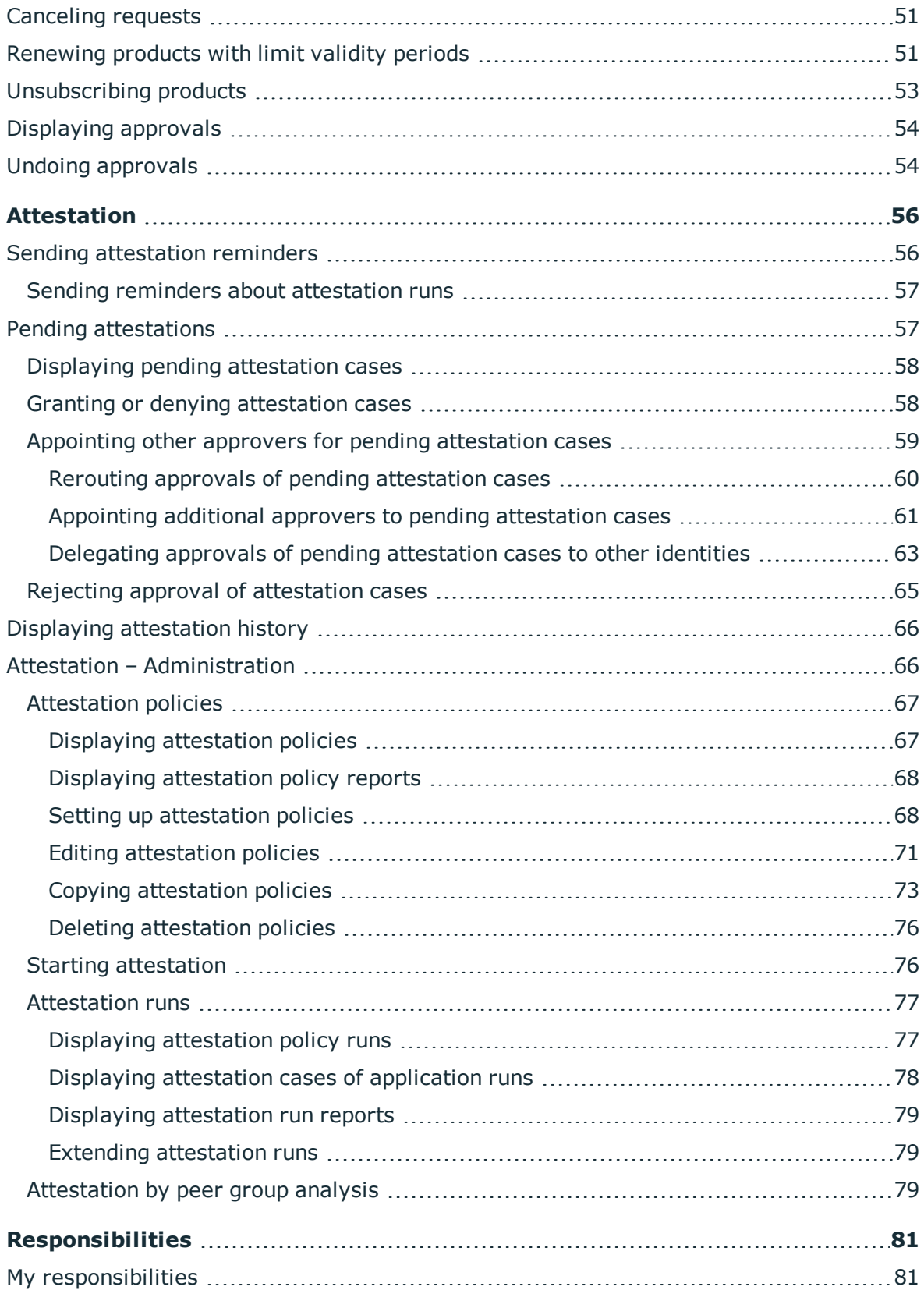

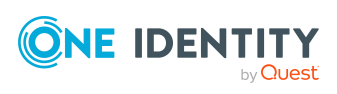

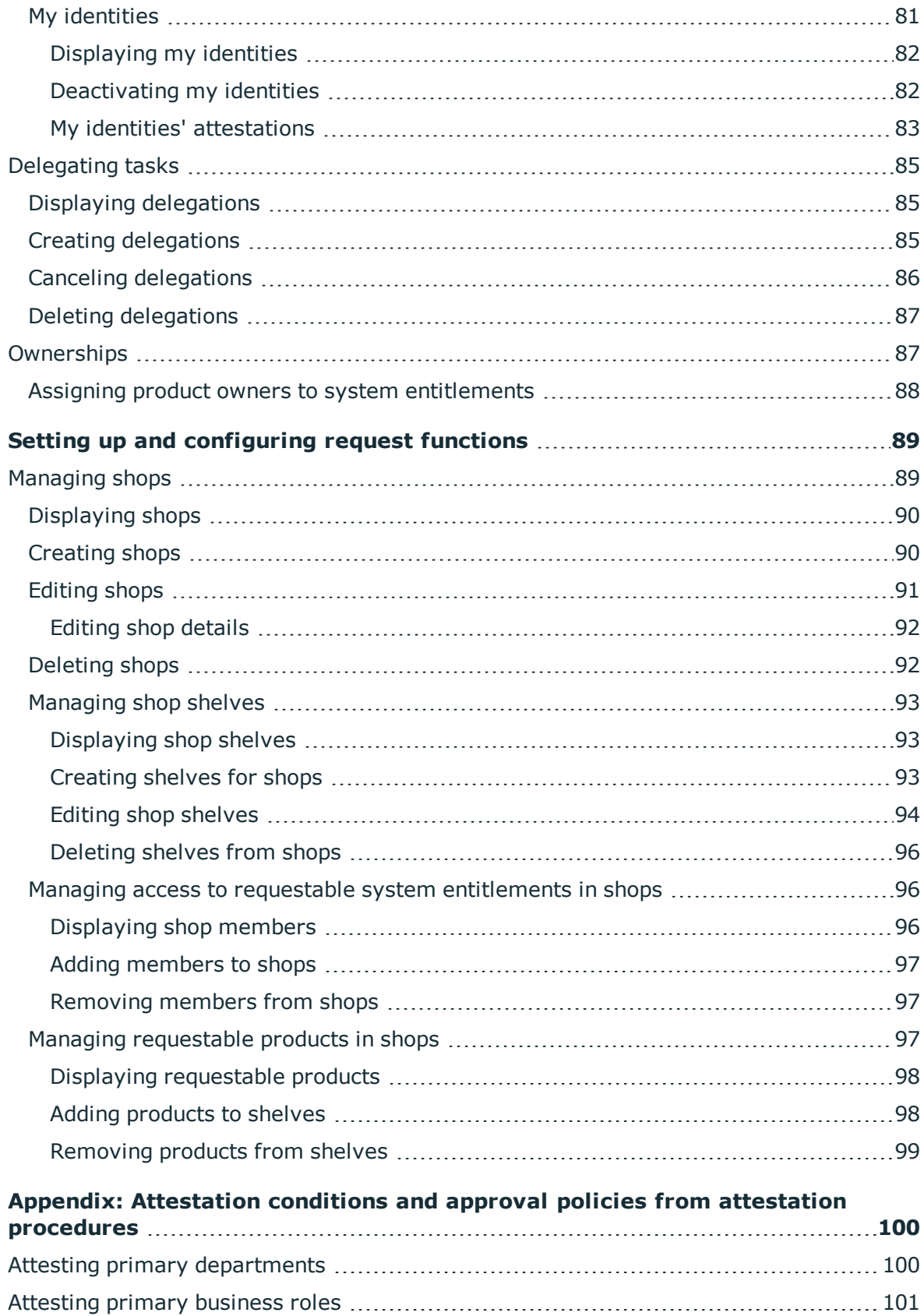

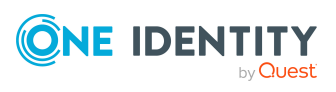

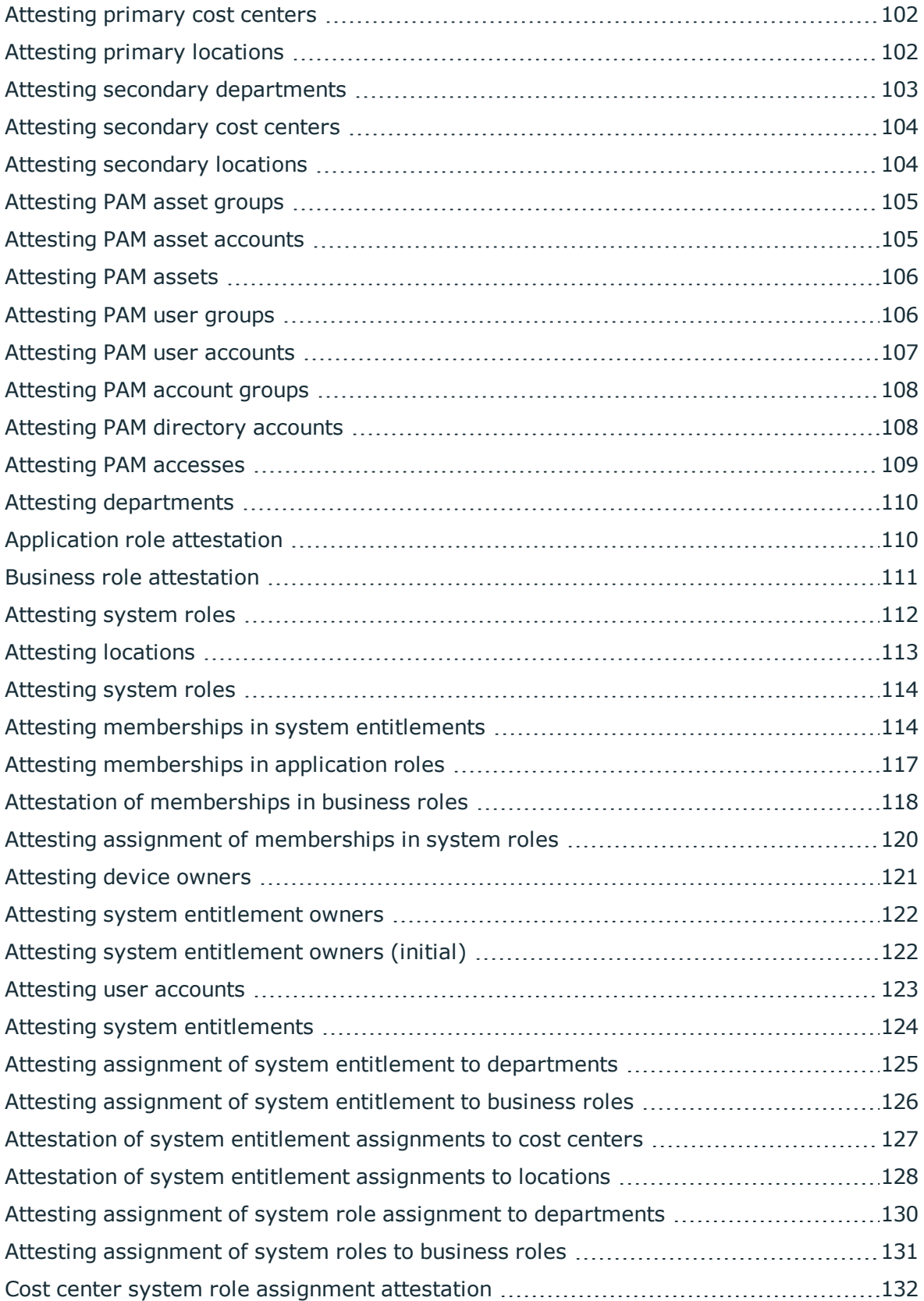

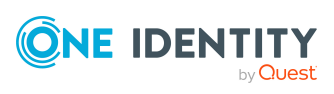

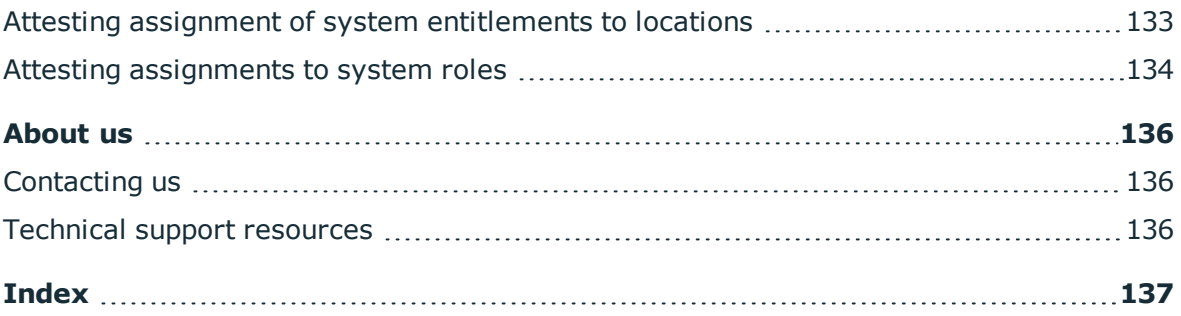

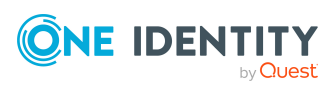

# <span id="page-8-0"></span>**General tips and getting started**

You can use the Web Portal to request and cancel products, and to renew current requests with limited lifetimes. If you own the respective entitlements, you can also approve requests and cancellations, perform attestation, view rule violations, and approve or deny exception approvals. You can also call up a wide range of statistics.

NOTE: This guide describes the Web Portal with its factory settings. Your version of the Web Portal may be different because your Web Portal may have been customized.

In addition, which Web Portal functionality is available to you is controlled by a role model in the database. This guide describes all the Web Portal functions. If you cannot find one of the functions described here in your Web Portal, it may be due to insufficient permissions. In this case, ask your administrator.

## **Tips for using the Web Portal**

- Enable JavaScript in your browser for the Web Portal to work.
- A minimum screen resolution of 1280x1024 pixels is recommended with at least 16bit color in order to optimize the user interface graphics. A display size of at least 9.7 inches is recommended for mobile displays, for example, when using a tablet.
- Supported browsers:
	- Firefox (release channel)
	- Chrome (release channel)
	- Safari (current version)
	- Microsoft Edge (release channel)

## **Detailed information about this topic**

- [Logging](#page-9-0) in and out on page 10
- [Navigation](#page-11-1) and use on page 12
- [Displaying](#page-15-1) the address book
- $\cdot$  [Managing](#page-15-2) password questions on page 16
- Changing [passwords](#page-17-1) on page 18
- Switching [languages](#page-18-0) on page 19

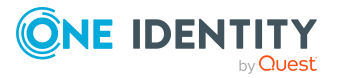

- [Enabling/disabling](#page-18-1) email notifications on page 19
- Report subscriptions [management](#page-19-0) on page 20
- The user [interface](#page-22-0) layout on page 23

# <span id="page-9-0"></span>**Logging in and out**

You must be logged onto the system to be able to work with the Web Portal. In order to login, you must know the URL of the Web Portal in your organization. Ask your system administrator for this information.

TIP: If you do not yet have an account, contact your manager.

NOTE: If you have forgotten your password and your account cannot be unlocked with the question-answer function, you can ask your manager for a passcode.

# **Detailed information about this topic**

- $\cdot$  [Logging](#page-9-1) in on page 10
- Logging in to the [Password](#page-10-0) Reset Portal on page 11
- $\cdot$  [Logging](#page-11-0) off on page 12

# <span id="page-9-1"></span>**Logging in**

Open the Web Portal in a web browser.

#### *To log in to the Web Portal*

1. In the address line of your web browser, enter the web address (URL) of the Web Portal.

TIP: By default, the URL is http://<server name>/<application name>/, where  $\vert$  <server name> is the name of the server on which the Web Portal is installed.

- 2. On the Web Portal login page, in the **User name** input field, enter your full user name.
- 3. In the **Password** field, enter your personal password.
- 4. Click **Log in**.

## **Related topics**

• Changing [passwords](#page-17-1) on page 18

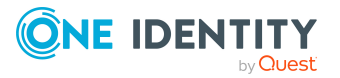

# <span id="page-10-0"></span>**Logging in to the Password Reset Portal**

The Password Reset Portal helps you to change your main password, change several passwords of different user accounts, and manage your password questions.

You can log in to the Password Reset Portal in three different ways:

- . Use a [passcode](#page-10-1) that you have received from your manager.
- Answer your personal password [questions.](#page-10-2)
- Use your user name and personal [password](#page-11-2) to log in to the Web Portal.

#### <span id="page-10-1"></span>*To log in to Password Reset Portal using an passcode*

1. Open the Password Reset Portal URL in your web browser.

The Password Reset Portal opens.

- 2. On the login page, in the **Authentication** menu, select the **Login with passcode** option.
- 3. In the **User name** field, enter your user name.
- 4. In the **Enter characters from the image** field, enter the Captcha Code displayed. TIP: If you cannot clearly identify the CAPTCHA code displayed, click **Refresh image**. A new CAPTCHA code is then generated.
- 5. Click **Next**.
- 6. In the **Passcode** field, enter your passcode.
- 7. Click **Submit**.

#### <span id="page-10-2"></span>*To log in to Password Reset Portal using your password questions*

1. Open the Password Reset Portal URL in your web browser.

The Password Reset Portal opens.

- 2. On the login page, in the **Authentication** menu, select the **Log in by answering your password questions** option.
- 3. In the **User name** field, enter your user name.
- 4. In the **Enter characters from the image** field, enter the Captcha Code displayed.

TIP: If you cannot clearly identify the CAPTCHA code displayed, click **Refresh image**. A new CAPTCHA code is then generated.

- 5. Click **Next**.
- 6. In the fields, enter the appropriate answers to your password questions.
- 7. Click **Submit**.

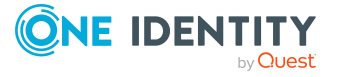

## <span id="page-11-2"></span>*To log in to Password Reset Portal using your current password*

1. Open the Password Reset Portal URL in your web browser.

The Password Reset Portal opens.

- 2. On the login page, in the **Authentication** menu, select the corresponding authentication method.
- 3. In the **User name** field, enter your user name.
- 4. In the **Password** field, enter your personal password.
- 5. Click **Log in**.

### **Related topics**

- $\cdot$  [Logging](#page-9-1) in on page 10
- [Logging](#page-11-0) off on page 12

# <span id="page-11-0"></span>**Logging off**

When you want to finish working with the Web Portal, log off from the system.

#### *To log off from Web Portal*

- 1. In the header, click  $\triangle$  (**Profile**) > **Log Off.**
- 2. In the **Log Off** dialog, confirm the prompt with **Yes**.

Your logoff was successful.

TIP: Your system may be configured to log you off automatically if you are inactive for a long period of time.

# <span id="page-11-1"></span>**Navigation and use**

This chapter describes how you navigate through the Web Portal and how to utilize the Web Portal.

#### **Detailed information about this topic**

- Simple [navigation](#page-12-0) on page 13
- [Search](#page-13-0) on page 14
- $\cdot$  Help on [page](#page-14-1) 15
- $\cdot$  [Filtering](#page-15-0) on page 16

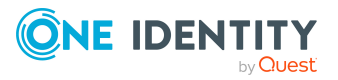

# <span id="page-12-0"></span>**Simple navigation**

# **Simple commands**

### **Table 1: Overview of simple commands**

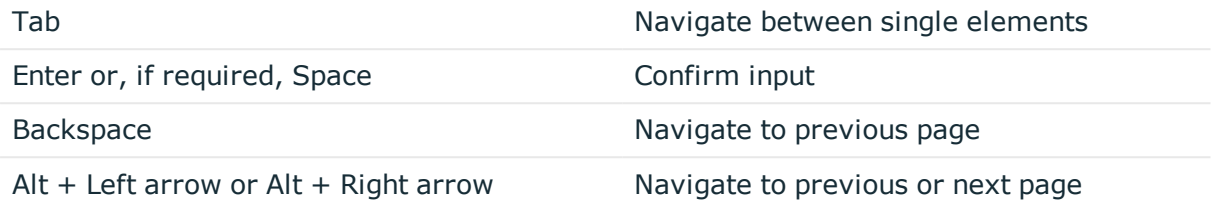

NOTE: Take into account that not all browsers behave the same. The shortcuts described here were set up with the help of Internet Explorer 9.

# **Go to the home page**

### **Table 2: Overview of key combinations for navigating**

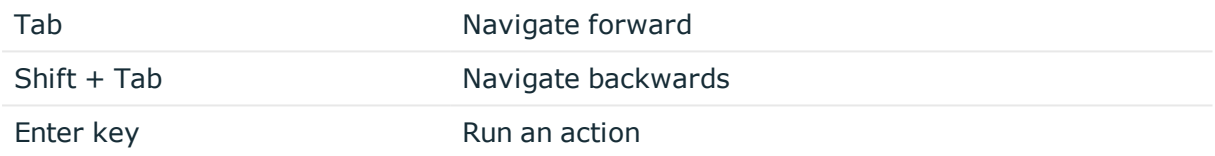

## **Simple elements**

#### **Table 3: Overview of the controls used**

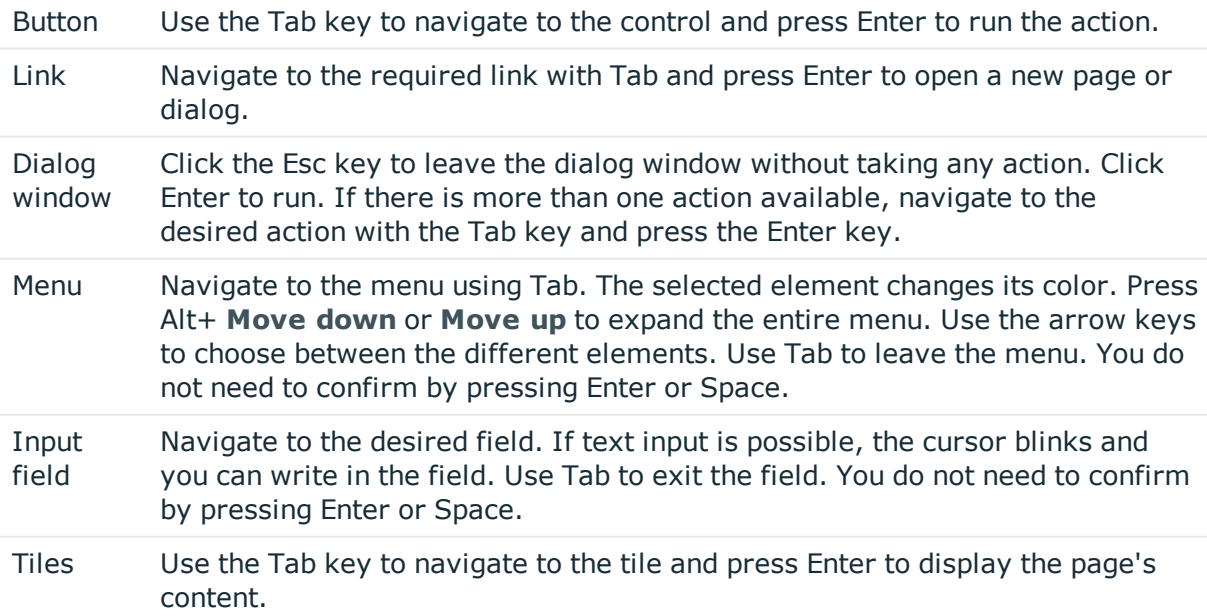

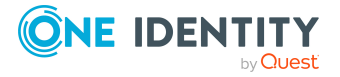

**13**

Check box Use the Tab key to navigate to the required check box and press Space to enable the check box.

Option Use the Tab key to navigate to the required list of options. Use the arrow keys to choose between the different options. Use Tab to leave the list of options.

## **Installed controls**

### **Table 4: Overview of other controls**

Tree view Use Enter to expand or collapse a tree view. A plus sign next to the tree means it can be expanded by pressing Enter. A minus sign means the element can be collapsed by pressing Enter.

# <span id="page-13-0"></span>**Search**

Many of the pages provide a function to search for objects in context.

TIP: The search does not take upper and lower case into account.

There are certain rules that enable a successful global search in the Web Portal. These are described in the following table using examples.

| <b>Example</b>     | <b>Description</b>                                                                                                    |
|--------------------|----------------------------------------------------------------------------------------------------|
| Sam User           | Finds Sam User but not Sam Identity.                                                                                                    |
|                    | Search results must contain all of the separate terms in the query. A logical<br><b>AND</b> is used.                                           |
| Sam OR<br>Identity | Finds Sam User and Pat Identity.                                                                                                    |
|                    | Placing OR between the search terms acts as a logical OR operator. The<br>results of this search contain at least one of the two search terms. |
| Sam NOT<br>User    | Finds Sam Identity but not Sam User.                                                                                                    |
|                    | The results of this search do not contain the term that comes after <b>NOT</b> .                                                               |
| $\mathsf{U}^*$     | Finds User1 and User2.                                                                                                    |
|                    | The * functions as a wildcard for any number of characters to complete the<br>term.                                                            |
| Use?               | Finds User but not User1.                                                                                                    |
|                    | The ? functions as a wildcard for a single character to complete the term.                                                                     |
| "Sam<br>User"      | Provides results in which the search terms <b>Sam</b> and <b>User</b> follow one<br>another.                                                   |

**Table 5: Rules with examples for searching in the Web Portal**

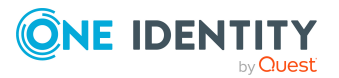

## **Example Description**

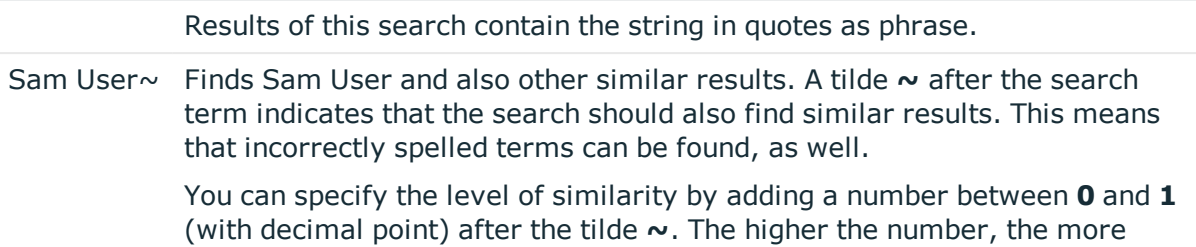

### **Detailed information about this topic**

similar the results.

 $\cdot$  Context [searching](#page-14-0) on page 15

# <span id="page-14-0"></span>**Context searching**

The context search is available to you where multiple items are listed.

### *To run a context search*

- 1. In the **Search** field, enter the search term. Any results matching your query are displayed.
- <span id="page-14-1"></span>2. (Optional) To clear the search, click **X** (**Reset filter**).

# **Help**

You can find the help menu in the header bar Several menu items are shown when you select this menu.

#### **Detailed information about this topic**

• [Using](#page-14-2) the help on page 15

# <span id="page-14-2"></span>**Using the help**

You can use the guide as well as online help to answer questions about the Web Portal.

#### *To call up help in the Web Portal*

**.** In the header, click  $\mathbf{P}$  (**Help**) > .

The One Identity Manager Web Designer Web Portal User Guide opens as online help.

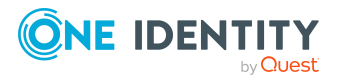

# <span id="page-15-0"></span>**Filtering**

You can find the filter function represented by  $\blacktriangledown$  (**Filter**) on a lot of pages. It provides you with a selection of different filters.

NOTE: The contents of the filters vary depending on context.

## *To use a filter*

- 1. On the page with the filter function, click **T** (Filter).
- 2. In the menu, enable the filter that you want to apply.
- <span id="page-15-1"></span>3. (Optional) To reset the filter, click (**Filter**) and then **Clear filters**.

# **Displaying the address book**

If you need information about an identity such as the phone number or location, you can use the address book.

### *To display the address book*

1. In the header, click **(Profile**) > **Address Book**.

This displays the address book and all identities.

2. (Optional) On the **Address Book** page, click an identity.

In the **View Identity Details** pane, you are provided with further details about the identity.

# <span id="page-15-2"></span>**Managing password questions**

If you forget your password, you can change it at any time in the Web Portal (see [Changing](#page-17-1) [passwords](#page-17-1) on page 18). To do this, you need to define individual questions that only you can answer.

If your password questions are incorrectly answered, you are locked out. You can reset locked password questions at any time.

TIP: Once a password question is locked because you answered it incorrectly, you will be asked to answer another password question. This is repeated until there are not enough (unlocked) password questions left. To be on the safe side, make sure you create enough password questions.

If the Web Portal is configured accordingly, password questions are deleted after successful use.

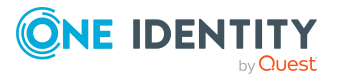

# **Detailed information about this topic**

- Creating [password](#page-16-0) questions
- Editing [password](#page-16-1) questions
- Deleting [password](#page-17-0) questions

# <span id="page-16-0"></span>**Creating password questions**

You can create new password questions.

## *To create new a password question*

- 1. In the header, click (**Profile**) > **Profile**.
- 2. On the **Profile Settings** page click the **Password Questions** tab.
- 3. On the **Password Questions** tab, click **Create password question**.
- 4. In the **Create Password Question** pane, enter the following:
	- **.** Ouestion: Enter your question.
	- **Answer**: Enter the answer to your question (above).
	- **. Repeat answer:** Enter the answer to your question again.
- <span id="page-16-1"></span>5. Click **Save**.

# **Editing password questions**

You can edit existing password questions.

## *To edit a password question*

- 1. In the header, click (**Profile**) > **Profile**.
- 2. On the **Profile Settings** page click the **Password Questions** tab.
- 3. In the **Password Questions** tab, click the password question you want to edit.
- 4. Click **Edit**.
- 5. Specify the following:
	- **.** Ouestion: Enter your question.
	- **Answer**: Enter the answer to your question (above).
	- **. Repeat answer:** Enter the answer to your question again.
- 6. Click **Save**.

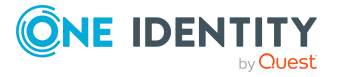

# <span id="page-17-0"></span>**Deleting password questions**

You can delete existing password questions.

### *To delete a password question*

- 1. In the header, click (**Profile**) > **Profile**.
- 2. On the **Profile Settings** page click the **Password Questions** tab.
- 3. On the **Password Questions** tab, click the password question you want to delete.
- 4. Click **Delete**.
- <span id="page-17-1"></span>5. In the **Delete password question** dialog, confirm the prompt with **Yes**.

# **Changing passwords**

You can use the Password Reset Portal to change your central password or change multiple passwords for various user accounts.

You can change your password(s) in a few steps:

- 1. [Log](#page-17-2) in to the Password Reset Portal.
- 2. [Change](#page-17-3) the relevant password(s).

## <span id="page-17-2"></span>**Step 1: Log in to the Password Reset Portal**

Log in to the Password Reset Portal using a passcode, by answering your password questions, or with your current password (see Logging in to the [Password](#page-10-0) Reset Portal on [page](#page-10-0) 11).

## <span id="page-17-3"></span>**Step 2: Change password**

After you have logged in on the Password Reset Portal (see Step 1: Log in to the [Password](#page-17-2) Reset [Portal](#page-17-2) on page 18), you can change your central password or the passwords of user accounts to which you have access.

### *To assign a new password for your personal user account or another user account*

- 1. On the home page, in the **Passwords** tile, click **Manage passwords**.
- 2. On the **Manage My Passwords** page, click **Set new password** next to the user account you want to give a new password to.
- 3. In the **Set New Password** pane, in the **New password** field, enter the password you wish to use.
- 4. In the **Repeat the password** field, enter the password again.
- 5. Click **Save**.

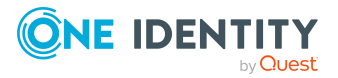

#### *To change the central password*

- 1. On the home page, in the **Passwords** tile, click **Manage passwords**.
- 2. On the **Manage My Passwords** page, next to **Central password**, click **Set new password**.
- 3. In the **Set New Password** pane, in the **New password** field, enter the password you wish to use.
- 4. In the **Repeat the password** field, enter the password again.
- 5. Click **Save**.

The central password is reset.

# **Related topics**

<span id="page-18-0"></span> $\cdot$  [Managing](#page-15-2) password questions on page 16

# **Switching languages**

In the Web Portal, you can specify which language you want to use for the Web Portal.

NOTE: If you have not explicitly assigned a language in the Web Portal, the language used by your browser will be adopted.

## *To change the language of the Web Portal*

- 1. In the header, click  $\triangle$  (**Profile**) > My profile.
- 2. On the **Profile Settings** page, click **Main Data**.
- 3. In the **Language** menu, select the language that you want to use for the Web Portal.
- 4. In the **Language for value formatting** menu, select the language you want to use for date and number formats.

For example, German dates are displayed in the format DD.MM.JJJJ (**24.12.2020**) and in English US format MM/DD/JJJJ (**12/24/2020**).

<span id="page-18-1"></span>5. Click **Save**.

# **Enabling/disabling email notifications**

You can define which events you would like to be notified about by email.

## *To enable/disable email notifications*

- 1. In the header, click  $\triangle$  (**Profile**) > My profile.
- 2. On the **Profile Settings** page, click the **Email Notifications** tab.

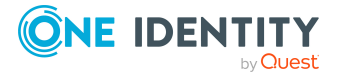

- 3. Perform one of the following tasks:
	- To enable notifications, select the check box next to the event that you want to notified about.
	- To disable notifications, deselect the box next to the event that you do not want to notified about any longer.
- <span id="page-19-0"></span>4. Click **Save**.

# **Report subscriptions management**

Web Portal provides several reports that present information about objects and their relations to other objects in the database. Identification, analysis, and summaries of relevant data are supported with the help of these reports.

You can subscribe to reports in the Web Portal in order to receive them on a regular basis. These subscriptions can be managed by you.

# **Detailed information about this topic**

- [Subscribing](#page-19-1) to reports on page 20
- Editing report [subscriptions](#page-20-0) on page 21
- Sending reports from report [subscriptions](#page-21-0) on page 22
- [Unsubscribing](#page-21-1) reports on page 22

# <span id="page-19-1"></span>**Subscribing to reports**

You can subscribe to reports. These reports are regularly sent by email to you and any other subscribers.

## *To add a subscription*

- 1. In the header, click  $\triangle$  (**Profile**) > My report subscriptions. In the header, click  $\triangle$  (**Profile**) > My profile.
- 2. On the **Profile Settings** page, click the **Report Subscriptions** tab.
- 3. On the **Report Subscriptions** tab, click **Add subscription**.

On the **Report Subscriptions** page, click **Add subscription**.

4. In the **Add Report Subscription** pane, in the list, click the report that you want to subscribe to.

TIP: To search for a specific report, in the **Search** field, enter the name of the report.

5. Click **Next**.

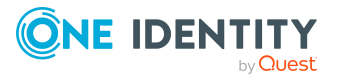

- 6. In the **Configure subscription** step, specify the following subscription settings:
	- **. Subscription**: Enter the subscription's name.
	- **. Schedule**: Select how often you want to receive the report (once a week, for example).
	- <sup>l</sup> **Format (email attachment)**: Select which format you want to receive the report in. The report is sent in this format as a file attachment in an email.
	- **Parameter**: (Optional) Specify other report specific settings. These settings might vary depending on what report you use.
- 7. Click **Next**.
- 8. In the **Add additional subscribers** step, in the **Additional subscribers** list, click the identities that will also receive this report.

TIP: To search for a specific identity, in the **Search** field, enter the name of the identity.

TIP: To remove a subscriber, in the **Selected subscribers** list, click (**Remove**) next to the corresponding identity. To remove all subscribers, in the **Selected subscribers** list, click **Remove all**.

- 9. Click **Next**.
- 10. In the **Check and create subscription** step, check your data and change them if necessary by clicking on the respective step.
- <span id="page-20-0"></span>11. Click **Create**.

# **Editing report subscriptions**

You can edit your existing report subscriptions.

## *To edit a report subscription*

- 1. In the header, click  $\triangle$  (**Profile**) > My profile.
- 2. On the **Profile Settings** page, click the **Report Subscriptions** tab.
- 3. On the **Report Subscriptions** page, click **Edit** next to the report subscription that you want to edit.
- 4. In the details pane, under **Subscription Details**, edit the following report subscription settings:
	- **. Subscription:** Enter the report subscription's name.
	- **Report:** Select the report that you want to subscribe to.
	- **Schedule**: Select how often you want to receive the report (once a week, for example).
	- <sup>l</sup> **Format (email attachment)**: Select which format you want to receive the report in. The report is sent in this format as a file attachment in an email.

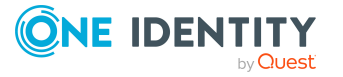

<sup>l</sup> **Additional subscribers**: Click **Assign**/**Change**, select the check box next to the identity who will also receive this report and click **Apply**.

TIP: To remove a subscription, deselect the box next to the corresponding identity. To remove all subscriptions, click **Clear selection**. Click **Apply**.

- 5. (Optional) In the details pane under **Parameter**, specify any other report specific settings. These settings might vary depending on what report you use.
- <span id="page-21-0"></span>6. Click **Save**.

# **Sending reports from report subscriptions**

Depending on how the schedule is configured, you can send reports to yourself and to others.

# *To send a report*

- 1. In the header, click  $\triangle$  (**Profile**) > My profile.
- 2. On the **Profile Settings** page, click the **Report Subscriptions** tab.
- 3. On the **Report Subscriptions** tab, perform the following:

On the **Report Subscriptions** page, perform the following:

- <sup>l</sup> To send the report, click (**Actions**) > **Send report to me** next to the subscription of the report that you want to send.
- <sup>l</sup> To send the report to all subscribers, click (**Actions**) > **Send report to all subscribers** next to the subscription of the report you want to send.

# <span id="page-21-1"></span>**Unsubscribing reports**

You can unsubscribe reports.

#### *To unsubscribe a report*

- 1. In the header, click  $\triangle$  (**Profile**) > My profile.
- 2. On the **Profile Settings** page, click the **Report Subscriptions** tab.
- 3. On the **Report Subscriptions** tab, click (**Actions**) > **Unsubscribe** next to the report subscription that you want to end.

On the **Report Subscriptions** page, click (**Actions**) > **Unsubscribe** next to the report subscription that you want to end.

4. In the **Unsubscribe Report** dialog, confirm the prompt with **OK**.

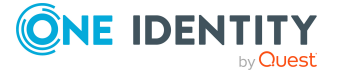

# <span id="page-22-0"></span>**The user interface layout**

The Web Portal user interface is divided into several sections:

# **Top - header**

The [header](#page-22-2) with the company logo is at the top of the screen. You can use different functions and reach different sections from here.

# **Top – menu bar**

The [menu](#page-23-0) bar is displayed horizontally in the upper part of the screen and provides different menus and submenus.

# **Work area**

The work area changes depending on the menu you opened from the navigation.

# **Detailed information about this topic**

- [Home](#page-22-1) on page 23
- [Header](#page-22-2) on page 23
- [Menu](#page-23-0) bar on page 24

# <span id="page-22-1"></span>**Home**

Open the home page by clicking the company logo.

Once you have logged in successfully, the home page appears. Displayed across the home page, there are tiles of different sizes that you can click on. The tiles allow you to access some frequently used menu items or important actions with one click.

Other tiles show statistics or heatmaps. You can also call up this information in full screen mode by clicking the relevant button.

# <span id="page-22-2"></span>**Header**

There are several buttons available to you in the Web Portal's header bar that make it easier and simpler to access functions and settings. The following table explains, which icons to select to reach the relevant functions and settings.

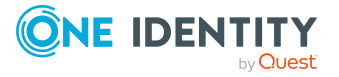

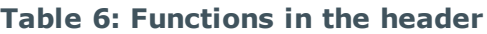

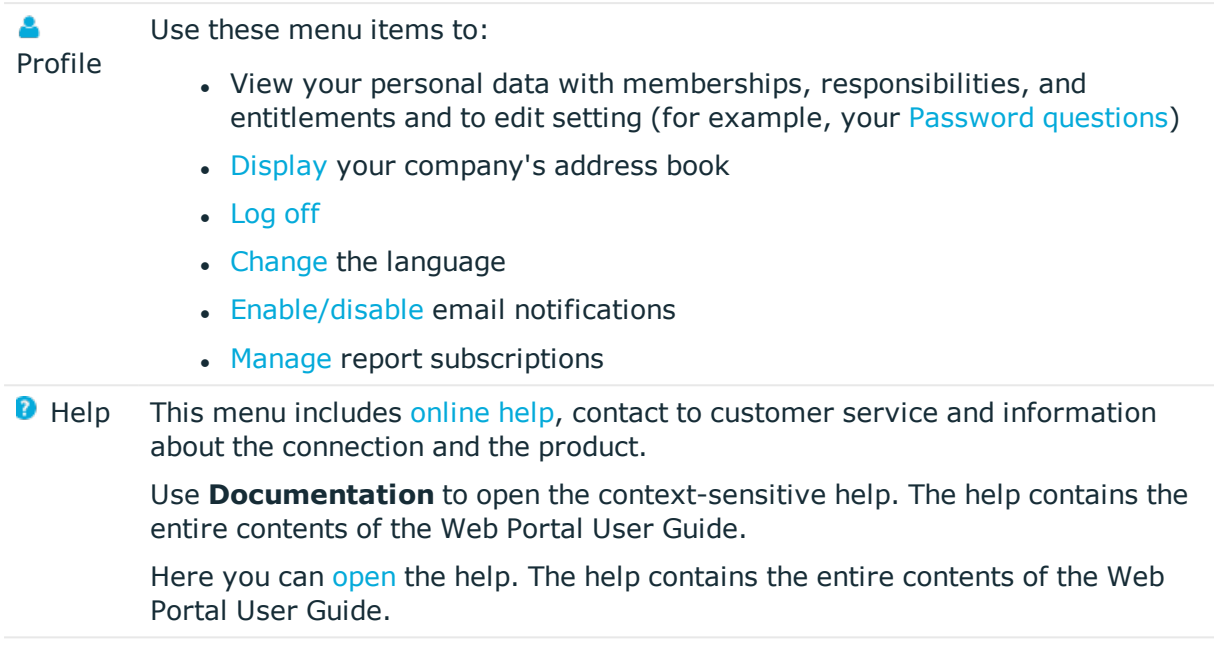

# <span id="page-23-0"></span>**Menu bar**

The menu bar is displayed horizontally in the upper part of the screen and provides different menus and submenus.

Menus are structured by topic. Each menu corresponds to a topic and holds further menu items that are respective subtopics.

## *To open a menu*

1. Click a menu in the menu bar.

This expands the menu and shows more menu items.

2. Click a menu item.

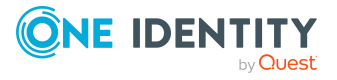

# **Requests**

<span id="page-24-0"></span>Requests account for the core functionality of the Web Portal. For example, if you require access to a system or device, request it as though you were using a traditional web shop.

NOTE: You can request a variety of products depending on the entitlements assigned to you.

You can apply the following requests:

- Groups (for example, Active Directory groups, Notes groups, LDAP groups, and more)
- Membership in roles (for example, business roles, departments, application roles, applications, and more)
- Access to file systems or SharePoint resources
- Every other resource in your area

A predefined workflow is triggered when you make a request. Although the given workflow may be different, what generally applies is:

- Your request is forwarded to an identity for approval (see Pending [requests](#page-41-1) on [page](#page-41-1) 42).
- You are notified whether your request is granted or denied.

## **Detailed information about this topic**

- [Requesting](#page-25-0) products on page 26
- [Saved](#page-38-1) for Later list on page 39
- $\cdot$  Pending [requests](#page-41-1) on page 42
- [Displaying](#page-49-0) request history on page 50
- $\cdot$  [Canceling](#page-50-0) requests on page  $51$
- $\bullet$  [Renewing](#page-50-1) products with limit validity periods on page  $51$
- [Unsubscribing](#page-52-0) products on page 53
- [Displaying](#page-53-0) approvals on page 54

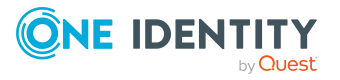

# <span id="page-25-0"></span>**Requesting products**

A request process is triggered when you request a product. Whether you are authorized to request a product depends on your role and your permissions. Managers or other authorized users can make a request for other identities in their name.

You can complete a request in three steps:

- 1. Add the desired product to your shopping cart (see Adding products to the [shopping](#page-25-1) cart on [page](#page-25-1) 26).
- 2. Verify the shopping cart and amend the product requests as required (see [Managing](#page-26-0) products in the [shopping](#page-26-0) cart on page 27).
- 3. Submit the request (see [Submitting](#page-32-1) requests on page 33).

# **Detailed information about this topic**

- Adding products to the [shopping](#page-25-1) cart on page 26
- [Managing](#page-26-0) products in the shopping cart on page 27
- [Submitting](#page-32-1) requests on page 33
- [Requesting](#page-39-1) products on the Saved for Later list on page 40
- Displaying and [requesting](#page-33-0) other identity's products
- Requesting for other identities or [subidentities](#page-35-0) on page 36
- Requests for Active [Directory](#page-35-1) groups

# <span id="page-25-1"></span>**Adding products to the shopping cart**

To request products, first you must select them and add them to your shopping cart.

## *To add products to the shopping cart*

1. In the menu bar, click **Requests** > **New request**.

This opens the **New Request** page and displays all the available products.

- 2. (Optional) To filter which products are displayed, perform one of the following actions:
	- In the search field, enter the name of a product you want to look for.
	- <sup>l</sup> Click **Show products from service category** and then select the service category containing the products you want to display.

The relevant products are displayed.

TIP: To change the service category you have selected, click (**Delete filter**) next to the selected service category and then select another service category

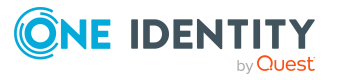

using **Show products from service category**.

If the service category contains a child category, select the child category you want from the **Service items in the category** menu.

To summarize the main and child categories in a list, enable the **Include child categories** option.

- 3. Perform one of the following tasks:
	- In the tile view  $(III)$ 
		- Add a product to the shopping cart: On the tile with the product you want to request, click **Add to cart**.
		- Add multiple products to the shopping cart: Click the tile with the products you want to request and click **Add to cart** below the list.

TIP: To select all the displayed products, next to **Selected products**, click **Select all on page**.

To remove the product selection, next to **Selected products**, click **Deselect all**.

- In the list view  $(\equiv)$ 
	- Add a product to the shopping cart: Next to the product with the product you want to request, click **Add to cart**.
	- <sup>l</sup> Add multiple products to the shopping cart: Select the check boxes next to the products you want to request and click **Add to cart** below the list.

TIP: If you select a product that has dependent products, a dialog opens that allows you to request these products as well.

NOTE: If you select a product that requires additional information, a corresponding dialog opens.

This opens the **Shopping Cart** page. Now, you can check the request and, if necessary, add to each product request (see [Managing](#page-26-0) products in the shopping cart on [page](#page-26-0) 27). Then send the request (see [Submitting](#page-32-1) requests on page 33).

Or you can continue working in the Web Portal to do things such as add more products.

# **Related topics**

- [Managing](#page-26-0) products in the shopping cart on page 27
- [Submitting](#page-32-1) requests on page 33

# <span id="page-26-0"></span>**Managing products in the shopping cart**

After you have added products to your shopping cart (see Adding products to the [shopping](#page-25-1) cart on [page](#page-25-1) 26), you can delete individual product requests from the cart, add more details to them, or perform other actions.

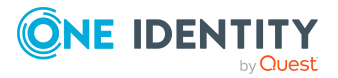

NOTE: In certain circumstances, you may cause a request to violate compliance rules if it allocates a specific entitlement to a business role. For example, an identity may obtain an unauthorized entitlement through this business role. In this case, the compliance violation is displayed in the details pane of the shopping cart.

## *To manage products in the shopping cart*

- 1. In the menu bar, click **Requests** > **Shopping cart**.
- 2. On the **Shopping Cart** page, edit the shopping cart. You can perform the following actions:
	- Remove products from the shopping cart (see [Removing](#page-28-0) products from the [shopping](#page-28-0) cart on page 29)
	- Define the validity of the [products](#page-29-0) (see Setting the validity period of products in your [shopping](#page-29-0) cart on page 30)
	- Change the priority of the requests (see [Specifying](#page-29-1) the priority of products in your [shopping](#page-29-1) cart on page 30)
	- Enter reasons for the [requests](#page-30-0) (see Giving reasons for requests on page 31)
	- Check the shopping cart for invalid products and remove them (see [Checking](#page-30-1) the [shopping](#page-30-1) cart on page 31)
	- Request products for multiple identities (see [Requesting](#page-31-0) products in the shopping cart for multiple [identities](#page-31-0) on page 32)
	- Place [products](#page-38-2) on the Saved for Later list (see Saving products for later on [page](#page-38-2) 39
	- Show the Saved for Later list (see [Displaying](#page-39-0) Saved for Later list on page 40)
- 3. Ensure you only have requests that you really want to submit in your cart.

Now you can send your request (see [Submitting](#page-32-1) requests on page 33).

## **Related topics**

- Adding products to the [shopping](#page-25-1) cart on page 26
- [Submitting](#page-32-1) requests on page 33
- [Saved](#page-38-1) for Later list on page 39

# <span id="page-27-0"></span>**Displaying the shopping cart**

After you have added products to your shopping cart (see Adding [products](#page-25-1) to the [shopping](#page-25-1) cart on page 26), you can view all the products in your shopping cart along with their details.

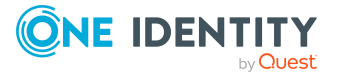

## *To display the products in your shopping cart*

- 1. In the menu bar, click **Requests** > **Shopping cart**.
	- This opens the **Shopping Cart** page.
- 2. Now you can [add](#page-25-1) more products to your shopping cart, [set](#page-26-0) additional options for products in the shopping cart, or [submit](#page-32-1) the request.

# **Related topics**

- Adding products to the [shopping](#page-25-1) cart on page 26
- [Submitting](#page-32-1) requests on page 33

# <span id="page-28-0"></span>**Removing products from the shopping cart**

After adding added products to your shopping cart (see Adding products to the [shopping](#page-25-1) cart on [page](#page-25-1) 26), you can remove them again.

### *To remove products from the shopping cart*

- 1. In the menu bar, click **Requests** > **Shopping cart**.
- 2. On the **Shopping Cart** page, click **Remove from cart** next to the product that you do not want to request anymore.
- 3. In the **Remove Product From Cart** dialog, confirm the prompt with **Yes**.

Now you can [add](#page-25-1) more products to your shopping cart, [set](#page-26-0) additional options for products in the shopping cart, or [submit](#page-32-1) the request.

#### *To remove multiple products from the shopping cart*

- 1. In the menu bar, click **Requests** > **Shopping cart**.
- 2. On the **Shopping Cart** page, in the list, select the check boxes next to the products that you do not want to request anymore.
- 3. Click (**Actions**) > **Remove selected**.
- 4. In the **Remove Selected Products From Cart** dialog, confirm the prompt with **Yes**.

Now you can [add](#page-25-1) more products to your shopping cart, [set](#page-26-0) additional options for products in the shopping cart, or [submit](#page-32-1) the request.

#### *To remove all products from the shopping cart*

• Delete the [shopping](#page-32-0) cart. For more information, see Deleting shopping carts on [page](#page-32-0) 33.

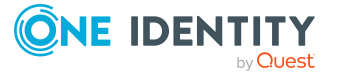

# **Related topics**

- Adding products to the [shopping](#page-25-1) cart on page 26
- [Submitting](#page-32-1) requests on page 33

# <span id="page-29-0"></span>**Setting the validity period of products in your shopping cart**

After you have added products to your shopping cart (see Adding products to the [shopping](#page-25-1) cart on [page](#page-25-1) 26), you can set their validity period. Once a product's validity period has expired, it can no longer be used.

NOTE: If you alter the validity period, the request's validity is determined by this information and not from the date of approval. An additional message is shown in the details pane of the respective product. If the request approval validity period has expired, the request is annulled.

TIP: You can renew the validity of a currently assigned product. For more information, see [Renewing](#page-50-1) products with limit validity periods on page 51.

### *To set the validity period of a product in the shopping cart*

- 1. In the menu bar, click **Requests** > **Shopping cart**.
- 2. On the **Shopping Cart** page, in the list, click **Edit** next to the product whose validity period you want define.
- 3. In the details pane, in the **Valid from** field, specify from when the product is valid.
- 4. In the **Valid until** field, specify until when the product is valid.
- 5. Click **Save**.

Now you can [add](#page-25-1) more products to your shopping cart, [set](#page-26-0) additional options for products in the shopping cart, or [submit](#page-32-1) the request.

## **Related topics**

- Adding products to the [shopping](#page-25-1) cart on page 26
- [Submitting](#page-32-1) requests on page 33

# <span id="page-29-1"></span>**Specifying the priority of products in your shopping cart**

After you have added products to your shopping cart (see Adding products to the [shopping](#page-25-1) cart on [page](#page-25-1) 26), you can specify their priority. The priority allows approvers to quickly identify how important a product request is.

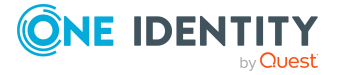

## *To specify the priority of a product in the shopping cart*

- 1. In the menu bar, click **Requests** > **Shopping cart**.
- 2. On the **Shopping Cart** page, click **Edit** next to the product whose priority you want define.
- 3. In the details pane, in the **Priority** menu, select the priority.
- 4. Click **Save**.

Now you can [add](#page-25-1) more products to your shopping cart, [set](#page-26-0) additional options for products in the shopping cart, or [submit](#page-32-1) the request.

# **Related topics**

- Adding products to the [shopping](#page-25-1) cart on page 26
- [Submitting](#page-32-1) requests on page 33

# <span id="page-30-0"></span>**Giving reasons for requests**

After you have added products to your shopping cart (see Adding products to the [shopping](#page-25-1) cart on [page](#page-25-1) 26), you can give reasons for requesting them. A reason can help approvers make their approval decisions.

### *To give a reason for requesting a product from the shopping cart*

- 1. In the menu bar, click **Requests** > **Shopping cart**.
- 2. On the **Shopping Cart** page, click **Edit** next to the product with the request you want to justify.
- 3. In the details pane, in the **Reason** field, enter your reason for requesting this product.
- 4. Click **Save**.

Now you can [add](#page-25-1) more products to your shopping cart, [set](#page-26-0) additional options for products in the shopping cart, or [submit](#page-32-1) the request.

## **Related topics**

- Adding products to the [shopping](#page-25-1) cart on page 26
- [Submitting](#page-32-1) requests on page 33

# <span id="page-30-1"></span>**Checking the shopping cart**

When you send a request, it is automatically checked to see if it contains invalid products. You can also [run](#page-31-1) this check before you submit the request. If necessary, you will be shown why specific product requests are invalid.

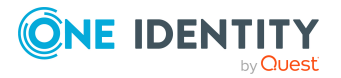

## <span id="page-31-1"></span>*To check your shopping cart for invalid products*

- 1. In the menu bar, click **Requests** > **Shopping cart**.
- 2. On the **Shopping Cart** page, perform one of the following actions:
	- <sup>l</sup> Click (**Actions**) > **Check shopping cart**.
	- <sup>l</sup> Click **Submit**.
		- NOTE: If the check is successful, the request can be submitted.

If invalid products are found, an appropriate message appears in the **Check result** column next to the invalid product.

3. In the list, click **Error** next to the invalid product.

In the details pane, the relevant message is displayed that gives you precise information about why you cannot request the product.

## **Related topics**

- Adding products to the [shopping](#page-25-1) cart on page 26
- [Submitting](#page-32-1) requests on page 33

# <span id="page-31-0"></span>**Requesting products in the shopping cart for multiple identities**

After you have added products to your shopping cart (see Adding [products](#page-25-1) to the [shopping](#page-25-1) cart on page 26), you can request the products in your shopping cart for other identities as well.

#### *To request a product in the shopping cart for multiple identities*

- 1. In the menu bar, click **Requests** > **Shopping cart**.
- 2. On the **Shopping Cart** page, click **Edit** next to the product that you want to request for other identities.
- 3. In the details pane, click **Actions** > **Request for multiple identities**.
- 4. In the **Request for Multiple Identities** pane, select the check boxes next to the identities you want to request the product for.
- 5. Click **Apply**.
- 6. Close the details pane.

Now you can [add](#page-25-1) more products to your shopping cart, [set](#page-26-0) additional options for products in the shopping cart, or [submit](#page-32-1) the request.

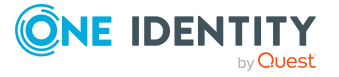

# **Related topics**

- Requesting for other identities or [subidentities](#page-35-0) on page 36
- Adding products to the [shopping](#page-25-1) cart on page 26
- [Submitting](#page-32-1) requests on page 33

# <span id="page-32-0"></span>**Deleting shopping carts**

You can clear your shopping cart at any time.

## *To delete your shopping cart*

- 1. In the menu bar, click **Requests** > **Shopping cart**.
- 2. On the **Shopping Cart** page, click (**Actions**) > **Delete shopping cart**.
- 3. In the **Delete Shopping Cart** dialog, confirm the prompt with **Yes**.

## **Related topics**

- [Removing](#page-28-0) products from the shopping cart on page 29
- Adding products to the [shopping](#page-25-1) cart on page 26

# <span id="page-32-1"></span>**Submitting requests**

After you have added products to your shopping cart (see Adding products to the [shopping](#page-25-1) cart on [page](#page-25-1) 26), and edited and, if necessary, checked the request (see [Managing](#page-26-0) products in the [shopping](#page-26-0) cart on page 27), you can submit your shopping cart.

#### *To submit your requests*

- 1. In the menu bar, click **Requests** > **Shopping cart**.
- 2. On the **Shopping Cart** page, click **Submit**.

This checks, submits, and triggers the request workflow.

TIP: To check the request's validity before you submit the request, click (**Actions**) > **Check shopping cart**. You can solve most problems of invalid product requests in the shopping cart by removing the problem product from the shopping cart (see [Checking](#page-30-1) the shopping cart on page 31 and [Removing](#page-28-0) products from the [shopping](#page-28-0) cart on page 29).

# **Related topics**

- Adding products to the [shopping](#page-25-1) cart on page 26
- [Managing](#page-26-0) products in the shopping cart on page 27

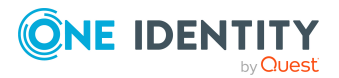

- $\cdot$  [Checking](#page-30-1) the shopping cart on page 31
- [Removing](#page-28-0) products from the shopping cart on page 29

# <span id="page-33-0"></span>**Displaying and requesting other identity's products**

You can request products that other identities already own. The Web Portal offers you various options for this:

- Request by [reference](#page-33-1) user: You can display all the products of a specific identity and request them as well.
- [Request](#page-34-0) by peer groups: You can display and request products that other identities within your system have already requested. As a manager, you can also see products from the peer group of an identity that you manage.

# **Related topics**

- [Requesting](#page-31-0) products in the shopping cart for multiple identities on page 32
- Requesting for other identities or [subidentities](#page-35-0) on page 36

# <span id="page-33-1"></span>**Requesting products through reference users**

You can request products that a particular identity already owns. This is called requesting by reference user.

#### *Products you cannot request are marked with a red cross in the product view.*

- 1. In the menu bar, click **Requests** > **New request**.
- 2. On the /**New Request** page, click (**Actions**) > **Select a reference user**.
- 3. In the **Select Reference User** dialog, click **Assign** next to the identity whose products you also want to request.

This opens the **New Request - By Reference User** page that, on the **Products** and **Organizational Structures** tabs, lists the requests, memberships, and entitlements of the selected identity.

- 4. Add the products that you want to save for later, to the shopping cart (see [Adding](#page-25-1) products to the [shopping](#page-25-1) cart on page 26).
- 5. On the **My Shopping Cart** page, click **Submit**.

TIP: You can also add more products to your shopping cart and configure various settings. For more information, see [Managing](#page-26-0) products in the shopping cart on [page](#page-26-0) 27.

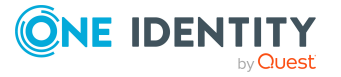

**34**

# **Related topics**

- $\cdot$  [Requesting](#page-34-0) products through peer groups on page 35
- [Managing](#page-26-0) products in the shopping cart on page 27

# <span id="page-34-0"></span>**Requesting products through peer groups**

You can see and request products that other identities within your environment have already requested. As a manager, you can also see products from the peer group of an identity that you manage. This way, you have a quick method of requesting products that are important to you or your responsible identities.

A peer group contains all the identities that have the same manager or the same primary or secondary department as the request recipient.

### *To request other identities' products*

- 1. In the menu bar, click **Requests** > **New request**.
- 2. (Optional) If you want to make a request for another identity or check which products have been requested by their peer group, proceeds as follows:
	- a. On the **New Request** page, click **Change** next to the **Recipient** field.
	- b. In the **Edit Property** pane, in the list, select the check boxes next to the identity you want to request products for.

NOTE: The list may contain a maximum of one identity. To remove an identity from the list, clear the check box in front of the corresponding identity.

- c. Click **Apply**.
- 3. On the **New Request** page, click (**Actions**) > **Show products other identities requested**.

This opens the **New Request - By Peer Group** page that, on the **Products** and **Organizational Structures** tabs, lists requests, memberships, and the peer group entitlements of the selected identity.

- 4. Add the products that you want to save for later, to the shopping cart (see [Adding](#page-25-1) products to the [shopping](#page-25-1) cart on page 26).
- 5. On the **My Shopping Cart** page, click **Submit**.

TIP: You can also add more products to your shopping cart and configure various settings. For more information, see [Managing](#page-26-0) products in the shopping cart on [page](#page-26-0) 27.

## **Related topics**

- [Requesting](#page-33-1) products through reference users on page 34
- [Managing](#page-26-0) products in the shopping cart on page 27

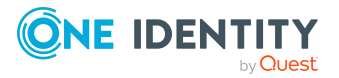

# <span id="page-35-0"></span>**Requesting for other identities or subidentities**

You can make requests for other identities (such as department managers). You can only request products from the shops where the identity is a customer and for which you are responsible.

If you are logged in to the Web Portal with your main identity, you can trigger a request for yourself and for your subidentities at the same time. If you are logged in with your subidentity, you can only make requests for the current subidentity.

TIP: You can also request products for other identities directly from the shopping cart. For more information, see [Requesting](#page-31-0) products in the shopping cart for multiple identities on [page](#page-31-0) 32.

### *To request products for other identities*

- 1. In the menu bar, click **Requests** > **New request**.
- 2. On the **New Request** page, click **Change** next to the **Recipient** field.
- 3. In the **Edit Property** pane, in the list, select the check boxes next to the identities you want to request products for.

TIP: To remove an identity from the recipient list, deselect the check box next to the identity.

- 4. Click **Apply**.
- 5. Add the products to the shopping cart (see Adding products to the [shopping](#page-25-1) cart on [page](#page-25-1) 26) that you want to request for the selected identities.
- 6. (Optional) Edit the shopping cart (see [Managing](#page-26-0) products in the shopping cart on [page](#page-26-0) 27).
- 7. Submit the request (see [Submitting](#page-32-1) requests on page 33).

#### **Related topics**

<span id="page-35-1"></span>• [Requesting](#page-31-0) products in the shopping cart for multiple identities on page 32

# **Requests for Active Directory groups**

To manage Active Directory groups, you can make different requests.

#### **Detailed information about this topic**

- [Requesting](#page-36-0) new Active Directory groups on page 37
- [Requesting](#page-37-0) changes to Active Directory groups on page 38
- [Requesting](#page-38-0) deletion of Active Directory groups on page 39

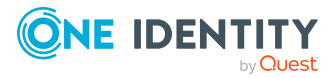
## <span id="page-36-0"></span>**Requesting new Active Directory groups**

To create a new Active Directory group, you must request either the **Create a Active Directory security group** product or the **Create a Active Directory distribution group** product.

### *To request a new Active Directory group*

- 1. In the menu bar, click **Requests** > **New request**.
- 2. On the **New Request** page, click **Show products from service category**.
- 3. In the **Service category** pane, click the **Active Directory groups** service category.
- 4. Perform one of the following actions:
	- <sup>l</sup> To request a new Active Directory security group, click the **New Active Directory security group** tile.
	- <sup>l</sup> To request a new Active Directory distribution group, click the **New Active Directory distribution group** tile.
- 5. Click **Add to cart**.
- 6. In the **Request Details** pane, specify additional information about the new group:
	- **. Name:** Enter a name for the group.
	- <sup>l</sup> **Group scope**: Select the scope that specifies the range of the group's usage within the domain or forest. The group's scope specifies where the group is allowed to issue permissions. You can select one of the following group scopes:
		- **. Global group**: Global groups can be used to provide cross-domain authorizations. Members of a global group are only user accounts, computers, and groups belonging to the global group's domain.
		- **Local:** Local groups are used when authorizations are issued within the same domain. Members of a domain local group can be user accounts, computers, or groups in any domain.
		- **. Universal:** Universal groups can be used to provide cross-domain authorizations available. Universal group members can be user accounts and groups from all domains in one domain structure.
	- **. Container:** Click **Assign** and select a container for the group.
- 7. Click **Apply**.
- 8. Click **Submit**.

TIP: You can also add more products to your shopping cart and configure various settings. For more information, see [Managing](#page-26-0) products in the shopping cart on [page](#page-26-0) 27.

9. On the **Shopping Cart** page, click **Submit**.

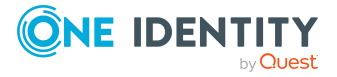

### **Related topics**

• [Approving](#page-43-0) pending requests from newly created Active Directory groups on page 44

### **Requesting changes to Active Directory groups**

To change the type or scope of Active Directory groups, you must request the **Change a Active Directory group** product.

### *To change an Active Directory group*

- 1. In the menu bar, click **Requests** > **New request**.
- 2. On the **Request** page, click **Show products from service category**.
- 3. In the **Service category** pane, click the **Active Directory groups** service category.
- 4. Click the **Modify Active Directory group** tile.
- 5. Click **Add to cart**.
- 6. In the **Request Details** pane, in the **Active Directory group** menu, select the Active Directory group that you want to change.
- 7. (Optional) In the **Group scope** menu, select the scope that specifies the range of the group's usage within the domain or forest. The group's scope specifies where the group is allowed to issue permissions. You can select one of the following group scopes:
	- **. Global group**: Global groups can be used to provide cross-domain authorizations. Members of a global group are only user accounts, computers, and groups belonging to the global group's domain.
	- **Local:** Local groups are used when authorizations are issued within the same domain. Members of a domain local group can be user accounts, computers, or groups in any domain.
	- **. Universal:** Universal groups can be used to provide cross-domain authorizations available. Universal group members can be user accounts and groups from all domains in one domain structure.
- 8. (Optional) In the **Type** menu, select the type of Active Directory group (security or distribution group).
- 9. Click **Apply**.
- 10. Click **Submit**.

TIP: You can also add more products to your shopping cart and configure various settings. For more information, see [Managing](#page-26-0) products in the shopping cart on [page](#page-26-0) 27.

11. On the **Shopping Cart** page, click **Submit**.

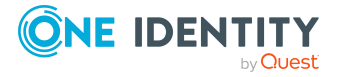

### **Requesting deletion of Active Directory groups**

To delete Active Directory groups you must request the **Delete Active Directory group** product.

### *To delete an Active Directory group*

- 1. In the menu bar, click **Requests** > **New request**.
- 2. On the **New Request** page, click **Show products from service category**.
- 3. In the **Service category** pane, click the **Active Directory groups** service category.
- 4. Click the **Delete Active Directory Group** tile.
- 5. Click **Add to cart**.
- 6. In the **Request Details** pane, in the **Active Directory group to delete** menu, select the Active Directory group that you want to delete.
- 7. Click **Apply**.
- 8. Click **Submit**.

TIP: You can also add more products to your shopping cart and configure various settings. For more information, see [Managing](#page-26-0) products in the shopping cart on [page](#page-26-0) 27.

9. On the **Shopping Cart** page, click **Submit**.

# **Saved for Later list**

In your Saved for Later list you can save products that you want to request at a later date.

### **Detailed information about this topic**

- Saving [products](#page-38-0) for later on page 39
- [Displaying](#page-39-0) Saved for Later list on page 40
- [Requesting](#page-39-1) products on the Saved for Later list on page 40
- [Removing](#page-40-0) products from the Saved for Later list on page 41
- [Deleting](#page-41-0) the Saved for Later list on page 42

## <span id="page-38-0"></span>**Saving products for later**

If you do not want to request products immediately but at a later date, you can save the products on the Saved for Later list. You can access your Saved for Later list at any time,

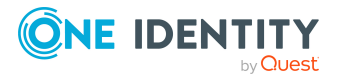

move products from it into your shopping cart, and request them (see [Requesting](#page-39-1) products on the [Saved](#page-39-1) for Later list on page 40).

### *To add products to your Saved for Later list.*

- 1. Add the products that you want to save for later, to the shopping cart (see [Adding](#page-25-0) products to the [shopping](#page-25-0) cart on page 26).
- 2. In the menu bar, click **Requests** > **Shopping cart**.
- 3. On the **Shopping Cart** page, in the list, select the check boxes next to the products that you want to save for later.
- 4. Click (**Actions**) > **Move to Saved for Later list**.

The products are moved with all their settings to your shopping cart.

### **Related topics**

• [Managing](#page-26-0) products in the shopping cart on page 27

## <span id="page-39-0"></span>**Displaying Saved for Later list**

After you have moved products to your Saved for Later list, you can display all the products saved there.

### *To display your Saved for Later list*

- 1. In the menu bar, click **Requests** > **Shopping cart**.
- 2. On the **Shopping Cart** page, perform one of the following actions:
	- <sup>l</sup> If there are products in the shopping cart, click (**Actions**) > **View Saved for Later**.
	- <sup>l</sup> If the shopping cart is empty, click **View Saved for Later list**.

### **Related topics**

• [Managing](#page-26-0) products in the shopping cart on page 27

## <span id="page-39-1"></span>**Requesting products on the Saved for Later list**

To request products on your Saved for Later list, you must add the products to your shopping cart.

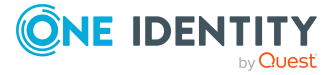

### *To move products from the Saved for Later list to the shopping cart and request them*

- 1. In the menu bar, click **Requests** > **Shopping cart**.
- 2. On the **Shopping Cart** page, perform one of the following actions:
	- <sup>l</sup> If there are products in the shopping cart, click (**Actions**) > **View Saved for Later**.
	- <sup>l</sup> If the shopping cart is empty, click **View Saved for Later list**.
- 3. On the **Saved for Later** page, select the check boxes in front of the products in the list that you want to request or add to the shopping cart.
- 4. Click (**Actions**) > **Move to shopping cart**.

This moves the products and all their settings to your shopping cart.

5. On the **Shopping Cart** page, click **Submit**.

TIP: You can also add more products to your shopping cart and configure various settings. For more information, see [Managing](#page-26-0) products in the shopping cart on [page](#page-26-0) 27.

### **Related topics**

- [Managing](#page-26-0) products in the shopping cart on page 27
- [Submitting](#page-32-0) requests on page 33

## <span id="page-40-0"></span>**Removing products from the Saved for Later list**

You can remove products from your Saved for Later list. To delete the entire Saved for Later list, see [Deleting](#page-41-0) the Saved for Later list on page 42.

### *To remove a product from your Saved for Later list*

- 1. In the menu bar, click **Requests** > **Shopping cart**.
- 2. On the **Shopping Cart** page, perform one of the following actions:
	- <sup>l</sup> If there are products in the shopping cart, click (**Actions**) > **View Saved for Later**.
	- <sup>l</sup> If the shopping cart is empty, click **View Saved for Later list**.
- 3. On the **Saved for Later** page, click **Remove from list** next to the product you want to remove from the Save for Later list.
- 4. In the **Remove Product From Saved For Later List** dialog, confirm the prompt with **Yes**.

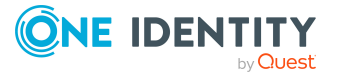

### *To remove multiple products from your Saved for Later list*

- 1. In the menu bar, click **Requests** > **Shopping cart**.
- 2. On the **Shopping Cart** page, perform one of the following actions:
	- <sup>l</sup> If there are products in the shopping cart, click (**Actions**) > **View Saved for Later**.
	- <sup>l</sup> If the shopping cart is empty, click **View Saved for Later list**.
- 3. On the **Shopping Cart** page, in the list, select the check boxes next to the products that you want to remove from the Save for Later list.
- 4. Click (**Actions**) > **Remove selected**.
- 5. In the **Remove Selected Products From Saved For Later List** dialog, confirm the prompt with **Yes**.

### **Related topics**

• [Managing](#page-26-0) products in the shopping cart on page 27

## <span id="page-41-0"></span>**Deleting the Saved for Later list**

You can delete your Saved for Later list. For more information about removing individual products, see [Removing](#page-40-0) products from the Saved for Later list on page 41.

### *To delete your Saved for Later list*

- 1. In the menu bar, click **Requests** > **Shopping cart**.
- 2. On the **Shopping Cart** page, perform one of the following actions:
	- <sup>l</sup> If there are products in the shopping cart, click (**Actions**) > **View Saved for Later**.
	- <sup>l</sup> If the shopping cart is empty, click **View Saved for Later list**.
- 3. On the **Saved for Later** page, click **Delete Saved for Later list**.
- 4. In the **Delete Saved for Later List** dialog, confirm the prompt with **Yes**.

### **Related topics**

• [Managing](#page-26-0) products in the shopping cart on page 27

# **Pending requests**

Many requests go through a manual approval process in order to ensure the correct assignment of products. If the request requires approving or denying, the request classifies as pending and as approver you can make the approval decision. If you need more

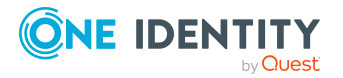

**42**

information to make an approval decision, you can submit an inquiry, add more approvers, or reroute the request.

### **Detailed information about this topic**

- [Displaying](#page-42-0) pending requests on page 43
- [Approving](#page-42-1) and denying requests on page 43
- [Appointing](#page-44-0) other approvers for pending requests on page 45
- [Rejecting](#page-48-0) request approval on page 49

# <span id="page-42-0"></span>**Displaying pending requests**

If you are the approver of certain products and identities request these products, you can display the requests. Then you can make approval decisions about the pending requests (see [Approving](#page-42-1) and denying requests on page 43).

### *To display pending requests*

1. In the menu bar, click **Requests** > **Pending requests**.

This opens the **Pending Requests** page.

2. (Optional) To display details of a pending request, click **Details** next to the request whose details you want to see.

## <span id="page-42-1"></span>**Approving and denying requests**

If you are the approver of a particular product and an identity makes a request for this product, you can grant or deny approval for the request. If you approve a request, the product is available to the identity.

### *To make an approval decision about a pending request*

- 1. In the menu bar, click **Requests** > **Pending requests**.
- 2. On the **Pending Requests** page, perform one of the following actions:
	- **.** To approve a request, click **Approve** next to the request.
	- To deny a request, click **Deny** next to the request.

TIP: To approve or deny multiple requests, in the table, select the check boxes next to the products and, below the table, click **Approve** or **Deny**.

3. (Optional) On the **Approve Request**/**Deny Request** page, perform the following actions:

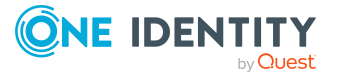

- a. In the **Reason for your decision** field, select a standard reason for your approval decision.
- b. (Optional) In the **Additional comments about your decision** field, enter extra information about your approval decision.

TIP: By giving reasons, your approvals are more transparent and support the audit trail.

- 4. (Optional) To specify a validity period for the requested product, perform the following actions:
	- a. In the **Valid from** field, specify from when the products are is valid.
	- b. In the **Valid until** field, specify until when the product is valid.
- <span id="page-43-0"></span>5. Click **Save**.

### **Approving pending requests from newly created Active Directory groups**

Identities can create Active Directory groups by requesting the **New Active Directory security group** or the **New Active Directory distribution group** product. As approver, you can make approval decisions about requests like this. If you approve the request, you must provide additional information about the group.

### *To approve a request to create a new Active Directory group*

- 1. In the menu bar, click **Requests** > **Pending requests**.
- 2. On the **Pending Requests** page, click **Approve** next to the request for a new Active Directory group.
- 3. In the **Approve Request** section, enter additional information about the new group:
	- **. Name:** Enter a name for the group.
	- <sup>l</sup> **Group scope**: Select the scope that specifies the range of the group's usage within the domain or forest. The group's scope specifies where the group is allowed to issue permissions. You can select one of the following group scopes:
		- **. Global group:** Global groups can be used to provide cross-domain authorizations. Members of a global group are only user accounts, computers, and groups belonging to the global group's domain.
		- **Local:** Local groups are used when authorizations are issued within the same domain. Members of a domain local group can be user accounts, computers, or groups in any domain.
		- **. Universal:** Universal groups can be used to provide cross-domain authorizations available. Universal group members can be user accounts and groups from all domains in one domain structure.
	- <sup>l</sup> **Container**: Click **Assign**/**Change** and select a container for the group.

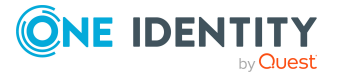

- 4. (Optional) To specify a validity period for the Active Directory group, perform the following actions:
	- a. In the **Valid from** field, specify as from when the Active Directory groups are valid.
	- b. In the **Valid until** field, specify until when the Active Directory groups are valid.
- 5. (Optional) Perform one of the following actions:
	- a. In the **Reason for your decision** field, select a standard reason for your approval decision.
	- b. (Optional) In the **Additional comments about your decision** field, enter extra information about your approval decision.

TIP: By giving reasons, your approvals are more transparent and support the audit trail.

NOTE: For more detailed information about standard reasons, see the One Identity Manager IT Shop Administration Guide.

6. Click **Save**.

### **Related topics**

• [Requesting](#page-36-0) new Active Directory groups on page 37

## <span id="page-44-0"></span>**Appointing other approvers for pending requests**

You can give an another identity the task of approving a product request. To do this, you have the following options:

- Reroute approval You give the task of approving to another approval level (see Rerouting [approvals](#page-45-0) of pending [requests](#page-45-0) on page 46).
- Appoint additional approver You can give an another identity the task of approving (see [Appointing](#page-45-1) additional [approvers](#page-45-1) to pending requests on page 46). The additional approver must make an approval decision in addition to the other approvers. The additional approver can reject the approval and return it to you (see [Rejecting](#page-48-0) request [approval](#page-48-0) on page 49). You can withdraw an additional approver. For example, if the other approver is not available. • Delegate approval

You delegate the task of approving to another approval level (see [Delegating](#page-47-0) [approvals](#page-47-0) of pending requests to other identities on page 48). This identity is added as approver in the current approval step and makes approval decisions on your

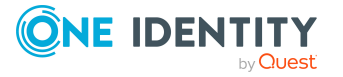

behalf.

The new approver can reject the approval and return it to you (see [Rejecting](#page-48-0) request [approval](#page-48-0) on page 49).

You can withdraw a delegation and delegate another identity. For example, if the other approver is not available.

### <span id="page-45-0"></span>**Rerouting approvals of pending requests**

You can let another approval level of the approval workflow make the approval decision about a product. For example, if approval is required by a manager in a one-off case.

### *To reroute an approval*

- 1. In the menu bar, click **Requests** > **Pending requests**.
- 2. On the **Pending Requests** page, click **Details** next to the request whose approval you want to reroute.
- 3. In the **View Request Details** pane, click **Reroute approval**.
- 4. In the **Reroute approval** pane, in the **Select approval level** menu, select the approval level you want to reroute to.
- 5. (Optional) In the **Reason for your decision** field, enter a reason for rerouting.
- 6. Click **Save**.

### *To reroute multiple approvals*

- 1. In the menu bar, click **Requests** > **Pending requests**.
- 2. On the **Pending Requests** page, in the list, select the check boxes next to the requests whose approvals you want to reroute.
- 3. Click (**Actions**) > **Reroute approval**.
- 4. In the **Reroute Approval** pane, in the **Select approval level** menu, select the respective approval level to reroute to.
- 5. (Optional) In the **Reason for your decision** field, enter a reason for rerouting.
- <span id="page-45-1"></span>6. Click **Save**.

## **Appointing additional approvers to pending requests**

You can give another identity the task of approving a product request. The additional approver must make an approval decision in addition to the other approvers.

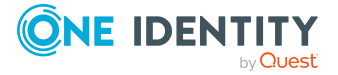

### *To add an additional approver*

- 1. In the menu bar, click **Requests** > **Pending requests**.
- 2. On the **Pending Requests** page, in the list, click **Details** next to the request to which you want to add an additional approver.
- 3. In the **View Request Details** pane, click **Add approver**.
- 4. In the **Add Additional Approver** pane, in the **Additional approver** menu, select the identity that you want to act as an additional approver.
- 5. In the **Reason for your decision** field, select a standard reason for adding an additional approver.
- 6. Click **Save**.

### *To add an additional approver to multiple requests*

- 1. In the menu bar, click **Requests** > **Pending requests**.
- 2. On the **Pending Requests** page, in the list, select the check boxes next to the requests to which you want to add an additional approver.
- 3. Click (**Actions**) > **Add approver**.
- 4. In the **Add Additional Approver** pane, in the **Additional approver** menu, select the identity that you want to act as an additional approver.
- 5. In the **Reason for your decision** field, select a standard reason for adding an additional approver.
- 6. Click **Save**.

### **Related topics**

• Removing additional [approvers](#page-46-0) of pending requests on page 47

### <span id="page-46-0"></span>**Removing additional approvers of pending requests**

If you have given the task of approving a product request to another identity, you can remove this additional approver as long as the product has the status **Request**. Once the additional approver has been removed, the original approvers are the only approvers for this request and you can add a new additional approver.

#### *To withdraw a request's additional approver*

- 1. In the menu bar, click **Requests** > **Pending requests**.
- 2. On the **Pending Requests** page, click **Details** next to the request to which you added an additional approver.
- 3. In the **View Request Details** pane, click **Withdraw additional approver**.
- 4. In the **Withdraw Additional Approver** pane, in the **Reason for your decision** pane, enter a reason for the withdrawal.
- 5. Click **Save**.

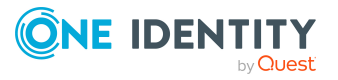

### *To withdraw additional approver from multiple requests*

- 1. In the menu bar, click **Requests** > **Pending requests**.
- 2. On the **Pending Requests** page, in the list, select the check boxes next to the requests to which you added an additional approver.
- 3. Click (**Actions**) > **Withdraw additional approver**.
- 4. In the **Withdraw Additional Approver** pane, in the **Reason for your decision** pane, enter a reason for the withdrawal.
- 5. Click **Save**.

### **Related topics**

• [Appointing](#page-45-1) additional approvers to pending requests on page 46

### <span id="page-47-0"></span>**Delegating approvals of pending requests to other identities**

You can delegate an approval decision about a request to another identity. You can revoke this action in the approval history (see [Withdrawing](#page-48-1) delegations from pending [requests](#page-48-1) on page 49).

### *To delegate an approval*

- 1. In the menu bar, click **Requests** > **Pending requests**.
- 2. On the **Pending Requests** page, click **Details** next to the request whose approval decision you want to delegate to another identity.
- 3. In the **View Request Details** pane, click **Delegate approval**.
- 4. In the **Delegate approval**, in the **Delegate to** menu, select the identity to which you want to delegate the approval.
- 5. In the **Reason for your decision** field, enter a reason for the delegation.
- 6. Click **Save**.

### *To delegate approval of multiple requests*

- 1. In the menu bar, click **Requests** > **Pending requests**.
- 2. On the **Pending Requests** page, in the list, select the check boxes next to the requests whose approval you want to delegate to another identity.
- 3. Click (**Actions**) > **Delegate approval**.
- 4. In the **Delegate approval**, in the **Delegate to** menu, select the identity to which you want to delegate the approval.
- 5. In the **Reason for your decision** field, enter a reason for the delegation.
- 6. Click **Save**.

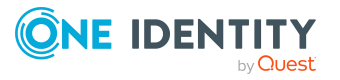

### **Related topics**

. [Withdrawing](#page-48-1) delegations from pending requests on page 49

### <span id="page-48-1"></span>**Withdrawing delegations from pending requests**

If a request's approval has been delegated to another identity, you can withdraw the delegation.

#### *To withdraw an approval delegation*

- 1. In the menu bar, click **Requests** > **Request History**.
- 2. On the **Request History** page, click **Details** next to the request with the approval delegation you want to withdraw.
- 3. In the **View Request Details** pane, click **Withdraw delegation**.
- 4. In the **Withdraw Delegation** pane, in the **Reason for your decision** field, enter why you are withdrawing the approval delegation.
- 5. Click **Save**.

#### *To withdraw multiple delegations from approvals*

- 1. In the menu bar, click **Requests** > **Request History**.
- 2. On the **Request History** page, in the list, select the check boxes next to the requests whose approval delegations you want to withdraw.
- 3. Click (**Actions**) > **Withdraw delegation**.
- 4. In the **Withdraw Delegation** pane, in the **Reason for your decision** field, enter why you are withdrawing the approval delegations.
- 5. Click **Save**.

#### **Related topics**

• [Delegating](#page-47-0) approvals of pending requests to other identities on page 48

## <span id="page-48-0"></span>**Rejecting request approval**

If you have been added to a product request as an additional approver or the approval of the product request was passed to you, you can reject the approval and return the request to the original approver.

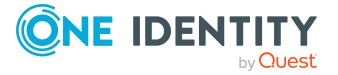

### *To reject an approval*

- 1. In the menu bar, click **Requests** > **Pending requests**.
- 2. On the **Pending Requests** page, click **Details** next to the request that you do not want to make an approval decision about.
- 3. In the **View Request Details** pane, click **Reject approval**.
- 4. In the **Reject Approval**, in the **Reason for your decision** pane, enter a reason for the rejecting.
- 5. Click **Save**.

### *To reject approval of multiple requests*

- 1. In the menu bar, click **Requests** > **Pending requests**.
- 2. On the **Pending Requests** page, in the list, select the check boxes next to the requests that you do not want to make an approval decision about.
- 3. Click (**Actions**) > **Reject approval**.
- 4. In the **Reject Approval**, in the **Reason for your decision** pane, enter a reason for the rejecting.
- 5. Click **Save**.
- <span id="page-49-0"></span>• [Appointing](#page-45-1) additional approvers to pending requests on page 46

# **Displaying request history**

You can display the request history to obtain an overview of all the products that you have requested for yourself or other identities, or to see the status of a current request.

### *To display the request history*

- 1. In the menu bar, click **Requests** > **Request History**.
	- This opens the **Request History** page.
- 2. (Optional) To control which requests are displayed, click **T** (Filter) (see [Filtering](#page-15-0) on [page](#page-15-0) 16). For example, this allows you to show just pending requests (no approval decision yet made).
- 3. (Optional) To display details of a request, click **Details** next to the request whose details you want to see.

### **Related topics**

- $\cdot$  [Canceling](#page-50-0) requests on page 51
- [Renewing](#page-50-1) products with limit validity periods on page  $51$
- [Unsubscribing](#page-52-0) products on page 53

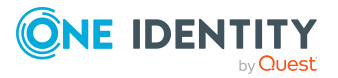

# <span id="page-50-0"></span>**Canceling requests**

You can cancel requests for individual products that are not (yet) assigned and have not yet been through a complete request workflow.

You can cancel your own requests or those of other identities that report to you.

### *To cancel a request*

- 1. In the menu bar, click **Requests** > **Request History**.
- 2. On the **Request History** page, click (**Filter**).
- 3. In the filter context menu, check the **Pending** box.
- 4. (Optional) To control which requests are displayed, click **T** (Filter) (see [Filtering](#page-15-0) on [page](#page-15-0) 16). For example, this allows you to show just requests that you have carried out for other identities.
- 5. (Optional) If you want to cancel a request of another identity, in the **Search** field, enter the identity's name.
- 6. Click **Details** next to the request you want to cancel.
- 7. In the **View Request Details** pane, click **Cancel request**.
- 8. In the **Cancel Request** pane, perform the following actions:
	- a. In the **Reason for your decision** field, enter a reason for the cancellation.
	- b. Click **Save**.

### **Related topics**

- $\cdot$  [Requesting](#page-25-1) products on page 26
- [Displaying](#page-49-0) request history on page 50
- $\bullet$  [Renewing](#page-50-1) products with limit validity periods on page  $51$
- [Unsubscribing](#page-52-0) products on page 53

# <span id="page-50-1"></span>**Renewing products with limit validity periods**

Some products are only valid for a limited period. You can renew products with a limited validity period that have already been assigned.

You can renew products for yourself or for other identities that you manage.

NOTE: You are notified 14 days before your limited period products expire. You can renew the product after receiving this message. The products are automatically unsubscribed once they have expired.

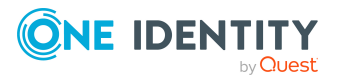

### *To renew a product's validity period*

- 1. In the menu bar, click **Requests** > **Request History**.
- 2. On the **Request History** page, click  $\blacktriangledown$  (**Filter**).
- 3. In the filter context menu, check the **Active** box.
- 4. (Optional) To control which requests are displayed, click (**Filter**) (see [Filtering](#page-15-0) on [page](#page-15-0) 16). For example, this allows you to show just requests that you have carried out for other identities.
- 5. (Optional) If you want to renew a product of another identity, in the **Search** field, enter the identity's name.
- 6. Next to the product that you want to renew, click **Details**.
- 7. In the **View Request Details** pane, click **Renew product**.
- 8. In the **Renew Product** pane, perform the following actions:
	- a. In the **Renewal date** field, enter the renewal date for the product. If the field is empty the product has unlimited availability.
	- b. In the **Reason for your decision** field, enter a reason for the renewal.
	- c. Click **Save**.

### *To renew the validity period of multiple products*

- 1. In the menu bar, click **Requests** > **Request History**.
- 2. On the **Request History** page, click  $\overline{\mathbf{Y}}$  (**Filter**).
- 3. In the filter context menu, check the **Active** box.
- 4. (Optional) To control which requests are displayed, click **T** (**Filter**) (see [Filtering](#page-15-0) on [page](#page-15-0) 16). For example, this allows you to show just requests that you have carried out for other identities.
- 5. (Optional) If you want to renew products of another identity, in the **Search** field, enter the identity's name.
- 6. Select the check boxes next to the products you want to renew.
- 7. Click (**Actions**) > **Renew product**.
- 8. In the **Renew Product** pane, perform the following actions:
	- a. In the **Renewal date** field, enter the renewal date for the products. If the field is empty the products have unlimited availability.
	- b. In the **Reason for your decision** field, enter a reason for the renewal.
	- c. Click **Save**.

### **Related topics**

- Setting the validity period of products in your [shopping](#page-29-0) cart on page 30
- [Canceling](#page-50-0) requests on page 51
- [Unsubscribing](#page-52-0) products on page 53

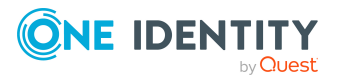

# <span id="page-52-0"></span>**Unsubscribing products**

You can unsubscribe from products that are already assigned if they are not longer required. Products that can be unsubscribed have the **Assigned** status.

You can unsubscribe your own products or those belonging to other identities that you manage.

### *To unsubscribe a product*

- 1. In the menu bar, click **Requests** > **Request History**.
- 2. On the **Request History** page, click  $\overline{\mathbf{Y}}$  (**Filter**).
- 3. In the filter context menu, check the **Active** box.
- 4. (Optional) To control which requests are displayed, click (**Filter**) (see [Filtering](#page-15-0) on [page](#page-15-0) 16). For example, this allows you to show just requests that you have carried out for other identities.
- 5. (Optional) If you want to unsubscribe a product of another identity, in the **Search** field, enter the identity's name.
- 6. In the list, click **Details** next to the product that you want to unsubscribe.
- 7. In the **View Request Details** pane, click **Unsubscribe product**.
- 8. In the **Unsubscribe Product** pane, perform the following actions:
	- a. In the **Unsubscribed as from** field, enter the date for unsubscribing the product. If you leave this field empty, the product is unsubscribed once you have clicked **Saved**.
	- b. In the **Reason for your decision** field, enter a reason for unsubscribing.
	- c. In the **Additional comments about your decision** field, enter extra information about unsubscribing.
	- d. Click **Save**.

### *To unsubscribe multiple products*

- 1. In the menu bar, click **Requests** > **Request History**.
- 2. On the **Request History** page, click (**Filter**).
- 3. In the filter context menu, check the **Active** box.
- 4. (Optional) To control which requests are displayed, click **T** (Filter) (see [Filtering](#page-15-0) on [page](#page-15-0) 16). For example, this allows you to show just requests that you have carried out for other identities.
- 5. (Optional) If you want to unsubscribe products of another identity, in the **Search** field, enter the identity's name.
- 6. In the list, select the check boxes next to the products you want to unsubscribe.
- 7. Click (**Actions**) > **Unsubscribe product**.
- 8. In the **Unsubscribe Product** pane, perform the following actions:

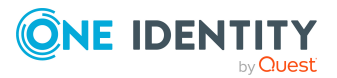

- a. In the **Unsubscribed as from** field, enter the date for unsubscribing the products. If you leave this field empty, the products are unsubscribed once you have clicked **Saved**.
- b. In the **Reason for your decision** field, enter a reason for unsubscribing.
- c. In the **Additional comments about your decision** field, enter extra information about unsubscribing.
- d. Click **Save**.

### **Related topics**

- [Displaying](#page-49-0) request history on page 50
- [Renewing](#page-50-1) products with limit validity periods on page  $51$
- [Canceling](#page-50-0) requests on page 51

# <span id="page-53-1"></span>**Displaying approvals**

You can display all approvals of product requests that you decided upon.

### *To display approvals*

- 1. In the menu bar, click **Requests** > **Request History**.
- 2. On the **Request History** page, click (**Filter**).
- 3. In the filter context menu, check the **My approvals** box.
- 4. (Optional) To display request details (for example, the approval workflow or who can make approval decisions about the request), click **Details** next to the request.

### **Related topics**

- [Withdrawing](#page-48-1) delegations from pending requests on page 49
- Removing additional [approvers](#page-46-0) of pending requests on page 47
- [Approving](#page-42-1) and denying requests on page 43
- Undoing [approvals](#page-53-0) on page 54

# <span id="page-53-0"></span>**Undoing approvals**

If you have made an approval decision about a request, you can undo the approval. To do this, the following prerequisites must be met:

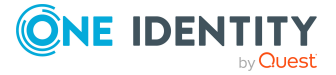

Requests

- You made the last approval decision about the request.
- The last approval decision about the request was made at another approval level.
- There are no parallel approval steps at the current approval level.

### *To undo an approval*

- 1. In the menu bar, click **Requests** > **Request History**.
- 2. (Optional) To control which requests are displayed on the **Request History** page, click (**Filter**) (see [Filtering](#page-15-0) on page 16). For example, this allows you to show just pending requests (no approval decision yet made).
- 3. In the list, click **Details** next to the request whose the approval that you want to undo.
- 4. In the **View Request Details** pane, click **Undo approval decision**.
- 5. In the **Undo Approval Decision** dialog, perform the following actions:
	- a. In the **Reason for your decision**, enter why you want to undo the approval.
	- b. Click **Save**.

### **Related topics**

• [Displaying](#page-53-1) approvals on page 54

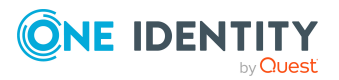

# **Attestation**

You can use attestation to test the balance between security and compliance within your company. Managers or others responsible for compliance can use attestation functionality to certify correctness of permissions, requests, or exception approvals either scheduled or on demand. Recertification is the term generally used to describe regular certification of permissions. The same workflow is used for attestation and recertification.

There are attestation policies defined for carrying out attestations. Attestation policies specify which objects are attested when, how often, and by whom. Once attestation starts, attestation cases are created that contain all the necessary information about the attestation objects and the attestor. The attestor checks the attestation objects. They verify the correctness of the data and initiate any changes that need to be made if the data conflicts with internal rules.

Attestation cases record the entire attestation sequence. Each attestation step in an attestation case can be audit-proof reconstructed. Attestations are run regularly using scheduled tasks. You can also trigger single attestations manually.

Attestation is complete when the attestation case has been granted or denied approval. You specify how to deal with granted or denied attestations on a company basis.

### **Detailed information about this topic**

- Sending [attestation](#page-55-0) reminders on page 56
- Pending [attestations](#page-56-0) on page 57
- Displaying [attestation](#page-65-0) history on page 66
- Attestation [Administration](#page-65-1) on page  $66$

# <span id="page-55-0"></span>**Sending attestation reminders**

If attestors have not yet processed an attestation case, you can send a reminder email to them to remind them about approving it.

• You can send reminders to attestors of attestation cases that belong to certain attestation runs (see Sending reminders about [attestation](#page-56-1) runs on page 57).

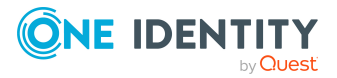

## <span id="page-56-1"></span>**Sending reminders about attestation runs**

If attestors have not yet processed an attestation case, you can send a reminder email to them to remind them about approving it.

#### *To send a reminder to all attestors of all attestation runs*

- 1. In the menu bar, click **Attestation** > **Attestation runs**.
- 2. On the **Attestation Policy Runs** page, click **Send reminders for displayed runs**.
- 3. (Optional) In the **Send Reminder** pane, in the **Message** field, enter the message for the attestor. This message is added to the reminder.
- 4. Click **Send reminder**.

#### *To send a reminder to attestors of a selected attestation run*

- 1. In the menu bar, click **Attestation** > **Attestation runs**.
- 2. On the **Attestation Policy Runs** page, click **Details** next to the attestation run that has the attestors you want to remind.
- 3. Perform one of the following actions:
	- <sup>l</sup> To send a reminder to all attestors of the attestation run, in the **View Attestation Run Details** pane, click **Send reminder to all attestors**.
	- <sup>l</sup> To send a reminder to specific attestors of the attestation run, in the **View Attestation Run Details** pane, click the **Attestors** tab, select the check boxes in front of the corresponding attestors and click **Send reminder**.
- 4. (Optional) In the **Send Reminder** pane, in the **Message** field, enter the message for the attestor. This message is added to the reminder.
- <span id="page-56-0"></span>5. Click **Send reminder**.

# **Pending attestations**

Attestation policies are run on a schedule and generate attestation cases. As attestor, you can verify attestation cases and make approval decisions. Verifying attestations requires reading reports or manually checking objects that are being attested.

### **Detailed information about this topic**

- Displaying pending [attestation](#page-57-0) cases on page 58
- Granting or denying [attestation](#page-57-1) cases on page 58
- Appointing other approvers for pending [attestation](#page-58-0) cases on page 59
- $\cdot$  Rejecting approval of [attestation](#page-64-0) cases on page 65

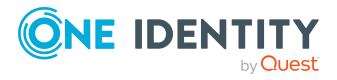

# <span id="page-57-0"></span>**Displaying pending attestation cases**

As attestor, you can see the attestation cases that still require approval. In addition, you can obtain more information about the attestation cases.

### *To display pending attestation cases*

1. In the menu bar, click **Attestation** > **Pending Attestations**.

This opens the **Pending Attestations** page.

- 2. On the **Pending Attestations** page, perform one of the following actions:
	- To display attestation cases of a specific object, click  $\blacktriangledown$  (**Filter**) and in the context menu, select the corresponding object under **Object type**.
	- $\bullet$  To display attestation cases of a specific attestation policy, click  $\mathbf{\bar{Y}}$  (**Filter**) and in the context menu, select the corresponding attestation policy under **Attestation policy**.
- 3. (Optional) To show more details of an attestation case, click **Details** next to the attestation case.
- 4. (Optional) To display objects involved in an attestation case in detail, perform the following actions:
	- a. In the list, click **Details** next to the attestation case.
	- b. In the **View Attestation Case Details** pane, click **Show details** or **Download report**.
- 5. (Optional) To display all the identities that can approve the attestation case, perform the following actions:
	- a. In the list, click **Details** next to the attestation case.
	- b. In the **View Attestation Case Details** pane, click the **Workflow** tab.

### **Related topics**

• Displaying attestation cases of [application](#page-77-0) runs on page 78

## <span id="page-57-1"></span>**Granting or denying attestation cases**

As attestor, you can grant or deny approval for attestation cases under your supervision.

#### *To approve an attestation case*

- 1. In the menu bar, click **Attestation** > **Pending Attestations**.
- 2. On the **Pending Attestations** page, perform one of the following actions:

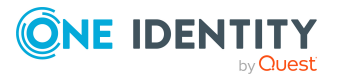

- **•** To display attestation cases of a specific object, click  $\overline{\mathsf{T}}$  (**Filter**) and in the context menu, select the corresponding object under **Object type**.
- **To display attestation cases of a specific attestation policy, click**  $\mathbf{\overline{Y}}$  **(Filter) and** in the context menu, select the corresponding attestation policy under **Attestation policy**.
- 3. Perform one of the following actions:
	- **.** To approve an attestation case, click **Approve** next to the attestation case.
	- To deny an attestation case, click **Deny** next to the attestation case.

TIP: To approve or deny multiple attestation cases, in the list, select the check boxes next to the attestation cases and click **Approve** or **Deny** below the list.

- 4. (Optional) In the **Approve Attestation Case**/**Deny Attestation Case** pane, perform the following actions:
	- a. In the **Reason for your decision** field, select a standard reason for your approval decision.
	- b. (Optional) In the **Additional comments about your decision** field, enter extra information about your approval decision.

TIP: By giving reasons, your approvals are more transparent and support the audit trail.

NOTE: For more detailed information about standard reasons, see the One Identity Manager IT Shop Administration Guide.

- 5. Click **Save**.
- 6. (Optional) If the approval requires multi-factor authentication, you are prompted to enter a security code. It may take a few minutes for the prompt to be displayed. Perform one of the following actions:
	- <sup>l</sup> Click **Login with the Starling 2FA app** and follow the app instructions on your mobile phone.
	- <sup>l</sup> Click **Send SMS** or **Phone call**, enter the security code, and click **Next**.

### **Related topics**

• Displaying attestation cases of [application](#page-77-0) runs on page 78

## <span id="page-58-0"></span>**Appointing other approvers for pending attestation cases**

You can give an additional identity the task of approving an attestation case. To do this, you have the following options:

• Reroute approval You give the task of approving to another approval level (see Rerouting [approvals](#page-59-0) of

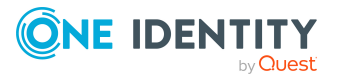

pending [attestation](#page-59-0) cases on page 60).

• Appoint additional approver

You can give an another identity the task of approving [Appointing](#page-60-0) additional approvers to pending [attestation](#page-60-0) cases on page 61). The additional approver must make an approval decision in addition to the other approvers. The additional approver can reject the approval and return it to you (see [Rejecting](#page-64-0) approval of [attestation](#page-64-0) cases on page 65). You can withdraw an additional approver. For example, if the other approver is not available. • Delegate approval

You delegate the task of approving to another approval level (see [Delegating](#page-62-0) approvals of pending [attestation](#page-62-0) cases to other identities on page 63). This identity is added as approver in the current approval step and makes approval decisions on your behalf.

The new approver can reject the approval and return it to you (see [Rejecting](#page-64-0) approval of [attestation](#page-64-0) cases on page 65).

You can withdraw a delegation and delegate another identity. For example, if the other approver is not available.

### <span id="page-59-0"></span>**Rerouting approvals of pending attestation cases**

You can let another approval level of the approval workflow make the approval decision about an attestation case. For example, if approval is required by a manager in a one-off case.

### *To reroute an approval*

- 1. In the menu bar, click **Attestation** > **Pending Attestations**.
- 2. On the **Pending Attestations** page, perform one of the following actions:
	- **To display attestation cases of a specific object, click**  $\overline{\mathbf{T}}$  **(Filter) and in the** context menu, select the corresponding object under **Object type**.
	- To display attestation cases of a specific attestation policy, click  $\overline{\mathsf{T}}$  (**Filter**) and in the context menu, select the corresponding attestation policy under **Attestation policy**.
- 3. On the **Pending Attestations** page, click **Details** next to the attestation case whose approval you want to reroute.
- 4. In the **View Attestation Case Details** pane, click **Reroute approval**.
- 5. In the **Reroute approval** pane, in the **Select approval level** menu, select the approval level you want to reroute to.
- 6. (Optional) In the **Reason for your decision** field, enter a reason for rerouting.
- 7. Click **Save**.

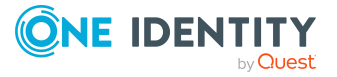

### *To reroute multiple approvals*

- 1. In the menu bar, click **Attestation** > **Pending Attestations**.
- 2. On the **Pending Attestations** page, perform one of the following actions:
	- **•** To display attestation cases of a specific object, click **T** (Filter) and in the context menu, select the corresponding object under **Object type**.
	- **To display attestation cases of a specific attestation policy, click**  $\overline{\mathbf{Y}}$  **(Filter) and** in the context menu, select the corresponding attestation policy under **Attestation policy**.
- 3. On the **Pending Attestations** page, in the list, select the check boxes next to the attestation cases whose approvals you want to reroute.
- 4. Click (**Actions**) > **Reroute approval**.
- 5. In the **Reroute Approval** pane, in the **Select approval level** menu, select the respective approval level to reroute to.
- 6. (Optional) In the **Reason for your decision** field, enter a reason for rerouting.
- <span id="page-60-0"></span>7. Click **Save**.

## **Appointing additional approvers to pending attestation cases**

You can give an another identity the task of approving an attestation case. The additional approver must make an approval decision in addition to the other approvers.

### *To add an additional approver*

- 1. In the menu bar, click **Attestation** > **Pending Attestations**.
- 2. On the **Pending Attestations** page, perform one of the following actions:
	- **.** To display attestation cases of a specific object, click **T** (Filter) and in the context menu, select the corresponding object under **Object type**.
	- To display attestation cases of a specific attestation policy, click **T** (**Filter**) and in the context menu, select the corresponding attestation policy under **Attestation policy**.
- 3. On the **Pending Attestations** page, in the list, click **Details** next to the attestation case to which you want to add an additional approver.
- 4. In the **View Attestation Case Details** pane, click **Add attestor**.
- 5. In the **Add Additional Attestor** pane, in the **Additional approver** menu, select the identity that you want to act as an additional approver.
- 6. In the **Reason for your decision** field, select a standard reason for adding an additional approver.
- 7. Click **Save**.

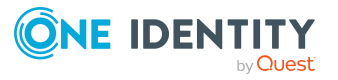

**61**

### *To add an additional approver to multiple attestation cases*

- 1. In the menu bar, click **Attestation** > **Pending Attestations**.
- 2. On the **Pending Attestations** page, perform one of the following actions:
	- **•** To display attestation cases of a specific object, click **T** (Filter) and in the context menu, select the corresponding object under **Object type**.
	- **To display attestation cases of a specific attestation policy, click**  $\overline{\mathbf{Y}}$  **(Filter) and** in the context menu, select the corresponding attestation policy under **Attestation policy**.
- 3. On the **Pending Attestations** page, in the list, select the check boxes next to the attestation cases to which you want to add an additional approver.
- 4. Click (**Actions**) > **Add attestor**.
- 5. In the **Add Additional Attestor** pane, in the **Additional approver** menu, select the identity that you want to act as an additional approver.
- 6. In the **Reason for your decision** field, select a standard reason for adding an additional approver.
- 7. Click **Save**.

### **Related topics**

• Removing additional approvers from pending [attestation](#page-61-0) cases on page 62

### <span id="page-61-0"></span>**Removing additional approvers from pending attestation cases**

If you have given the task of approving an attestation case to another identity, you can remove this additional approver as long as the attestation case has **pending** status. Once the additional approver has been removed, the original approvers are the only approvers for this attestation case and you can add a new additional approver.

#### *To withdraw an attestation case's additional approver*

- 1. In the menu bar, click **Attestation** > **Pending Attestations**.
- 2. On the **Pending Attestations** page, perform one of the following actions:
	- To display attestation cases of a specific object, click  $\overline{\mathsf{T}}$  (**Filter**) and in the context menu, select the corresponding object under **Object type**.
	- To display attestation cases of a specific attestation policy, click **T** (**Filter**) and in the context menu, select the corresponding attestation policy under **Attestation policy**.
- 3. On the **Pending Attestations** page, click **Details** next to the attestation case to which you added an additional approver.
- 4. In the **View Attestation Case Details** pane, click **Withdraw additional attestor**.

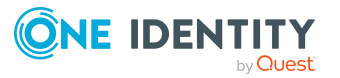

- 5. In the **Withdraw Additional Attestor** pane, in the **Reason for your decision** pane, enter a reason for the withdrawal.
- 6. Click **Save**.

### *To withdraw an additional approver from multiple attestation cases*

- 1. In the menu bar, click **Attestation** > **Pending Attestations**.
- 2. On the **Pending Attestations** page, perform one of the following actions:
	- **.** To display attestation cases of a specific object, click **\\ \'** (Filter) and in the context menu, select the corresponding object under **Object type**.
	- To display attestation cases of a specific attestation policy, click **T** (Filter) and in the context menu, select the corresponding attestation policy under **Attestation policy**.
- 3. On the **Pending Attestations** page, in the list, select the check boxes next to the attestation cases to which you added an additional approver.
- 4. Click (**Actions**) > **Withdraw additional attestor**.
- 5. In the **Withdraw Additional Attestor** pane, in the **Reason for your decision** pane, enter a reason for the withdrawal.
- 6. Click **Save**.

### **Related topics**

• Appointing additional approvers to pending [attestation](#page-60-0) cases on page 61

### <span id="page-62-0"></span>**Delegating approvals of pending attestation cases to other identities**

You can delegate an approval decision about an attestation case to another identity. You can revoke this action in the attestation history (see [Withdrawing](#page-63-0) delegations from pending [attestation](#page-63-0) case approvals on page 64).

### *To delegate an approval*

- 1. In the menu bar, click **Attestation** > **Pending Attestations**.
- 2. On the **Pending Attestations** page, perform one of the following actions:
	- $\bullet$  To display attestation cases of a specific object, click  $\blacktriangledown$  (Filter) and in the context menu, select the corresponding object under **Object type**.
	- To display attestation cases of a specific attestation policy, click  $\overline{\mathsf{T}}$  (**Filter**) and in the context menu, select the corresponding attestation policy under **Attestation policy**.
- 3. On the **Pending Attestations** page, click **Details** next to the attestation case whose approval decision you want to delegate to another identity.

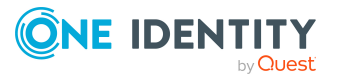

- 4. In the **View Attestation Case Details** pane, click **Delegate approval**.
- 5. In the **Delegate approval**, in the **Delegate to** menu, select the identity to which you want to delegate the approval.
- 6. In the **Reason for your decision** field, enter a reason for the delegation.
- 7. Click **Save**.

### *To delegate approval of multiple attestation cases*

- 1. In the menu bar, click **Attestation** > **Pending Attestations**.
- 2. On the **Pending Attestations** page, perform one of the following actions:
	- **.** To display attestation cases of a specific object, click **T** (Filter) and in the context menu, select the corresponding object under **Object type**.
	- **To display attestation cases of a specific attestation policy, click**  $\overline{\mathsf{T}}$  **(Filter) and** in the context menu, select the corresponding attestation policy under **Attestation policy**.
- 3. On the **Pending Attestations** page, in the list, select the check boxes next to the attestation cases whose approval you want to delegate to another identity.
- 4. Click (**Actions**) > **Delegate approval**.
- 5. In the **Delegate approval**, in the **Delegate to** menu, select the identity to which you want to delegate the approval.
- 6. In the **Reason for your decision** field, enter a reason for the delegation.
- 7. Click **Save**.

### **Related topics**

• [Withdrawing](#page-63-0) delegations from pending attestation case approvals on page 64

### <span id="page-63-0"></span>**Withdrawing delegations from pending attestation case approvals**

If an attestation's approval has been delegated to another identity, you can withdraw the delegation.

#### *To withdraw an approval delegation*

- 1. In the menu bar, click **Attestation** > **Attestation history**.
- 2. On the **Attestation History** page, click **Details** next to the request whose approval delegation you want to withdraw.
- 3. In the **View Attestation Case Details** pane, click **Withdraw delegation**.
- 4. In the **Withdraw Delegation** pane, in the **Reason for your decision** field, enter why you are withdrawing the approval delegation.
- 5. Click **Save**.

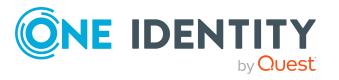

### *To withdraw multiple delegations from approvals*

- 1. In the menu bar, click **Attestation** > **Attestation history**.
- 2. On the **Attestation History** page, in the list, select the check boxes next to the attestation cases whose approval delegations you want to withdraw.
- 3. Click (**Actions**) > **Withdraw delegation**.
- 4. In the **Withdraw Delegation** pane, in the **Reason for your decision** field, enter why you are withdrawing the approval delegations.
- 5. Click **Save**.

### **Related topics**

• Delegating approvals of pending [attestation](#page-62-0) cases to other identities on page 63

## <span id="page-64-0"></span>**Rejecting approval of attestation cases**

If you have been added to an attestation case as an additional approver the approval of the attestation case was passed to you, you can reject the approval and return the attestation case to the original approver.

### *To reject an approval*

- 1. In the menu bar, click **Attestation** > **Pending Attestations**.
- 2. On the **Pending Attestations** page, perform one of the following actions:
	- **•** To display attestation cases of a specific object, click **T** (Filter) and in the context menu, select the corresponding object under **Object type**.
	- To display attestation cases of a specific attestation policy, click  $\overline{\mathsf{T}}$  (**Filter**) and in the context menu, select the corresponding attestation policy under **Attestation policy**.
- 3. On the **Pending Attestations** page, click **Details** next to the attestation case that you do not want to make an approval decision about.
- 4. In the **View Attestation Case Details** pane, click **Reject approval**.
- 5. In the **Reject Approval**, in the **Reason for your decision** pane, enter a reason for the rejecting.
- 6. Click **Save**.

#### *To reject approval of multiple attestation cases*

- 1. In the menu bar, click **Attestation** > **Pending Attestations**.
- 2. On the **Pending Attestations** page, perform one of the following actions:
	- **.** To display attestation cases of a specific object, click **T** (Filter) and in the context menu, select the corresponding object under **Object type**.

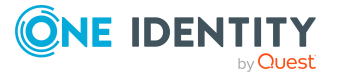

- **To display attestation cases of a specific attestation policy, click**  $\overline{\mathbf{Y}}$  **(Filter) and** in the context menu, select the corresponding attestation policy under **Attestation policy**.
- 3. On the **Pending Attestations** page, in the list, select the check boxes next to the attestation cases that you do not want to make an approval decision about.
- 4. Click (**Actions**) > **Reject approval**.
- 5. In the **Reject Approval**, in the **Reason for your decision** pane, enter a reason for the rejecting.
- <span id="page-65-0"></span>6. Click **Save**.

# **Displaying attestation history**

You can obtain an overview of all the attestation cases relevant to you or identities that report to you, by displaying the attestation history.

### *To display the attestation history*

- 1. In the menu bar, click **Attestation** > **Attestation history**.
	- This opens the **Attestation History** page.
- 2. Perform one of the following actions:
	- **•** To display attestation cases of a specific object, click **T** (Filter) and in the context menu, select the corresponding object under **Object type**.
	- To display attestation cases of a specific attestation policy, click  $\blacktriangledown$  (**Filter**) and in the context menu, select the corresponding object under **Attestation policy**.
- 3. (Optional) To control which attestation cases are displayed, click (**Filter**) (see [Filtering](#page-15-0) on page 16). For example, this allows you to show just pending attestation cases (no approval decision yet made).
- 4. (Optional) To display details of an attestation case, click **Details** next to the attestation case whose details you want to display.

### **Related topics**

• [Withdrawing](#page-63-0) delegations from pending attestation case approvals on page 64

# <span id="page-65-1"></span>**Attestation – Administration**

You can define attestation policies for carrying out attestations. Attestation policies specify which objects are attested when, how often, and by whom. Once attestation is started, attestation cases are created that contain all the necessary information about the

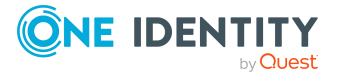

attestation objects and the attestor. The attestor checks the attestation objects. They verify the correctness of the data and initiate any changes that need to be made if the data conflicts with internal rules.

### **Detailed information about this topic**

- [Attestation](#page-66-0) policies on page 67
- Starting [attestation](#page-75-0) on page 76
- [Attestation](#page-76-0) runs on page 77
- [Attestation](#page-78-0) by peer group analysis on page 79

## <span id="page-66-0"></span>**Attestation policies**

You can define attestation policies for carrying out attestations. Attestation policies specify which objects are attested when, how often, and by whom.

### **Detailed information about this topic**

- Displaying [attestation](#page-66-1) policies on page 67
- $\cdot$  Setting up [attestation](#page-67-0) policies on page 68
- Editing [attestation](#page-70-0) policies on page 71
- Copying [attestation](#page-72-0) policies on page 73
- Deleting [attestation](#page-75-1) policies on page 76
- Appendix: Attestation conditions and approval policies from attestation [procedures](#page-99-0) on [page](#page-99-0) 100

## <span id="page-66-1"></span>**Displaying attestation policies**

You can display enabled and disabled attestation policies.

### *To display attestation polices*

1. In the menu bar, click **Attestation** > **Attestation Policies**.

This opens the **Attestation Policies** page.

2. (Optional) To display disabled attestation policies, clear the **Activated attestation policies only** filter on the **Attestation Policies** page. To do this, click <sup>3</sup> next to the filter (**Clear filter**).

### **Related topics**

• Displaying [attestation](#page-67-1) policies details on page 68

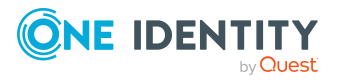

### <span id="page-67-1"></span>**Displaying attestation policies details**

To obtain an overview of an attestation policy, you can display its main data.

### *To show the details of an attestation policy*

- 1. In the menu bar, click **Attestation** > **Attestation Policies**.
- 2. (Optional) To display disabled attestation policies, clear the **Activated attestation policies only filter on the Attestation Policies** page. To do this, click <sup>3</sup> next to the filter (**Clear filter**).
- 3. Next to the attestation policy whose details you want to show, click **Edit**.

This opens the **Attestation Policy Settings** pane.

- 4. (Optional) To display the objects that fulfill the conditions, perform one of the following actions:
	- <sup>l</sup> Objects that fulfill one condition: Under **Objects To Be Attested by This Attestation Policy**, click the number link next to the condition.
	- <sup>l</sup> Objects that fulfill all conditions: Next to **Objects To Be Attested by This Attestation Policy**, click the number link.

## **Displaying attestation policy reports**

You can the display reports of attestation policies. These reports contain detailed information about attestation policies.

### *To display an attestation policy's report*

- 1. In the menu bar, click **Attestation** > **Attestation Policies**.
- 2. (Optional) To display disabled attestation policies, clear the **Activated attestation policies only** filter on the **Attestation Policies** page. To do this, click <sup>3</sup> next to the filter (**Clear filter**).
- 3. On the **Attestation Policies** page, click **(Actions**) > **Download report** next to the attestation policy whose report you want to display.

Once the report is completely downloaded, you can open it.

### **Related topics**

• Displaying [attestation](#page-78-1) run reports on page 79

## <span id="page-67-0"></span>**Setting up attestation policies**

To fulfill new regulation requirements, you can create new attestation policies.

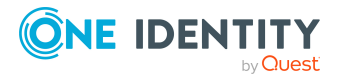

### *To create a new attestation policy*

- 1. In the menu bar, click **Attestation** > **Attestation Policies**.
- 2. On the **Attestation Policies** page, click **Create attestation policy**.
- 3. In the **Create Attestation Policy** pane, enter the new attestation policy's main data.

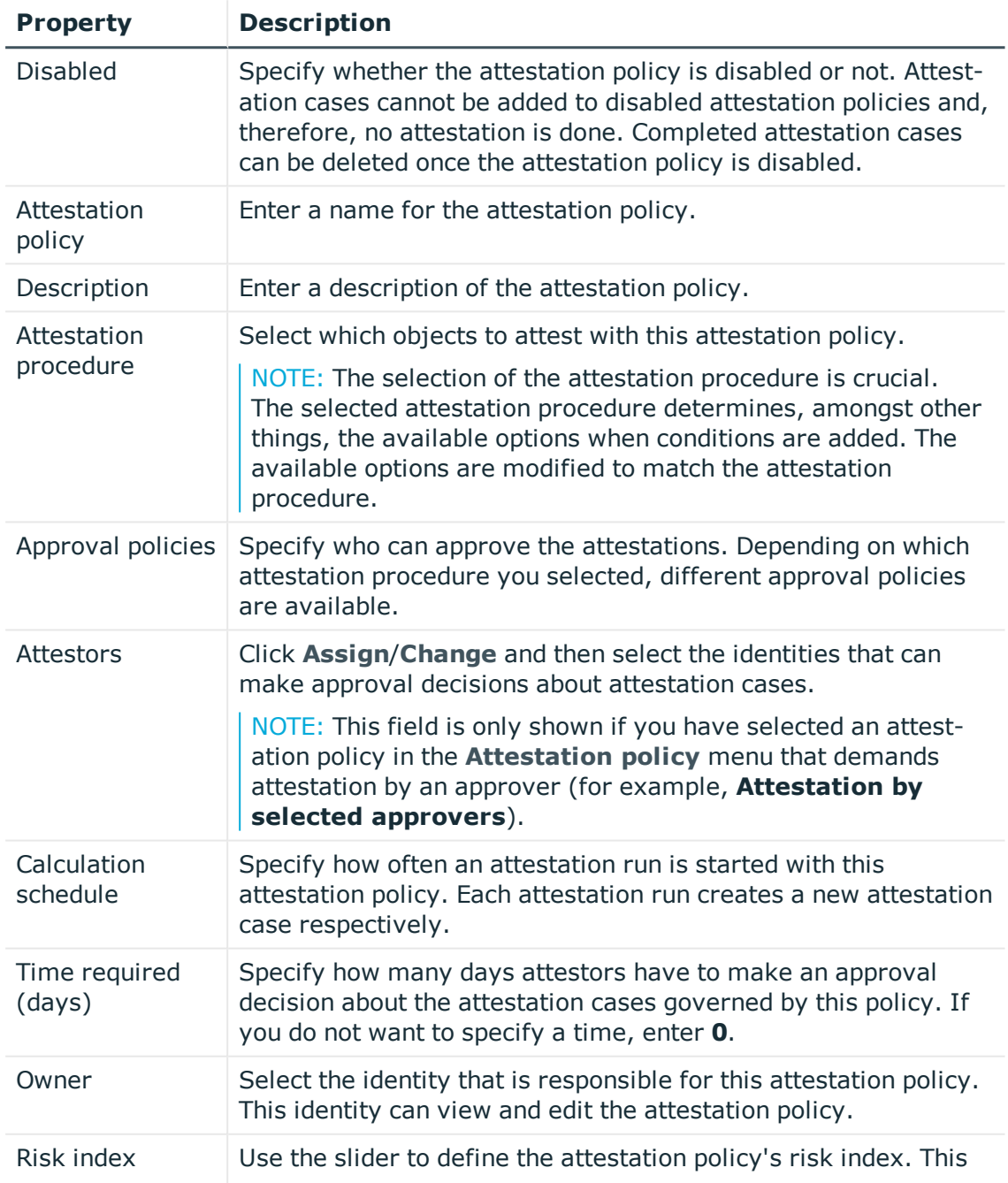

### **Table 7: Attestation policy main data**

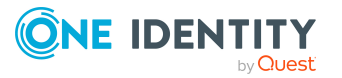

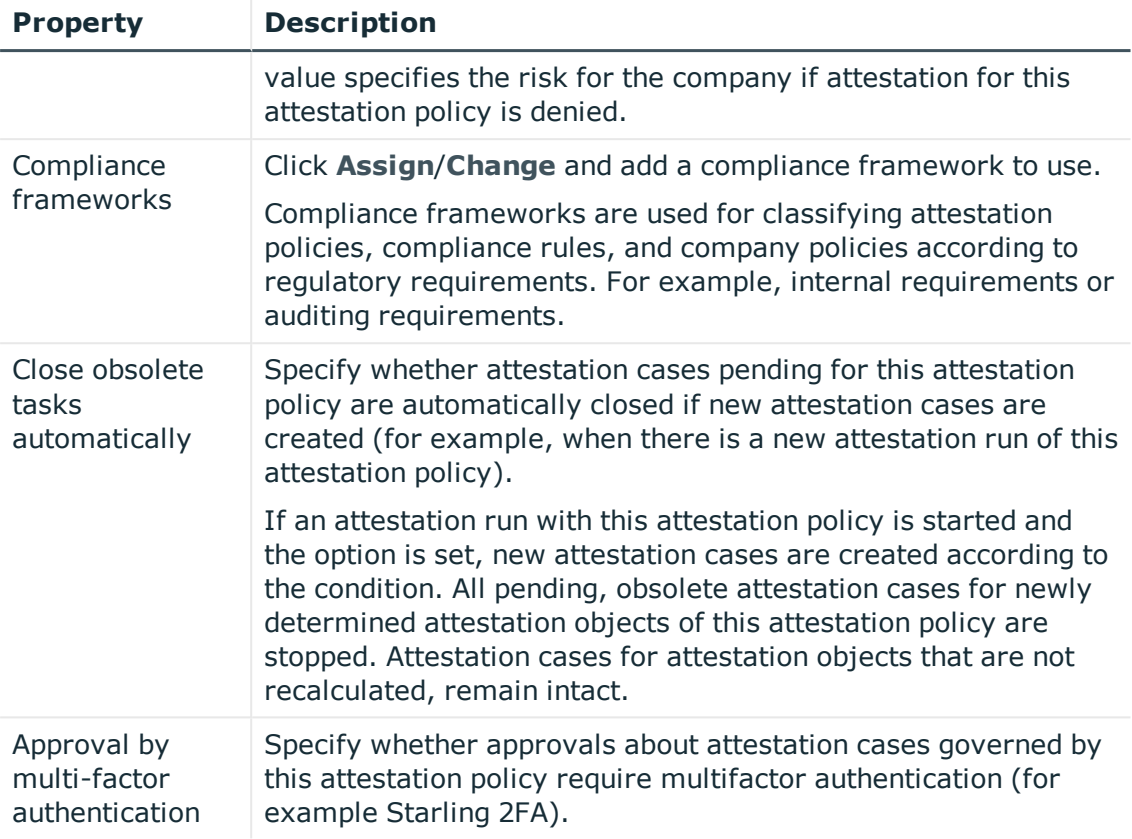

- 4. To specify which objects to attest, under **Objects To Be Attested by This Attestation Policy**, click **Add condition**.
- 5. In the **Condition type** menu, click the condition type to use (see [Appendix:](#page-99-0) Attestation conditions and approval policies from attestation [procedures](#page-99-0) on [page](#page-99-0) 100).

NOTE: The options available in the **Condition type** menu depends on which attestation procedure is configured for the attestation policy.

- 6. (Optional) Depending on which condition type you have selected, you can filter the selection of objects to attest (see Appendix: [Attestation](#page-99-0) conditions and approval policies from attestation [procedures](#page-99-0) on page 100).
- 7. (Optional) Create more conditions if required. To do this, click **Add another condition**.
- 8. (Optional) If you have specified more than one condition, you must specify whether one or all of the conditions must be fulfilled by enabling the appropriate option:
	- <sup>l</sup> **All conditions must be fulfilled**: The next time the attestation policy is run, new attestation cases are added for all objects fulfilling all of the conditions. If one of the objects to attest does not fulfill a condition, this object is not attested. In addition, use of this option generates a intersecting set of all the individual conditions of the selected objects.

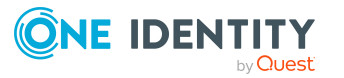

- <sup>l</sup> **At least one condition must be fulfilled**: The next time the attestation policy is run, new attestation cases are added for all objects that fulfill at least one of the conditions. Use of this option generates a superset of all the individual conditions of the selected objects.
- 9. Click **Create**.

### **Related topics**

• Appendix: Attestation conditions and approval policies from attestation [procedures](#page-99-0) on [page](#page-99-0) 100

### <span id="page-70-0"></span>**Editing attestation policies**

For example, you can modify attestation policies to include more conditions.

### *To edit an attestation policy*

- 1. In the menu bar, click **Attestation** > **Attestation Policies**.
- 2. On the **Attestation Policies** page, next to the attestation policy you want to edit, click **Edit**.

To view disabled attestation policies, clear the **Activated attestation policies only** filter. To do this, click  $\bullet$  next to the filter (**Clear filter**).

NOTE: The system contains default attestation policies. These policies can only be edited to a limited degree. If you want to make changes to a default attestation policy, create a copy and edit the copy (see Copying [attestation](#page-72-0) [policies](#page-72-0) on page 73).

3. In the **Edit Attestation Policy** pane, edit the attestation policy's main data.

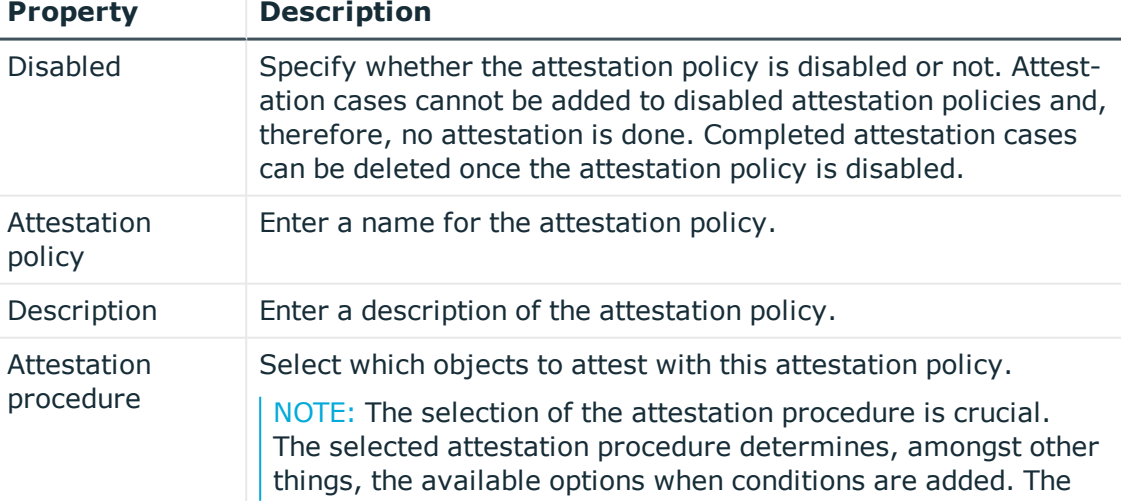

#### **Table 8: Attestation policy main data**

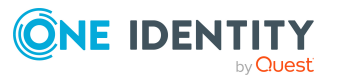

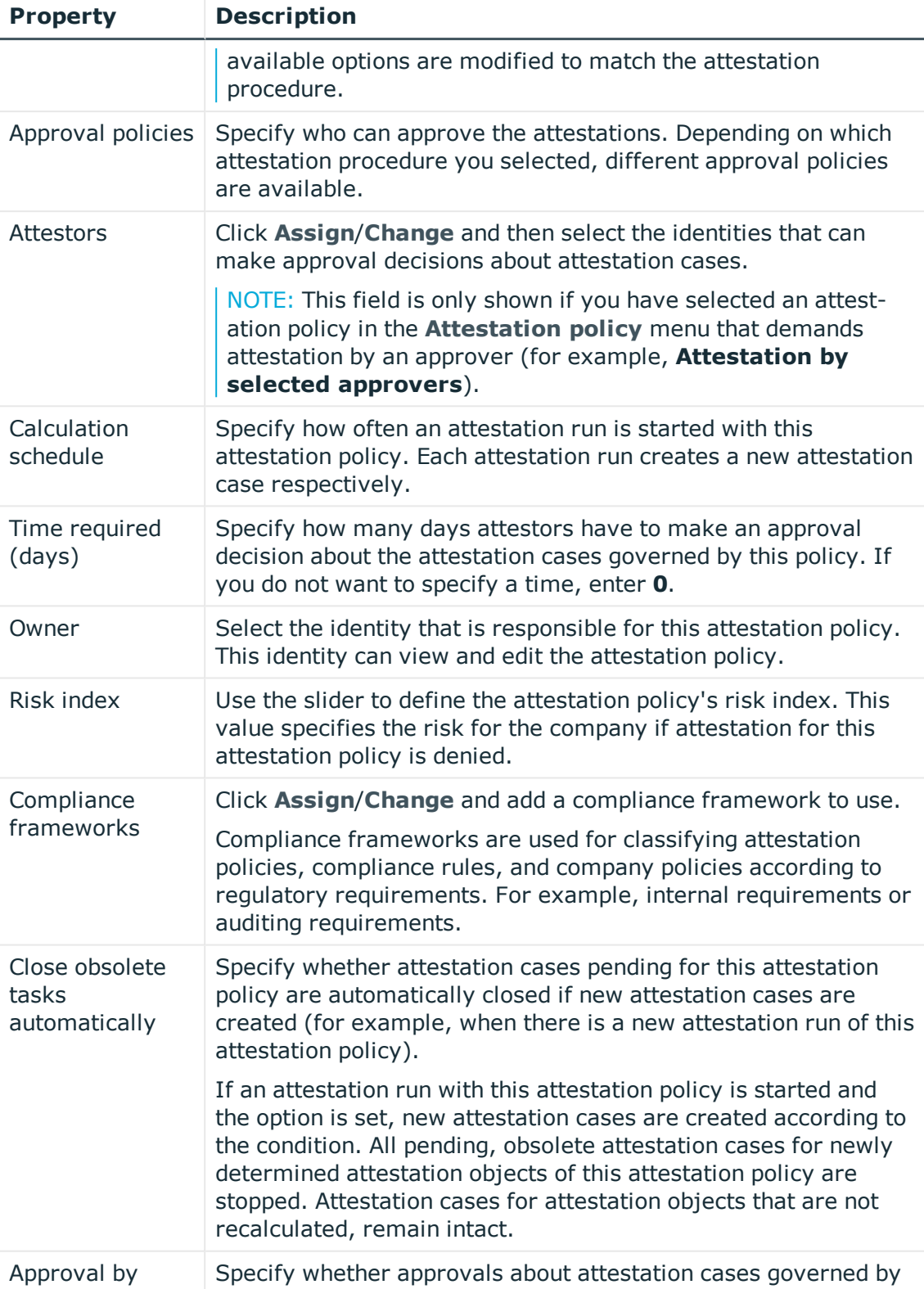

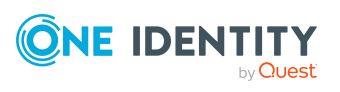
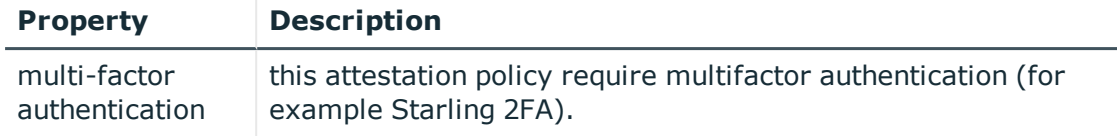

- 4. To specify which objects to attest, perform one of the following actions:
	- <sup>l</sup> To add a new condition, under **Objects To Be Attested by This Attestation Policy** click **Add another condition**.
	- <sup>l</sup> To edit an existing condition, under **Objects To Be Attested by This Attestation Policy**, click the condition.
	- <sup>l</sup> To delete an existing condition, click (**Delete condition**).
- 5. In the **Condition type** menu, click the condition type to use (see [Appendix:](#page-99-0) Attestation conditions and approval policies from attestation [procedures](#page-99-0) on [page](#page-99-0) 100).

NOTE: The options available in the **Condition type** menu depends on which attestation procedure is configured for the attestation policy.

- 6. (Optional) Depending on which condition type you have selected, you can filter the selection of objects to attest (see Appendix: [Attestation](#page-99-0) conditions and approval policies from attestation [procedures](#page-99-0) on page 100).
- 7. (Optional) Create or modify more conditions if required. To do this, click **Add another condition**.
- 8. (Optional) If you have specified more than one condition, you must specify whether one or all of the conditions must be fulfilled by enabling the appropriate option:
	- <sup>l</sup> **All conditions must be fulfilled**: The next time the attestation policy is run, new attestation cases are added for all objects fulfilling all of the conditions. If one of the objects to attest does not fulfill a condition, this object is not attested. In addition, use of this option generates a intersecting set of all the individual conditions of the selected objects.
	- <sup>l</sup> **At least one condition must be fulfilled**: The next time the attestation policy is run, new attestation cases are added for all objects that fulfill at least one of the conditions. Use of this option generates a superset of all the individual conditions of the selected objects.
- 9. Click **Save**.

### **Related topics**

• Appendix: Attestation conditions and approval policies from attestation [procedures](#page-99-0) on [page](#page-99-0) 100

## **Copying attestation policies**

You can copy existing attestation policies and then edit them. For example, if you want to make changes to a default attestation policy, you can copy it, edit the copy, and then use it.

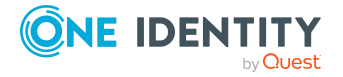

Copied attestation policies can be deleted again.

### *To copy an attestation policy*

- 1. In the menu bar, click **Attestation** > **Attestation Policies**.
- 2. On the **Attestation Policies** page, next to the attestation policy you want to copy, click (**Actions**) > **Copy**.

To view disabled attestation policies, clear the **Activated attestation policies only** filter. To do this, click **@** next to the filter (**Clear filter**).

3. In the **Copy Attestation Policy** pane, edit the attestation policy's main data.

| <b>Property</b>          | <b>Description</b>                                                                                                    |
|--------------------------|----------------------------------------------------------------------------------------------------|
| <b>Disabled</b>          | Specify whether the attestation policy is disabled or not. Attest-<br>ation cases cannot be added to disabled attestation policies and,<br>therefore, no attestation is done. Completed attestation cases<br>can be deleted once the attestation policy is disabled.  |
| Attestation<br>policy    | Enter a name for the attestation policy.                                                                                                    |
| Description              | Enter a description of the attestation policy.                                                                                                    |
| Attestation<br>procedure | Select which objects to attest with this attestation policy.                                                                                                    |
|                          | NOTE: The selection of the attestation procedure is crucial.<br>The selected attestation procedure determines, amongst other<br>things, the available options when conditions are added. The<br>available options are modified to match the attestation<br>procedure. |
| Approval policies        | Specify who can approve the attestations. Depending on which<br>attestation procedure you selected, different approval policies<br>are available.                                                                                                    |
| <b>Attestors</b>         | Click Assign/Change and then select the identities that can<br>make approval decisions about attestation cases.                                                                                                    |
|                          | NOTE: This field is only shown if you have selected an attest-<br>ation policy in the <b>Attestation policy</b> menu that demands<br>attestation by an approver (for example, <b>Attestation by</b><br>selected approvers).                                           |
| Calculation<br>schedule  | Specify how often an attestation run is started with this<br>attestation policy. Each attestation run creates a new attestation<br>case respectively.                                                                                                    |
| Time required<br>(days)  | Specify how many days attestors have to make an approval<br>decision about the attestation cases governed by this policy. If<br>you do not want to specify a time, enter 0.                                                                                           |

**Table 9: Attestation policy main data**

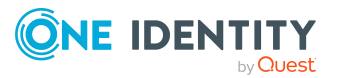

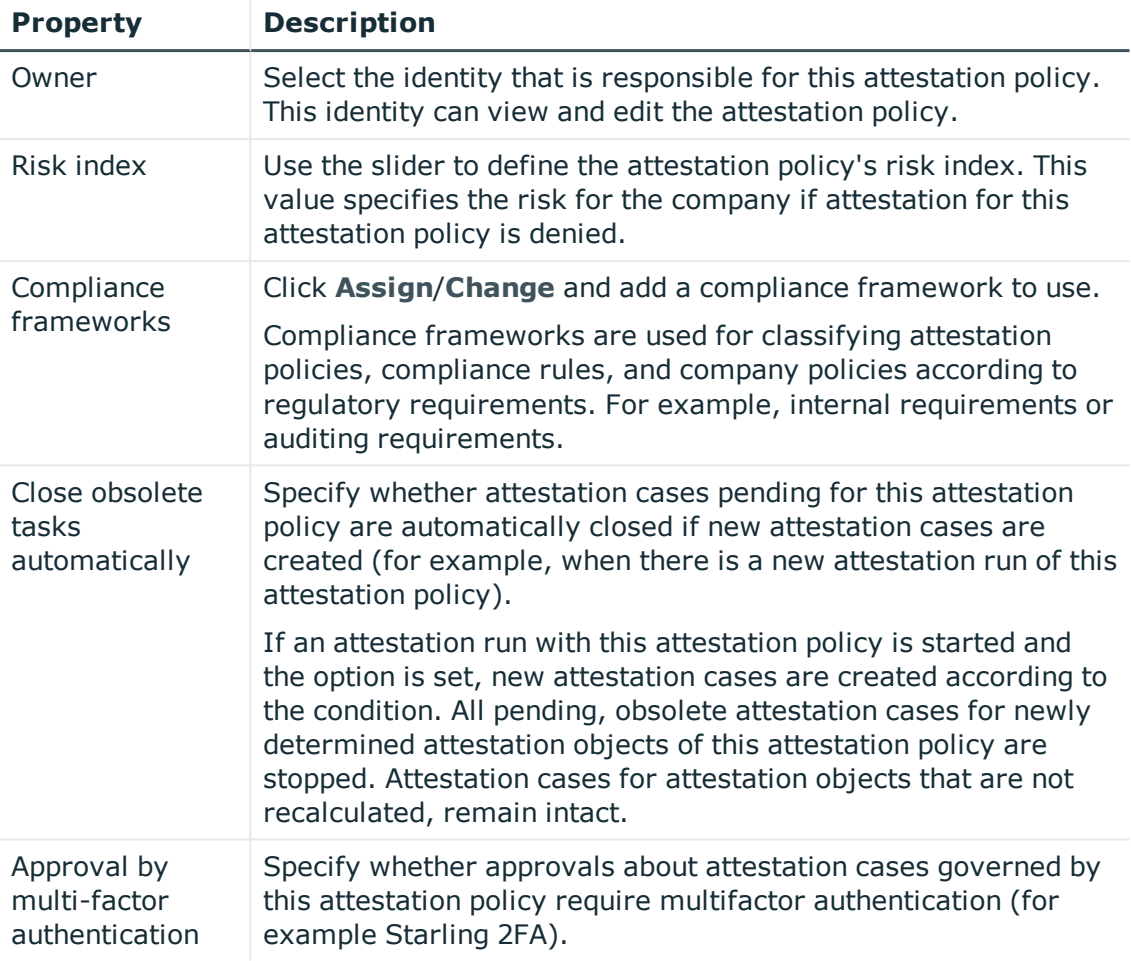

- 4. To specify which objects to attest, perform one of the following actions:
	- <sup>l</sup> To add a new condition, under **Objects To Be Attested by This Attestation Policy** click **Add another condition**.
	- <sup>l</sup> To edit an existing condition, under **Objects To Be Attested by This Attestation Policy**, click the condition.
	- <sup>l</sup> To delete an existing condition, click (**Delete condition**).
- 5. In the **Condition type** menu, click the condition type to use (see [Appendix:](#page-99-0) Attestation conditions and approval policies from attestation [procedures](#page-99-0) on [page](#page-99-0) 100).

NOTE: The options available in the **Condition type** menu depends on which attestation procedure is configured for the attestation policy.

6. (Optional) Depending on which condition type you have selected, you can filter the selection of objects to attest (see Appendix: [Attestation](#page-99-0) conditions and approval policies from attestation [procedures](#page-99-0) on page 100).

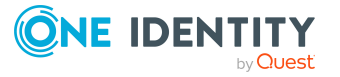

- 7. (Optional) Create or modify more conditions if required. To do this, click **Add another condition**.
- 8. (Optional) If you have specified more than one condition, you must specify whether one or all of the conditions must be fulfilled by enabling the appropriate option:
	- <sup>l</sup> **All conditions must be fulfilled**: The next time the attestation policy is run, new attestation cases are added for all objects fulfilling all of the conditions. If one of the objects to attest does not fulfill a condition, this object is not attested. In addition, use of this option generates a intersecting set of all the individual conditions of the selected objects.
	- <sup>l</sup> **At least one condition must be fulfilled**: The next time the attestation policy is run, new attestation cases are added for all objects that fulfill at least one of the conditions. Use of this option generates a superset of all the individual conditions of the selected objects.
- 9. Click **Create**.

### **Related topics**

• Appendix: Attestation conditions and approval policies from attestation [procedures](#page-99-0) on [page](#page-99-0) 100

### **Deleting attestation policies**

You can delete attestation policies that are not used anymore.

NOTE: You can only delete attestation policies if no attestation cases are associated with it anymore.

#### *To delete an attestation policy*

- 1. In the menu bar, click **Attestation** > **Attestation Policies**.
- 2. (Optional) To display disabled attestation policies, clear the **Activated attestation policies only** filter on the **Attestation Policies** page. To do this, click <sup>3</sup> next to the filter (**Clear filter**).
- 3. On the **Manage Attestation Policies** page, click (**Actions**) > **Delete** next to the attestation policy you want to delete.
- 4. In the **Delete attestation policy** dialog, confirm the prompt with **OK**.

## **Starting attestation**

In the Web Portal, there are two ways for you to set up attestation cases for an attestation policy. You can trigger attestation through a scheduled task or you can start selected objects individually.

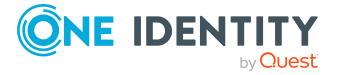

### *To start attestation using a scheduled task*

- 1. In the menu bar, click **Attestation** > **Attestation Policies**.
- 2. On the **Attestation Policies** page, next to the attestation you want to start, click (**Actions**) > **Edit**.

TIP: To display disabled attestation policies, enable the **Show disabled policies**.

- 3. In the **Edit attestation policy** pane, deselect the **Disabled** box.
- 4. In the **Calculation schedule** menu, specify how often an attestation run with this attestation policy is started.

Each attestation run creates a new attestation case respectively.

#### *To start attestation for selected objects*

- 1. In the menu bar, click **Attestation** > **Attestation Policies**.
- 2. On the **Attestation Policies** page, next to the attestation policy that you want to start, click (**Actions**) > **Start attestation**.
- 3. In the **Start attestation** pane, perform one of the following actions:
	- <sup>l</sup> To start attesting an object, click **Start attestation** next to the object.
	- To start attesting several object, select the check box in front of each object and click **Start attestation for selected**.
	- <sup>l</sup> To start attesting all objects, click **Start attestation for all**.

### **Related topics**

• Editing [attestation](#page-70-0) policies on page 71

## **Attestation runs**

Once attestation has started, a corresponding attestation run is added that, in turn, creates an attestation case. Attestation runs show you the attestation prediction and give you an overview of pending attestation cases.

### **Detailed information about this topic**

- Displaying [attestation](#page-76-0) policy runs on page 77
- Sending reminders about [attestation](#page-56-0) runs on page 57
- Extending [attestation](#page-78-0) runs on page 79

## <span id="page-76-0"></span>**Displaying attestation policy runs**

You can the display attestation runs of attestation policies.

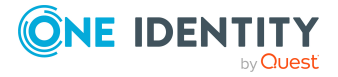

### *To display attestation policy runs*

- 1. In the menu bar, click **Attestation** > **Attestation runs**.
	- This opens the **Attestation Policy Runs** page
- 2. (Optional) To display more details of an attestation run (current date, details about attestation, attestation prediction, and attestors), click **Details** next to the attestation run, then the information is displayed in the details pane.

### **Related topics**

• Sending reminders about [attestation](#page-56-0) runs on page 57

### **Displaying attestation cases of application runs**

You can view all attestation cases created in an attestation run. In addition, you can approve or reject pending attestation cases.

#### *To display attestation cases of an attestation run*

- 1. In the menu bar, click **Attestation** > **Attestation runs**.
- 2. On the **Attestation Runs** page, click **Details** next to the attestation run with the attestation cases you want to display.
- 3. In the **View Attestation Run Details** pane, click the **Attestation cases** tab.
- 4. (Optional) To further limit the attestation cases to be displayed, click  $\blacktriangledown$  (Filter) on the **Attestation cases** tab.
- 5. (Optional) To approve or deny an attestation case, perform the following actions in the **Attestation cases** tab:
	- a. Select the check box in front of the attestation case that you want to approve or deny.
	- b. Click **Approve** or **Deny**.
	- c. In the **Approve Attestation Case**/**Deny Attestation Case** pane, enter a reason for your approval decision in the **Reason for decision** field.
	- d. Click **Save**.
- 6. (Optional) To view more details of an attestation process, click **Details** next to the attestation process and refer to the **View Attestation Process Details** pane for the relevant information.

### **Related topics**

- Displaying pending [attestation](#page-57-0) cases on page 58
- Granting or denying [attestation](#page-57-1) cases on page 58

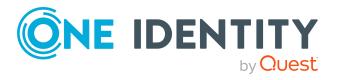

## **Displaying attestation run reports**

You can the display reports of attestation runs. These reports contain detailed information about the attestation runs.

### *To display an attestation run's report*

- 1. In the menu bar, click **Attestation** > **Attestation runs**.
- 2. On the **Attestation Runs** page, click **Details** next to the attestation run whose report you want to display.
- 3. In the **View Attestation Run Details** pane, click **Download report**. Once the report is completely downloaded, you can open it.

### **Related topics**

• Displaying [attestation](#page-67-0) policy reports on page 68

### <span id="page-78-0"></span>**Extending attestation runs**

You can extend attestation runs.

#### *To extend an attestation run*

- 1. In the menu bar, click **Attestation** > **Attestation runs**.
- 2. On the **Attestation Policy Runs** page, click **Details** next to the attestation run that you want to extend.
- 3. In the **View Attestation Run Details** pane, click **Extend attestation run**.
- 4. In the **Extend attestation run** pane, in the **New due date** field, enter a new due date.
- 5. In the **Reason** field, enter a reason for extending.
- 6. Click **Extend attestation run**.

### **Related topics**

• Sending reminders about [attestation](#page-56-0) runs on page 57

## **Attestation by peer group analysis**

Using peer group analysis, approval for attestation cases can be granted or denied automatically. For example, a peer group might be all identities in the same department. Peer group analysis assumes that these identities require the same system entitlements. For example, if the majority of identities belonging to a department have a system

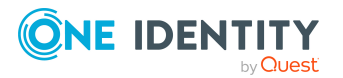

entitlement, assignment to another identity in the department can be approved automatically. This helps to accelerate approval processes.

Peer group analysis can be used during attestation of the following memberships:

- Assignments of system entitlements to user accounts
- Secondary memberships in business roles

All identities that have the same manager or that belong to the same primary or secondary division as the identity linked to the attestation object  $($  = identity to be attested) are grouped together as a peer group.

For more information about peer group analysis, see the *One Identity Manager Attestation Administration Guide*.

### **Related topics**

• Appendix: Attestation conditions and approval policies from attestation [procedures](#page-99-0) on [page](#page-99-0) 100

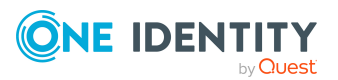

# **Responsibilities**

In One Identity Manager, identities have responsibilities for various objects. In the Web Portal, you can perform a number of actions on these responsibilities and obtain information about them.

### **Detailed information about this topic**

- $\cdot$  My [responsibilities](#page-80-0) on page 81
- [Delegating](#page-84-0) tasks on page 85
- $\cdot$  [Ownerships](#page-86-0) on page 87

# <span id="page-80-0"></span>**My responsibilities**

You can manage objects that you are responsible for within your company. Possible objects are:

**.** Identities

### **Detailed information about this topic**

 $\cdot$  My [identities](#page-80-1) on page 81

## <span id="page-80-1"></span>**My identities**

You can carry out various actions on the identities that you manage and obtain information about them.

### **Detailed information about this topic**

- [Displaying](#page-81-0) my identities on page 82
- [Deactivating](#page-81-1) my identities on page 82

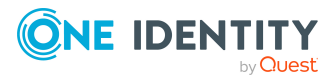

• [Reactivating](#page-82-0) my identities on page 83

## <span id="page-81-0"></span>**Displaying my identities**

You can see all the identities for which you are responsible.

### *To display identities*

- 1. In the menu bar, click **Home**.
- 2. On the home page, click **Show** in the **My Direct Reports** tile.

This opens the **Identities** page and displays all the identities that report directly to you.

3. (Optional) To display details of an identity, click it in the list.

TIP: To create a report about an identity, click **Download report**.

### <span id="page-81-1"></span>**Deactivating my identities**

You can deactivate identities permanently such as when an employee leaves a company. This may be necessary to strip these identities of their permissions in the connected target system and from their company resources.

Effects of permanent deactivating an identity are:

- The identity cannot be assigned to identities as a manager.
- The identity cannot be assigned to roles as a supervisor.
- The identity cannot be assigned to attestation policies as an owner.
- The identity's user accounts are locked or deleted and then removed from group memberships.

### *To deactivate an identity*

- 1. In the menu bar, click **Home**.
- 2. On the home page, click **Show** in the **My Direct Reports** tile.
- 3. On the **Identities** page, click the identity you want to deactivate.
- 4. In the details pane, expand the **Organizational Information** section.
- 5. In the **Organizational Information** section, select the **Permanently deactivated** check box.
- 6. Click **Save**.

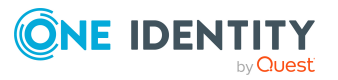

### <span id="page-82-0"></span>**Reactivating my identities**

You can activate permanently deactivated identities if they have not been deactivated by certification.

### *To reactivate an identity*

- 1. In the menu bar, click **Home**.
- 2. On the home page, click **Show** in the **My Direct Reports** tile.
- 3. On the **Identities** page, click the identity you want to activate.
- 4. In the details pane, expand the **Organizational Information** section.
- 5. In the **Organizational Information** pane, clear the **Permanently deactivated** check box.
- 6. Click **Save**.

## **My identities' attestations**

You can use attestation to test the balance between security and compliance within your company. Managers or others responsible for compliance can use the One Identity Manager attestation functionality to certify correctness of permissions, requests, or exception approvals either scheduled or on demand. Recertification is the term generally used to describe regular certification of permissions. One Identity Manager uses the same workflows for recertification and attestation.

There are attestation policies defined in One Identity Manager for carrying out attestations. Attestation policies specify which objects are attested when, how often, and by whom. Once an attestation is performed, One Identity Manager creates attestation cases that contain all the necessary information about the attestation objects and the attestor responsible. The attestor checks the attestation objects. They verify the correctness of the data and initiate any changes that need to be made if the data conflicts with internal rules.

Attestation cases record the entire attestation sequence. Each attestation step in an attestation case can be audit-proof reconstructed. Attestations are run regularly using scheduled tasks. You can also trigger single attestations manually.

Attestation is complete when the attestation case has been granted or denied approval. You specify how to deal with granted or denied attestations on a company basis.

### **Detailed information about this topic**

- Displaying my identities' [attestation](#page-83-0) cases on page 84
- Approving and denying [attestation](#page-83-1) cases of my identities on page 84

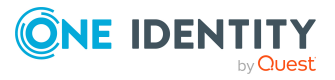

### <span id="page-83-0"></span>**Displaying my identities' attestation cases**

You can see attestation cases that involve identities for which you are responsible. In addition, you can obtain more information about the attestation cases.

- 1. In the menu bar, click **Home**.
- 2. On the home page, click **Show** in the **My Direct Reports** tile.
- 3. On the **Identities** page, click the identity whose attestation cases you want to display.
- 4. In the details pane, click the **Attestation** tab.

This displays all the identity's attestation cases.

5. (Optional) To display more details of an attestation case, click **Details** next to the attestation case.

### **Related topics**

- [Attestation](#page-55-0) on page 56
- Displaying pending [attestation](#page-57-0) cases on page 58

### <span id="page-83-1"></span>**Approving and denying attestation cases of my identities**

You can grant or deny approval to attestation cases of identities for which you are responsible.

#### *To approve an attestation case*

- 1. In the menu bar, click **Home**.
- 2. On the home page, click **Show** in the **My Direct Reports** tile.
- 3. On the **Identities** page, click the identity whose attestation cases you want decide.
- 4. In the details pane, click the **Attestation** tab.
- 5. On the **Attestation** tab, perform the following actions:
	- To approve an attestation case, in the list, select the check box next to the attestation case and click **Approve** below the list.
	- To deny an attestation case, in the list, select the check box next to the attestation case and click **Deny** below the list.
- 6. (Optional) In the **Approve**/**Deny** pane, perform one of the following actions:
	- a. In the **Reason for your decision** field, select a standard reason for your approval decision.
	- b. (Optional) In the **Additional comments about your decision** field, enter extra information about your approval decision.
	- TIP: By giving reasons, your approvals are more transparent and support the

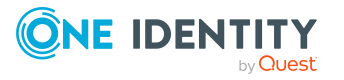

audit trail.

7. Click **Save**.

### **Related topics**

- [Attestation](#page-55-0) on page 56
- Granting or denying [attestation](#page-57-1) cases on page 58

# <span id="page-84-0"></span>**Delegating tasks**

You can temporarily delegate role memberships and responsibilities (and associated entitlements and duties) to other identities.

For example, if you go on vacation, you can hand over responsibility for a department and the associated tasks to a deputy.

Role memberships and responsibilities can also be delegated to you.

NOTE: In the Web Portal, a delegation is treated like a request.

### **Detailed information about this topic**

- Displaying [delegations](#page-84-1) on page 85
- $\cdot$  Creating [delegations](#page-84-2) on page 85
- Canceling [delegations](#page-85-0) on page 86
- Deleting [delegations](#page-86-1) on page 87

## <span id="page-84-1"></span>**Displaying delegations**

You can see delegations created by you or by others for you.

### *To display delegations*

- 1. In the menu bar, click **Requests** > **Request History**.
- 2. On the **Request History** page, click  $\overline{\mathbf{Y}}$  (**Filter**).
- 3. In the filter context menu, select the **My delegations** check box.
- 4. (Optional) To display more details about a delegation, click **Details** next to the delegation whose details you want to show.

## <span id="page-84-2"></span>**Creating delegations**

You can delegate role memberships and responsibilities to other identities.

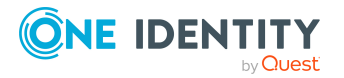

Responsibilities

NOTE: You cannot edit a delegation afterward. If you want to make a change to the delegation, delete the it (see Deleting [delegations](#page-86-1) on page 87) and create a new delegation.

### *To create a delegation*

- 1. In the menu bar, click **Responsibilities** > **Delegation**.
- 2. On the **Create Delegation** page, in the **Delegation recipient** field, select the identity to which you want to delegate.
- 3. Click **Next**.
- 4. In the **Select the type of delegation** step, perform one of the following actions:
	- To delegate all memberships and responsibilities (grouped by topic), set **Delegate all memberships and responsibilities**.
	- <sup>l</sup> To delegate individual memberships and responsibilities, set **Select individual memberships and responsibilities to delegate**.
- 5. Click **Next**.
- 6. In the **Select the role membership/responsibility you want to delegate** step, in the list, select the check boxes in front of the role memberships/responsibilities you want to delegate.
- 7. Click **Next**.
- 8. In the **Add additional information** set, configure the following settings:
	- **Valid from**: Specify from when the role/responsibility will be delegated.
	- **Valid until**: Specify until when the role/responsibility will be delegated.
	- <sup>l</sup> **Notify me if the recipient of the delegation makes a decision**: (Optional) Select the check box if you want to be notified when the recipient makes an approval decision about a delegated role/responsibility.
	- <sup>l</sup> **The recipient can delegate this role**: (Optional) Select the check box to specify that the recipient can delegate their delegated role/responsibility on to another identity.
	- **Reason:** (Optional) In the dialog, enter a reason for the delegation.
	- **Priority**: (Optional) In the menu, select a priority for the delegation.
- <span id="page-85-0"></span>9. Click **Save**.

## **Canceling delegations**

You can cancel delegations that you have already set up.

NOTE: You can only cancel delegations as long they have the **Request** or **Approved** status. You can delete delegations with the **Assigned** status (see Deleting [delegations](#page-86-1) on [page](#page-86-1) 87).

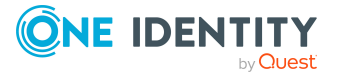

### *To cancel a delegation*

- 1. In the menu bar, click **Requests** > **Request History**.
- 2. On the **Request History** page, click  $\blacktriangledown$  (**Filter**).
- 3. In the filter context menu, select the **My delegations** check box.
- 4. Next to the delegation you want to cancel, click **Details**.
- 5. In the **View Request Details** pane, click **Cancel request**.
- 6. (Optional) In the **Cancel request** pane, in the **Reason for your decision** field, enter a reason for the cancellation.
- <span id="page-86-1"></span>7. Click **Save**.

## **Deleting delegations**

You can delete delegations that you created. That is, responsibilities that you have delegated to others become your responsibility again.

NOTE: You can only delete delegations as long as they have the **Assigned** status. You can cancel delegations that have the **Request** or **Approved** status (see [Canceling](#page-85-0) deleg[ations](#page-85-0) on page 86).

#### *To delete a delegation*

- 1. In the menu bar, click **Requests** > **Request History**.
- 2. On the **Request History** page, click  $\overline{\mathbf{T}}$  (**Filter**).
- 3. In the filter context menu, select the **My delegations** check box.
- 4. Next to the delegation you want to delete, click **Details**.
- 5. In the **View Request Details** pane, click **Unsubscribe product**.
- 6. In the **Unsubscribe Product** pane, perform the following actions:
	- a. In the **Unsubscribed as from** field, specify the date on which to delete the delegation. If you leave this field empty, the delegation is deleted once you have clicked **Saved**.
	- b. In the **Reason for your decision** field, enter a reason for your approval decision.
	- c. In the **Additional comments about your decision** field, enter extra information.
	- d. Click **Save**.

# <span id="page-86-0"></span>**Ownerships**

You can assign business objects to owners or assume ownership of them.

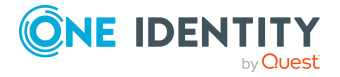

### **Detailed information about this topic**

• Assigning product owners to system [entitlements](#page-87-0) on page 88

## <span id="page-87-0"></span>**Assigning product owners to system entitlements**

You can assign a product owner to a system entitlements that do not have one or assume ownership of them yourself.

#### *To assign a product owner to a system entitlement*

- 1. In the menu bar, click **Responsibilities** > **Assign Ownership**.
- 2. On the **Assign an Owner for a System Entitlement** page, in the **System entitlement** menu, select the system entitlement that you want to assign a product owner to.
- 3. Click **Next**.
- 4. In the second step, perform one of the following actions:
	- <sup>l</sup> To assume ownership yourself, click **I want to take ownership of this system entitlement**.
	- <sup>l</sup> To specify another identity as the product owner, click **Select another owner** or **Select from the suggested possible owners** and select the identity in the **Designated owner** menu.
- 5. Click **Next**.

In the context of an attestation, the selected product owner can confirm that this assignment is correct (see Pending [attestations](#page-56-1) on page 57).

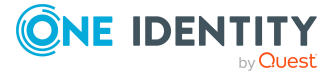

# **Setting up and configuring request functions**

In order to request products in the Web Portal, the Web Portal must be set up accordingly.

Application roles help you to define who can take over administrative tasks in the Web Portal.

#### **Structure and workflow of requests**

A shop is the top element in the hierarchical structure that is required for requesting products. A shop can contain several shelves. Products are assigned to these shelves and can then be requested.

Products can be grouped into service categories. Identities can select products from a service catalog in the Web Portal, add them to a cart, and submit a purchase request.

Requests follow a defined approval process that determines whether a product may be assigned or not. Authorized identities have the option to approve requests and cancellations. You determine which approval process to use by assigning approval policies to shops or shelves (see [Editing](#page-91-0) shop details on page 92 and [Editing](#page-94-0) shelf details on [page](#page-94-0) 95).

### **Detailed information about this topic**

<span id="page-88-0"></span>• [Managing](#page-88-0) shops on page 89

## **Managing shops**

A shop is the top element in the hierarchical structure that is required for requesting products.

A shop can contain several shelves (see [Managing](#page-92-0) shop shelves on page 93). Products are assigned to these shelves and can then be requested (see Managing [requestable](#page-96-0) products in [shops](#page-96-0) on page 97).

You can display, create, edit, or delete shops.

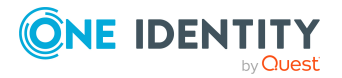

You can also decide who is able to request products from shops (see [Managing](#page-95-0) access to requestable system [entitlements](#page-95-0) in shops on page 96).

### **Detailed information about this topic**

- [Displaying](#page-89-0) shops on page 90
- [Creating](#page-89-1) shops on page 90
- [Editing](#page-90-0) shops on page 91
- [Deleting](#page-91-1) shops on page 92
- [Managing](#page-92-0) shop shelves on page 93
- Managing access to requestable system [entitlements](#page-95-0) in shops on page 96
- Managing [requestable](#page-96-0) products in shops on page 97

## <span id="page-89-0"></span>**Displaying shops**

You can display any of the shops and their details.

### *To display shops*

1. In the menu bar click **Setup** > **Shops**.

This opens the **Shops** page.

- 2. (Optional) To display details of a shop, in the list, click on the shop.
- 3. (Optional) You can perform the following actions:
	- You can see the shop's shelves (see [Displaying](#page-92-1) shop shelves on page 93).
	- You can display who can request products from the shop (see [Displaying](#page-95-1) shop [members](#page-95-1) on page 96).

## <span id="page-89-1"></span>**Creating shops**

To set up your own shop solution, you can create shops. You can then customize these shops as you wish (see [Editing](#page-90-0) shops on page 91).

### *To create a shop*

- 1. In the menu bar click **Setup** > **Shops**.
- 2. On the Shops page click **Create Shop**.
- 3. In the **Create Shop** pane, enter the main data for the new shop.

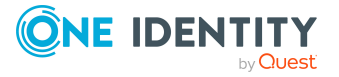

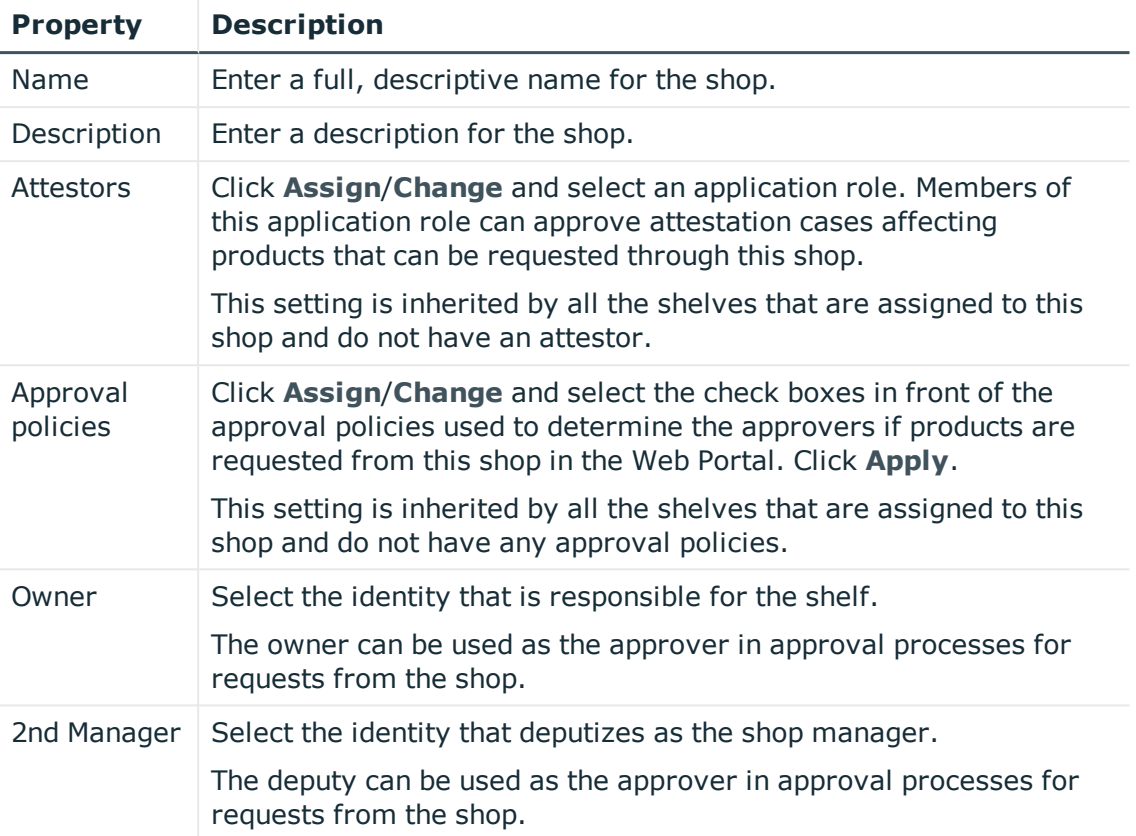

#### **Table 10: Shop main data**

- 4. Click **Create**.
- 5. (Optional) Create shelves for the shop (see [Creating](#page-92-2) shelves for shops on page 93). In the shelves, you can specify which products can be requested from the shop (see Adding [products](#page-97-0) to shelves on page 98).
- 6. (Optional) To specify who can request products from the shop, add members to the shop (see Adding [members](#page-96-1) to shops on page 97).

## <span id="page-90-0"></span>**Editing shops**

When you edit existing shops, you can perform the following actions:

- Edit shop details (see [Editing](#page-91-0) shop details on page 92)
- Manage shop shelves (see [Managing](#page-92-0) shop shelves on page 93)
- Specify who can request products from shops (see Managing access to [requestable](#page-95-0) system [entitlements](#page-95-0) in shops on page 96)
- Specify which products can be requested from shops (see Managing [requestable](#page-96-0) [products](#page-96-0) in shops on page 97)

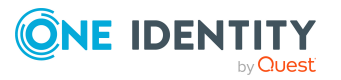

## <span id="page-91-0"></span>**Editing shop details**

You can edit details of existing shops.

### *To edit details of a shop*

- 1. In the menu bar click **Setup** > **Shops**.
- 2. On the **Shops** page, in the list, click the shop whose details you want to edit.
- 3. In the **Edit Shop** pane, you can edit the main data of the shop.

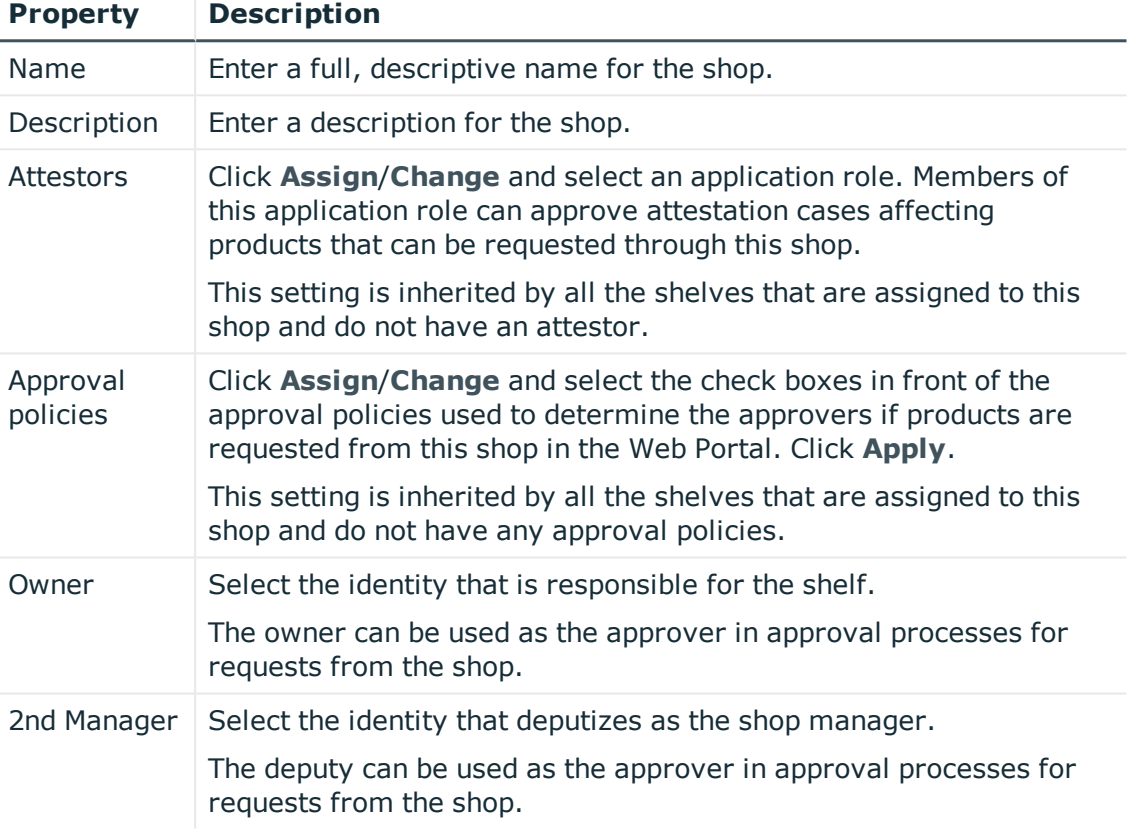

#### **Table 11: Shop main data**

<span id="page-91-1"></span>4. Click **Save**.

## **Deleting shops**

You can delete shops.

NOTE: Before you can delete a shop, you must delete all shelves from the shop (see [Deleting](#page-95-2) shelves from shops on page 96) and remove all members from the shop (see [Removing](#page-96-2) members from shops on page 97).

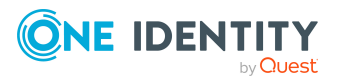

### *To delete a shop*

- 1. In the menu bar click **Setup** > **Shops**.
- 2. On the **Shops** page, in the list, click the shop you want to delete.
- <span id="page-92-0"></span>3. In the **Edit Shop** pane, click **Delete Shop**.

## **Managing shop shelves**

You can display, create, edit, or delete shop shelves.

Each shop contains a number of shelves from which identities can request products. There are various products available for request on shelves. Shelves are set up under each shop.

### **Detailed information about this topic**

- [Displaying](#page-92-1) shop shelves on page 93
- [Creating](#page-92-2) shelves for shops on page 93
- Editing shop [shelves](#page-93-0) on page 94
- [Editing](#page-94-0) shelf details on page 95
- [Deleting](#page-95-2) shelves from shops on page 96

### <span id="page-92-1"></span>**Displaying shop shelves**

You can display any of the shop's shelves and their details.

You can display any of the shop's shelves and their details.

#### *To display the shelves in a store*

- 1. In the menu bar click **Setup** > **Shops**.
- 2. On the **Shops** page, in the list, click the shop whose shelves you want to display.
- 3. In the **Edit Shop** pane, click the **Shelves** tab.
- 4. (Optional) To display details of a shelf, click it in the list.
- 5. (Optional) You can display the products that can be requested over this shelf (see Displaying [requestable](#page-97-1) products on page 98).

### <span id="page-92-2"></span>**Creating shelves for shops**

You can create shelves for shops and identities can request system entitlements from them.

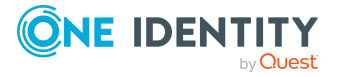

### *To create a shelf for shop*

- 1. In the menu bar click **Setup** > **Shops**.
- 2. On the **Shops** page, in the list, click the shop you want to create a shelf for.
- 3. In the **Edit Shop** pane, click the **Shelves** tab.
- 4. On the **Shelves** tab, click **Create shelf**.
- 5. In the **Create Shelf** pane, enter the main data for the new shelf.

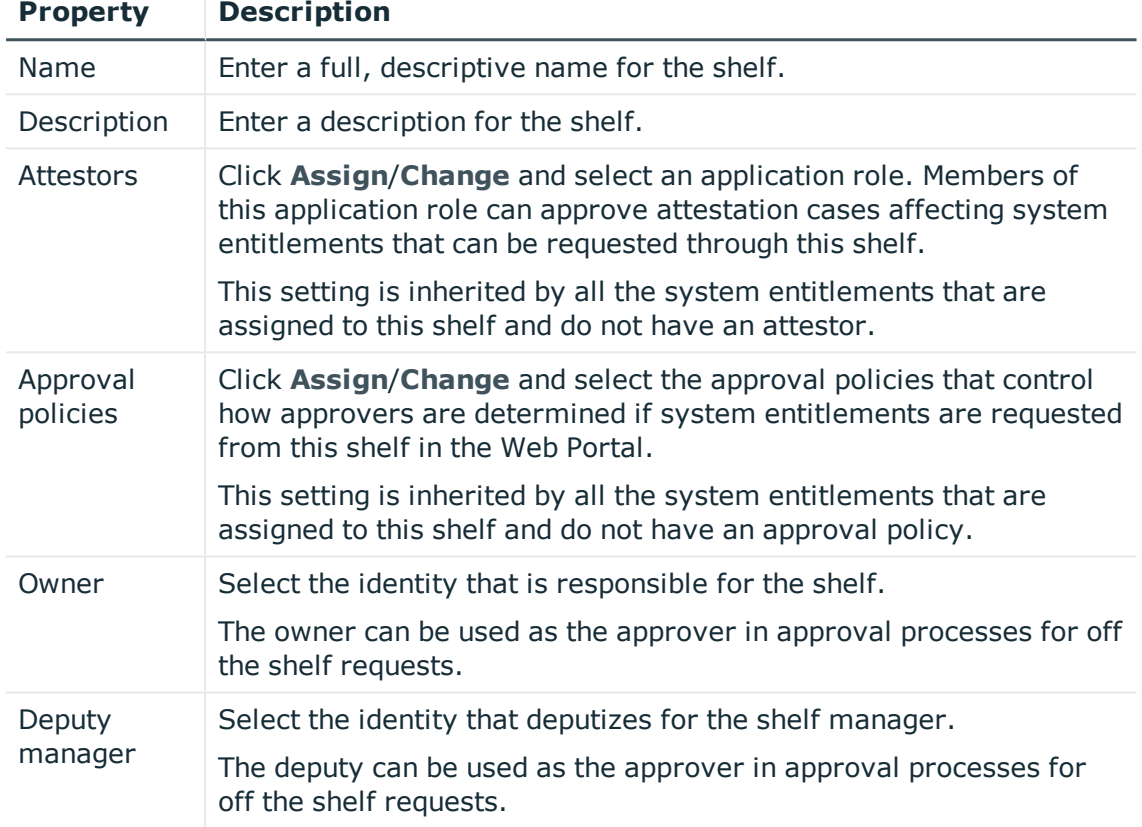

#### **Table 12: Shelves main data**

#### 6. Click **Create**.

7. (Optional) To specify which products can be requested from the shelf, add the corresponding products to the shelf (see Adding [products](#page-97-0) to shelves on page 98).

### <span id="page-93-0"></span>**Editing shop shelves**

When you edit the existing shelves of a shop, you can perform the following actions:

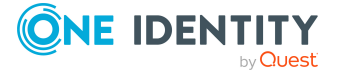

- Edit shelf details (see [Editing](#page-91-0) shop details on page 92)
- Specify which products can be requested from shops (see Managing [requestable](#page-96-0) [products](#page-96-0) in shops on page 97)

### <span id="page-94-0"></span>**Editing shelf details**

You can edit details of existing shelves.

### *To edit details of a shelf*

- 1. In the menu bar click **Setup** > **Shops**.
- 2. On the **Shops** page, in the list, click the shop whose shelf you want to edit.
- 3. In the **Edit Shop** pane, click the **Shelves** tab.
- 4. On the **Shelf** tab, in the list, click the shelf you want to edit.
- 5. In the **Edit shelf** pane, you can edit the main data of the shelf.

#### **Table 13: Shelves main data**

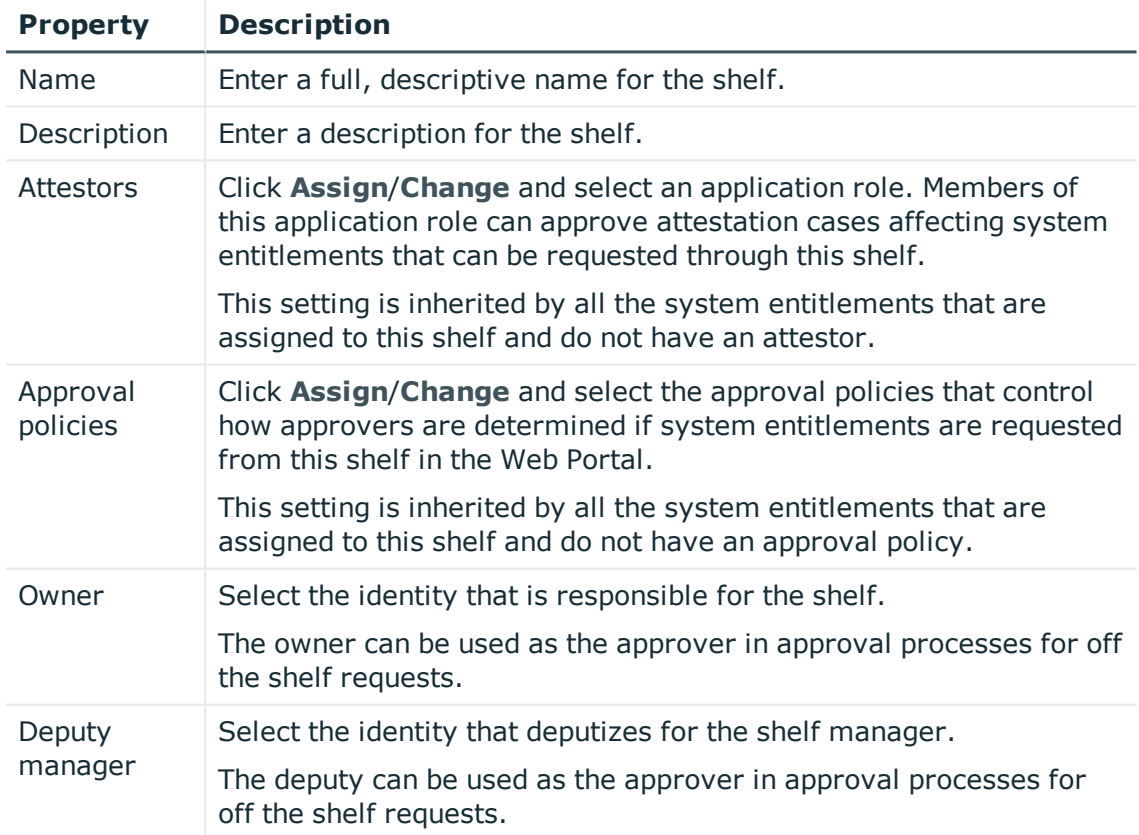

#### 6. Click **Save**.

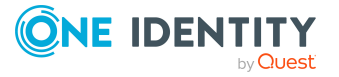

### **Related topics**

• Managing [requestable](#page-96-0) products in shops on page 97

### <span id="page-95-2"></span>**Deleting shelves from shops**

You can delete shops.

NOTE: Before you can delete a shelf, you must remove all the products from it (see [Removing](#page-98-0) products from shelves on page 99).

#### *To delete a shelf from a shop*

- 1. In the menu bar click **Setup** > **Shops**.
- 2. On the **Shops** page, in the list, click the shop whose shelf you want to delete.
- 3. In the **Edit Shop** pane, click the **Shelves** tab.
- 4. On the **Shelves** tab, in the list, click the shelf you want to delete.
- <span id="page-95-0"></span>5. In the **Edit shelf** pane, click **Delete shelf**.

## **Managing access to requestable system entitlements in shops**

You can define who can request products from shops. This you specify through memberships in the shop. Once an identity becomes a member of a shop, it can request products from the shop.

### **Detailed information about this topic**

- [Displaying](#page-95-1) shop members on page 96
- Adding [members](#page-96-1) to shops on page 97
- [Removing](#page-96-2) members from shops on page 97

### <span id="page-95-1"></span>**Displaying shop members**

You can display the members of shops. These members can request products from the respective shop.

#### *To display members of a shop*

- 1. In the menu bar click **Setup** > **Shops**.
- 2. On the **Shops** page, in the list, click the shop whose members you want to display.

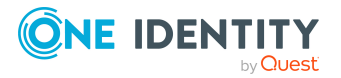

<span id="page-96-1"></span>3. In the **Edit Shop** pane, click the **Access** tab.

### **Adding members to shops**

You can add members to shops. These identities can then request products from the respective shop.

#### *To add a member to a shop*

- 1. In the menu bar click **Setup** > **Shops**.
- 2. On the **Shops** page, in the list, click the Shop you want to add a member to.
- 3. In the **Edit Shop** pane, click the **Access** tab.
- 4. On the **Access** tab, click **Add members**.
- 5. In the **Add members** dialog, select the check box in front of the identity that you want to add to the shop as a member.
- <span id="page-96-2"></span>6. Click **Apply**.

### **Removing members from shops**

You can remove members from shops. These identities can then no longer request products from the shop.

#### *To remove a member from a shop*

- 1. In the menu bar click **Setup** > **Shops**.
- 2. On the **Shops** page, in the list, click the Shop from which you want to remove a member.
- 3. In the **Edit Shop** pane, click the **Access** tab.
- 4. On the **Access** tab, in the list, select the check box next to the identity that you want to remove as a member.
- <span id="page-96-0"></span>5. Click **Remove**.

## **Managing requestable products in shops**

You can decide which products can be requested from shops. Once products have been allocated to shelves in a shop (see Adding [products](#page-97-0) to shelves on page 98) and labeled as requestable, they can be requested in the Web Portal by members of the shop.

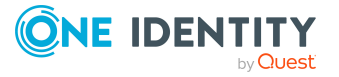

### **Detailed information about this topic**

- Displaying [requestable](#page-97-1) products on page 98
- Adding [products](#page-97-0) to shelves on page 98
- [Removing](#page-98-0) products from shelves on page 99

## <span id="page-97-1"></span>**Displaying requestable products**

You can use shelves to display which products can be request from shops.

### *To display a shelf's requestable products*

- 1. In the menu bar click **Setup** > **Shops**.
- 2. On the **Shops** page, click the shop in the list whose requestable products you want to display.
- 3. In the **Edit Shop** pane, click the **Shelves** tab.
- 4. On the **Shelves** tab, in the list, click the shelf with the requestable products you want to display.
- <span id="page-97-0"></span>5. In the **Edit shelf** pane, click the **Products** tab.

### **Adding products to shelves**

You can add products to shelves. Once products have been allocated to the shelves of a shop, they can be requested in the Web Portal by members of the shop.

### *To add a product to a shelf*

- 1. In the menu bar click **Setup** > **Shops**.
- 2. On the **Shops** page, in the list, click the shop that you want request the system entitlement from later.
- 3. In the **Edit Shop** pane, click the **Shelves** tab.
- 4. On the **Shelves** tab, in the list, click the shelf to add the system entitlement to.
- 5. In the **Edit shelf** pane, click the **Products** tab.
- 6. On the **Products** tab, click **Add products**.
- 7. In the **Add Products** dialog, select the type of product you want to add from the menu.
- 8. Select the check box in front of the product that you want to add to the shelf.
- 9. Click **Apply**.

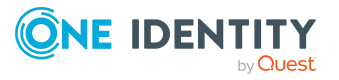

### <span id="page-98-0"></span>**Removing products from shelves**

You can remove products from shelves, after which they can no longer be requested from them the shelves.

### *To remove a product from a shelf*

- 1. In the menu bar click **Setup** > **Shops**.
- 2. On the **Shops** page, in the list, click the shop from whose shelf you want to remove the system entitlement.
- 3. In the **Edit Shop** pane, click the **Shelves** tab.
- 4. On the **Shelves** tab, in the list, click the shelf to remove the product from.
- 5. In the **Edit shelf** pane, click the **Products** tab.
- 6. On the **Products** tab, select the check box in front of the product that you want to remove from the shelf.
- 7. Click **Remove**.

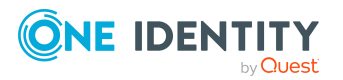

# <span id="page-99-0"></span>**Appendix: Attestation conditions and approval policies from attestation procedures**

When [attestation](#page-67-1) policies are created or edited (see Setting up attestation policies on page [68](#page-67-1) or Editing [attestation](#page-70-0) policies on page 71), you specify attestation conditions and approval policies:

- Attestation procedures specify which objects to attest. They define the properties of the attestation objects to attest.
- There are different attestation conditions for each attestation procedure that you use to specify which objects to attest.
- Attestors for each attestation case are determined by approval policies.

In the following chapter, you will find more information about the various attestation procedures and associated approval policies and attestation conditions.

## **Attesting primary departments**

Primary identity memberships in departments are attested using the **Primary department attestation** attestation procedure.

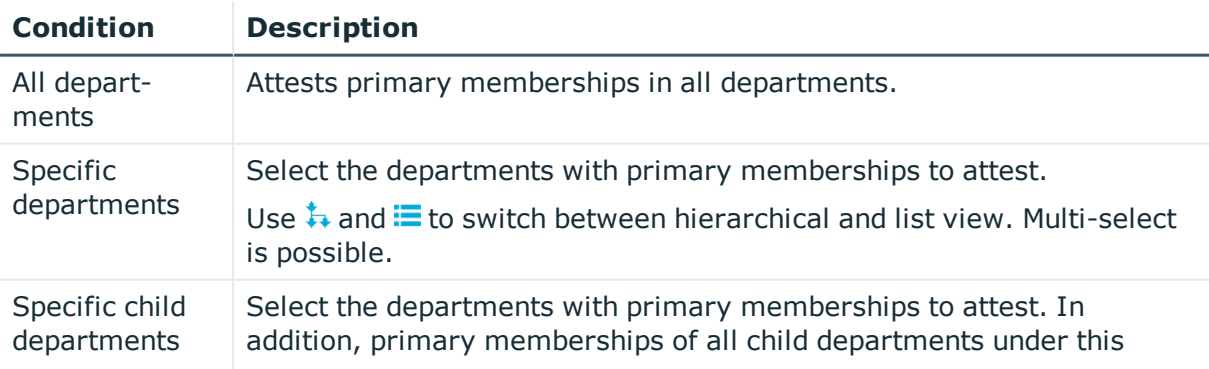

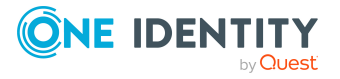

**100**

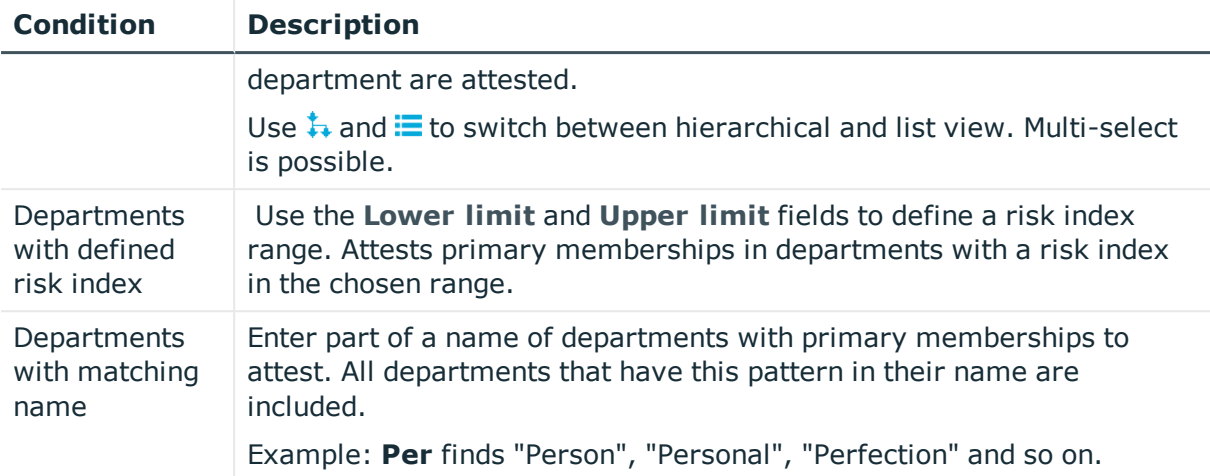

# **Attesting primary business roles**

Primary identity memberships in business roles are attested using the **Primary business role attestation** attestation procedure.

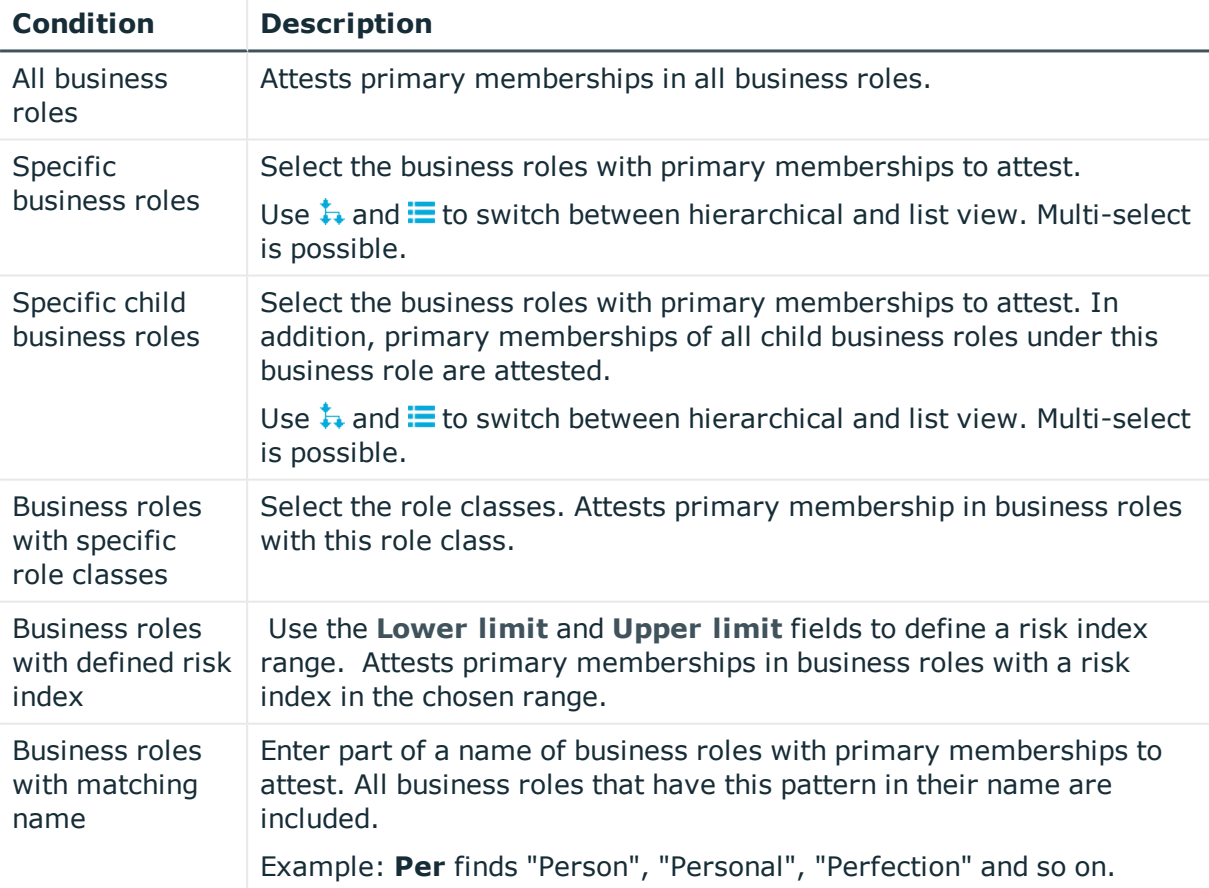

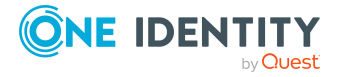

# **Attesting primary cost centers**

Primary identity memberships in cost centers are attested using the **Primary cost center attestation** attestation procedure.

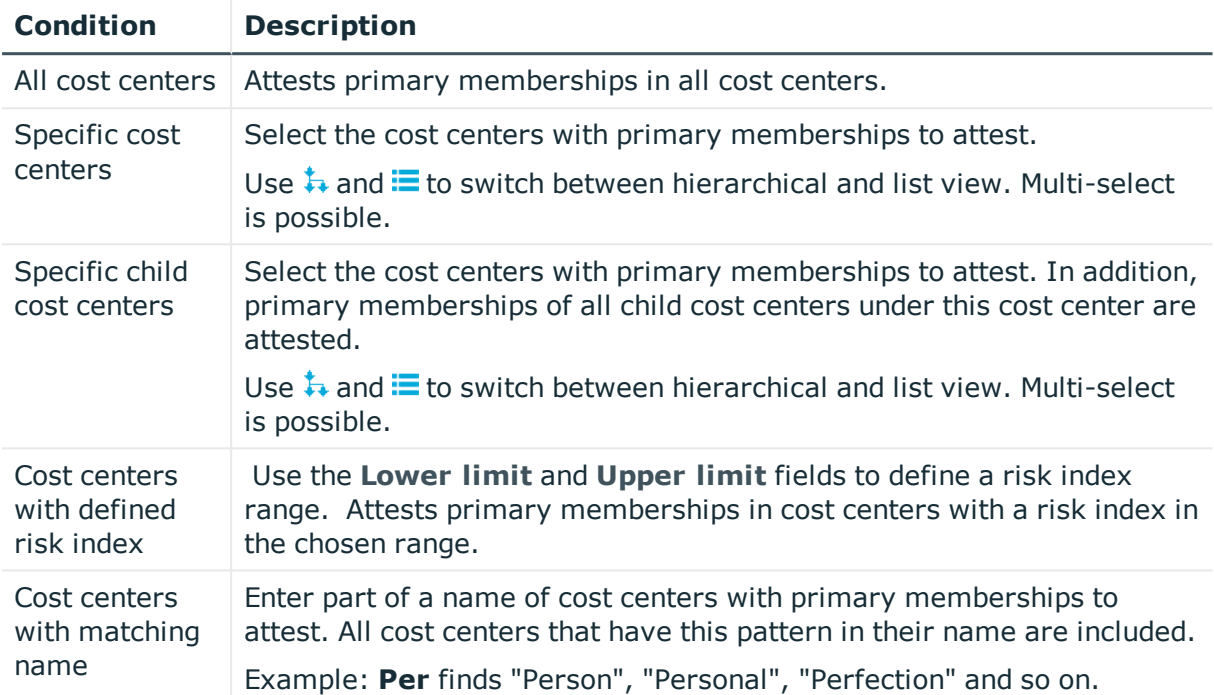

# **Attesting primary locations**

Primary identity memberships in locations are attested using the **Primary location attestation** attestation procedure.

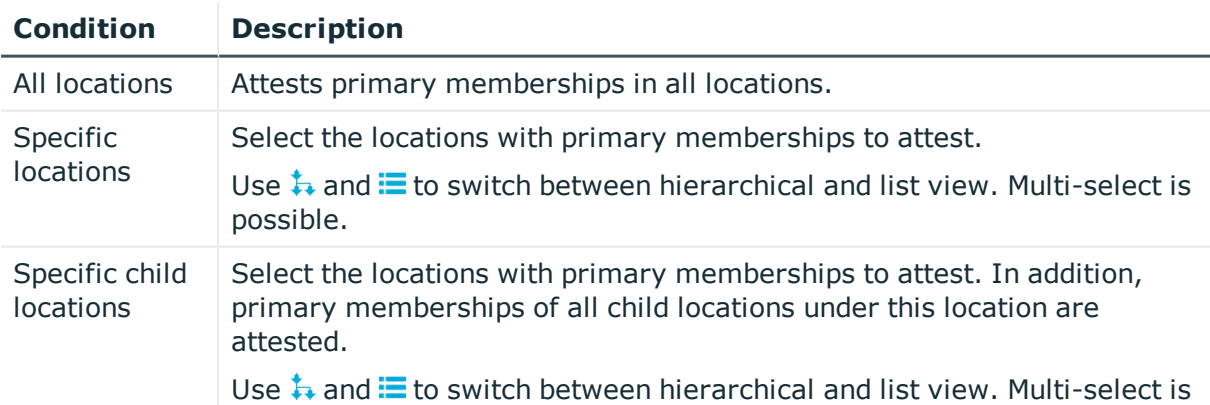

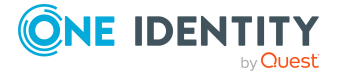

One Identity Manager Web Portal User Guide Appendix: Attestation conditions and approval policies from attestation procedures

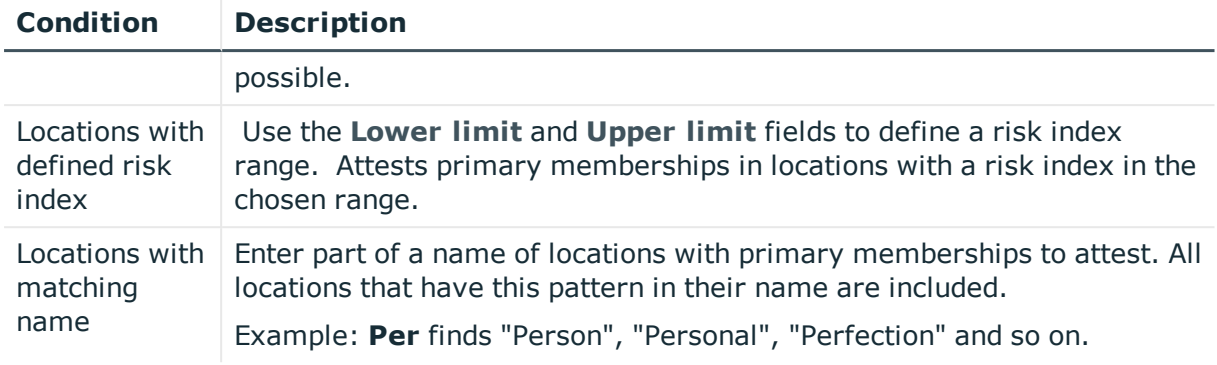

# **Attesting secondary departments**

Secondary identity memberships in departments are attested using the **Secondary department attestation** attestation procedure.

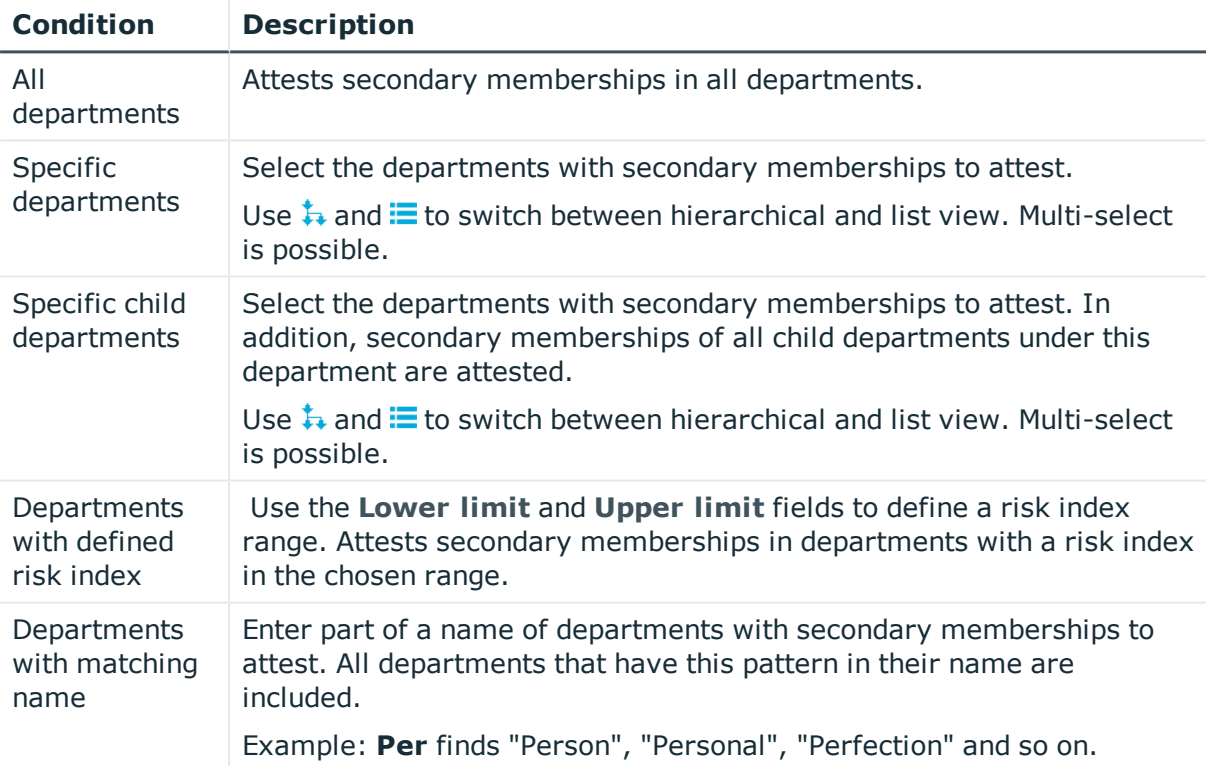

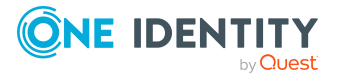

# **Attesting secondary cost centers**

Secondary identity memberships in cost centers are attested using the **Secondary cost center attestation** attestation procedure.

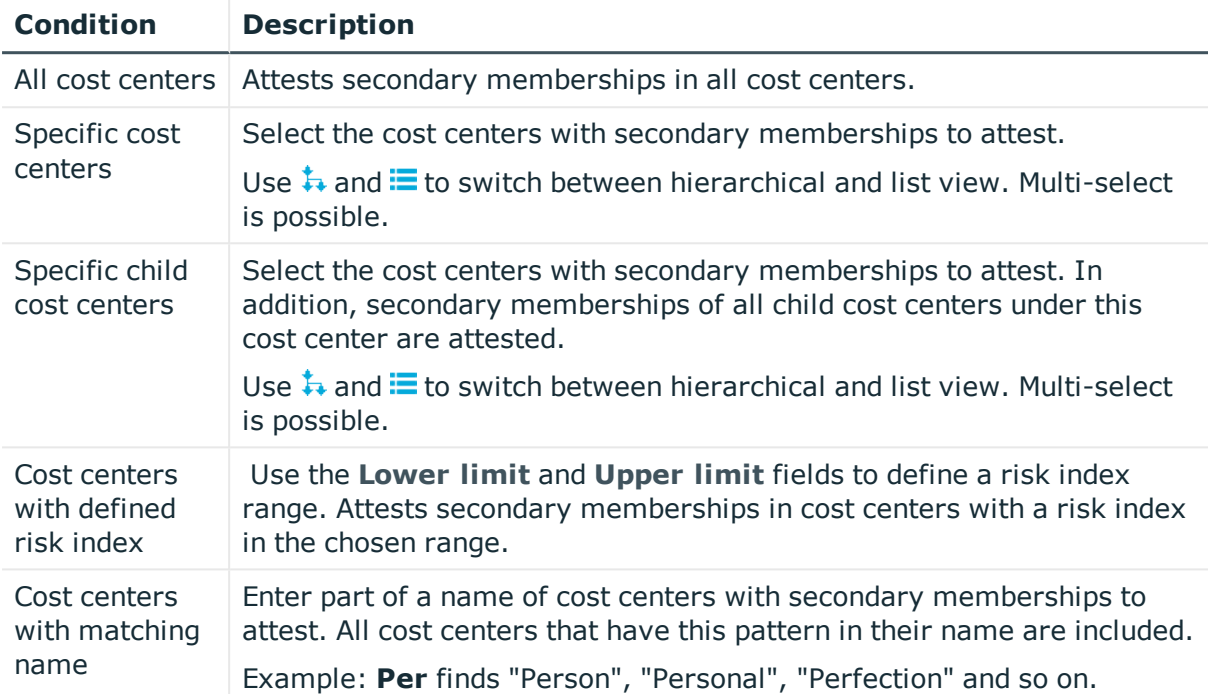

# **Attesting secondary locations**

Secondary identity memberships in locations are attested using the **Secondary location attestation** attestation procedure.

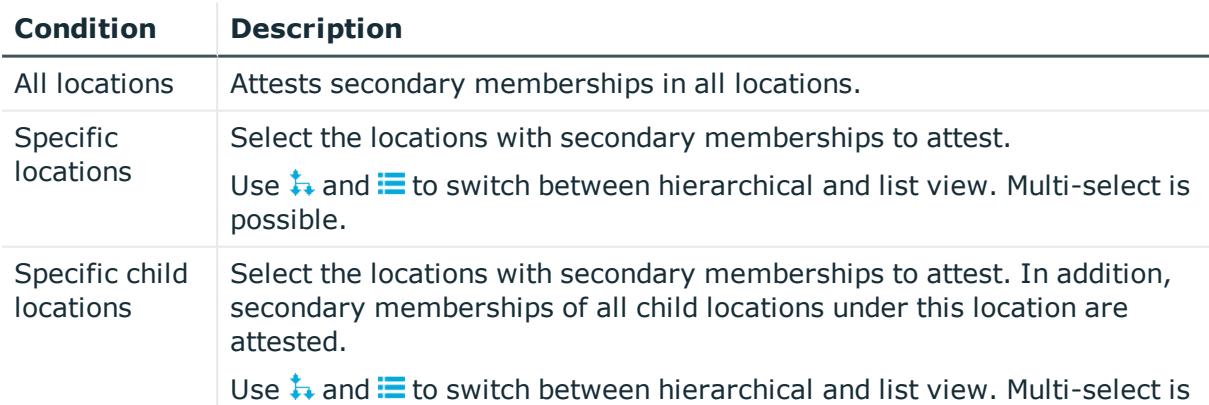

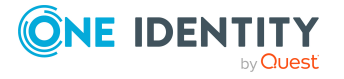

One Identity Manager Web Portal User Guide Appendix: Attestation conditions and approval policies from attestation procedures

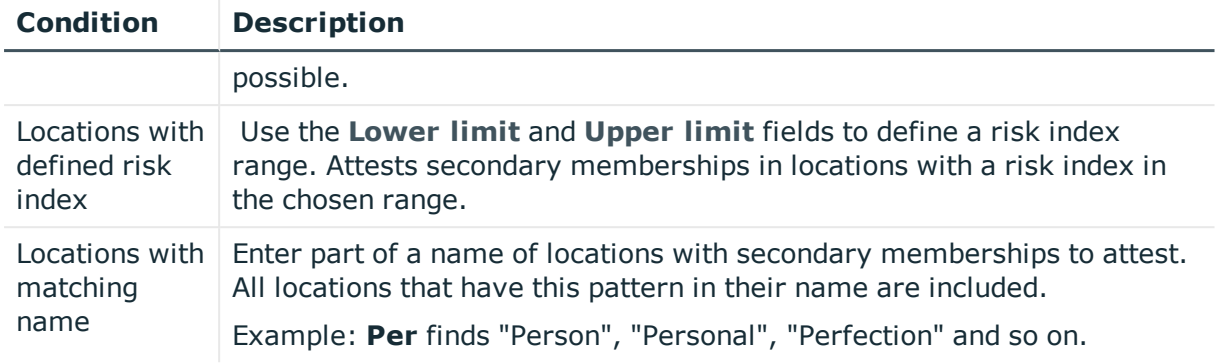

# **Attesting PAM asset groups**

PAM asset groups are attested using the **PAM asset group attestation** attestation procedure.

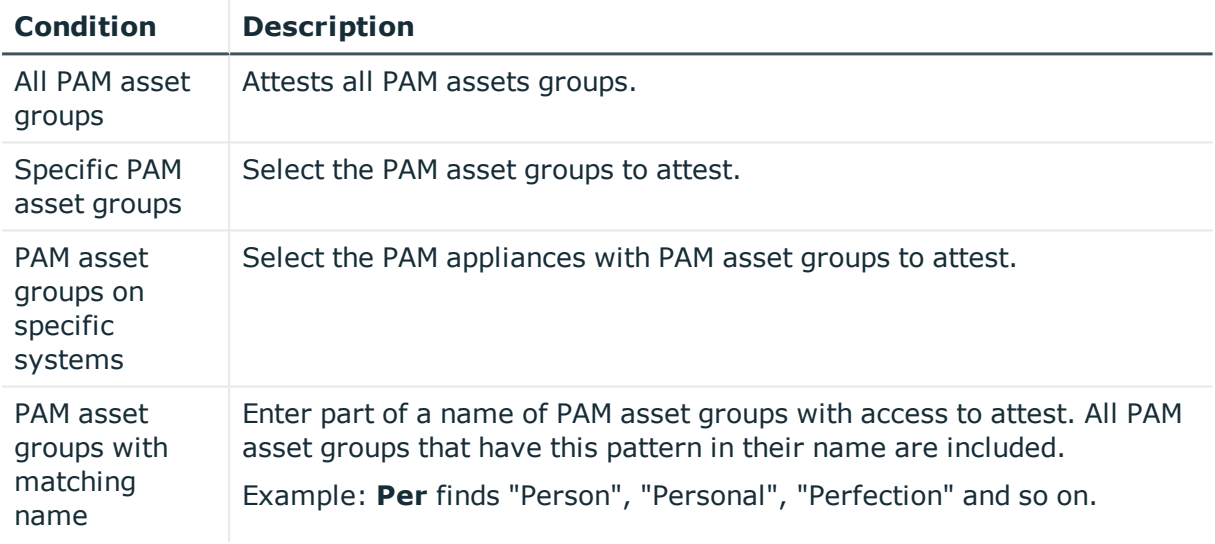

# **Attesting PAM asset accounts**

PAM asset accounts are attested using the **PAM asset account attestation** attestation procedure.

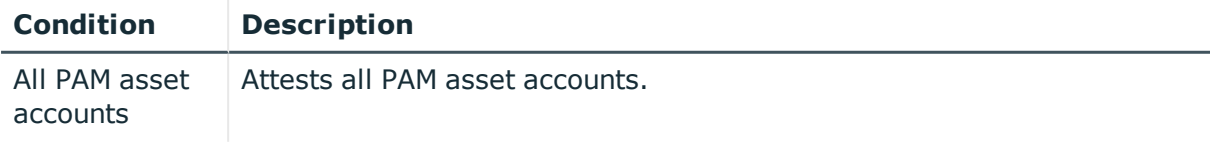

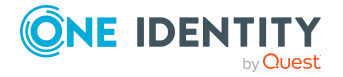

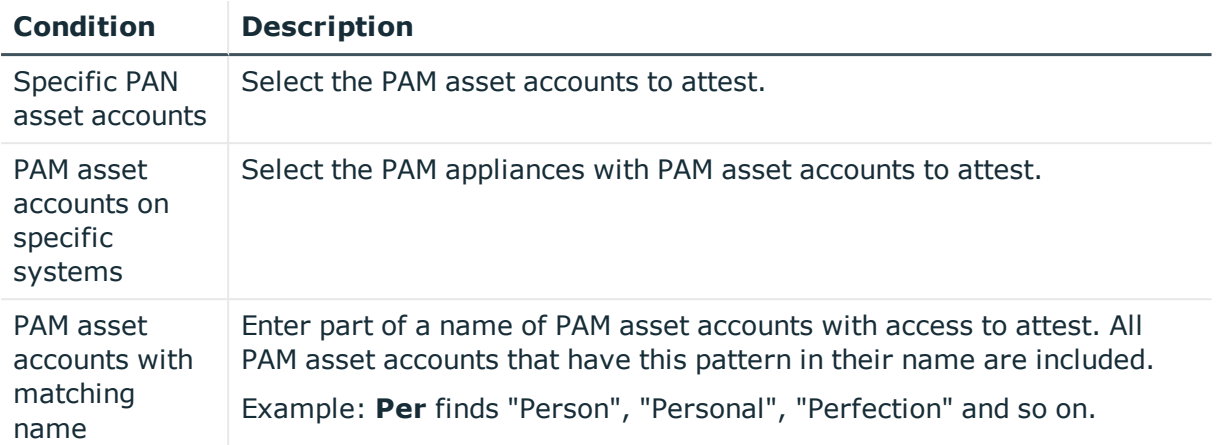

# **Attesting PAM assets**

PAM assets are attested using the **PAM asset attestation** attestation procedure.

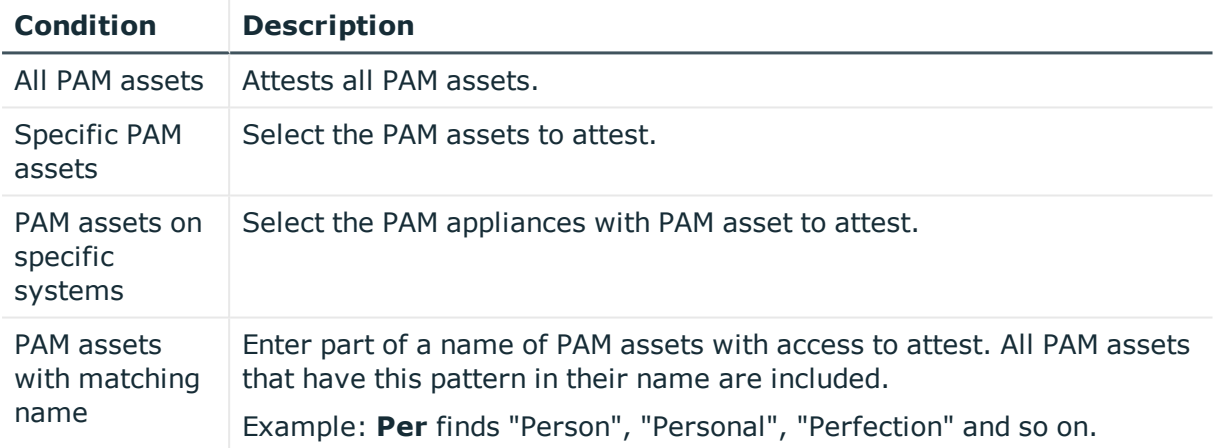

# **Attesting PAM user groups**

PAM user groups are attested using the **PAM user group attestation** attestation procedure.

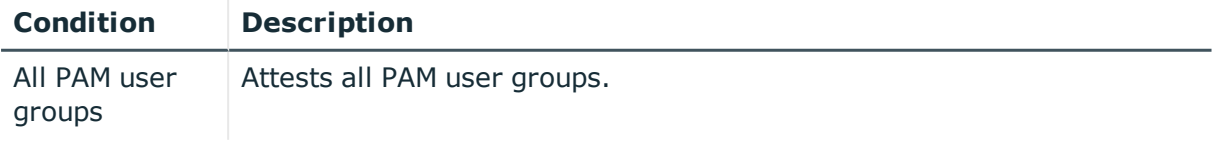

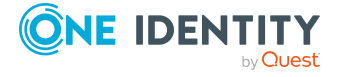

One Identity Manager Web Portal User Guide Appendix: Attestation conditions and approval policies from attestation procedures

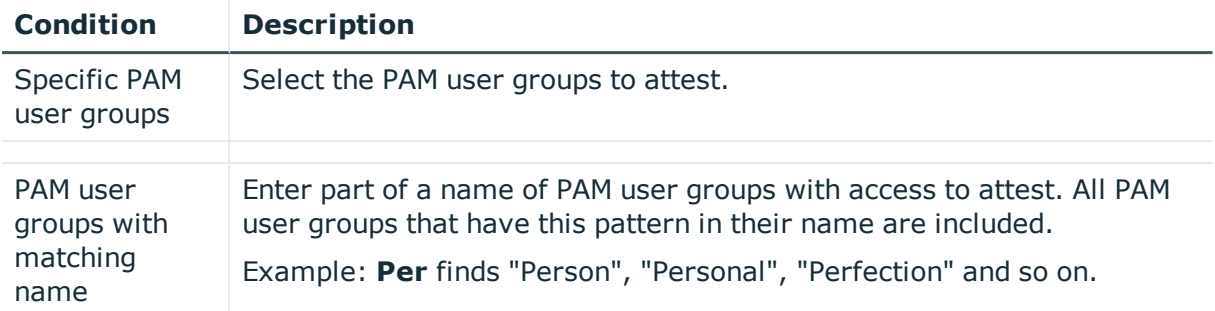

## **Attesting PAM user accounts**

PAM user accounts are attested using the **PAM user account attestation** attestation procedure.

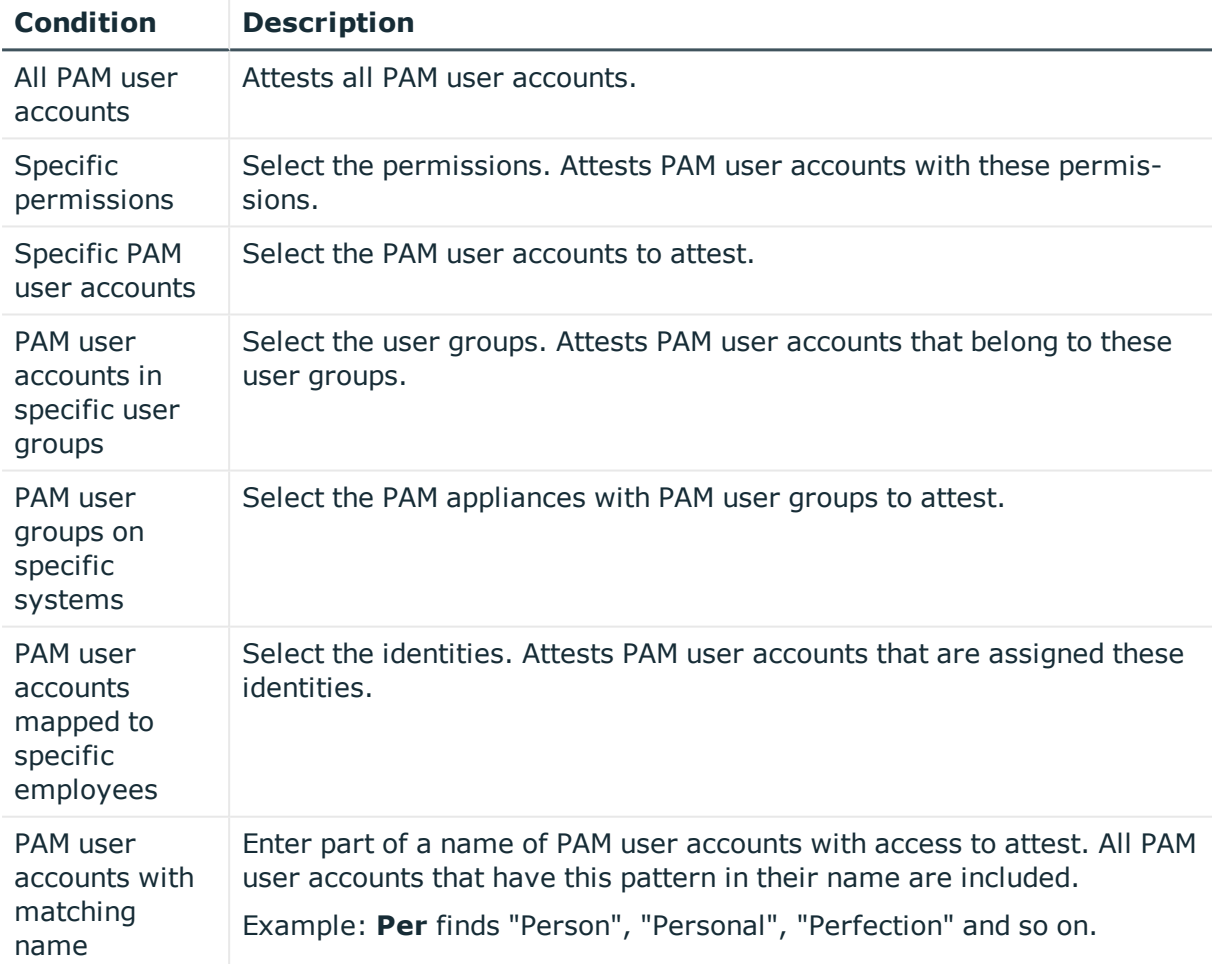

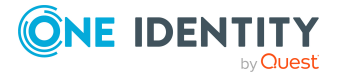

# **Attesting PAM account groups**

PAM account groups are attested using the **PAM account group attestation** attestation procedure.

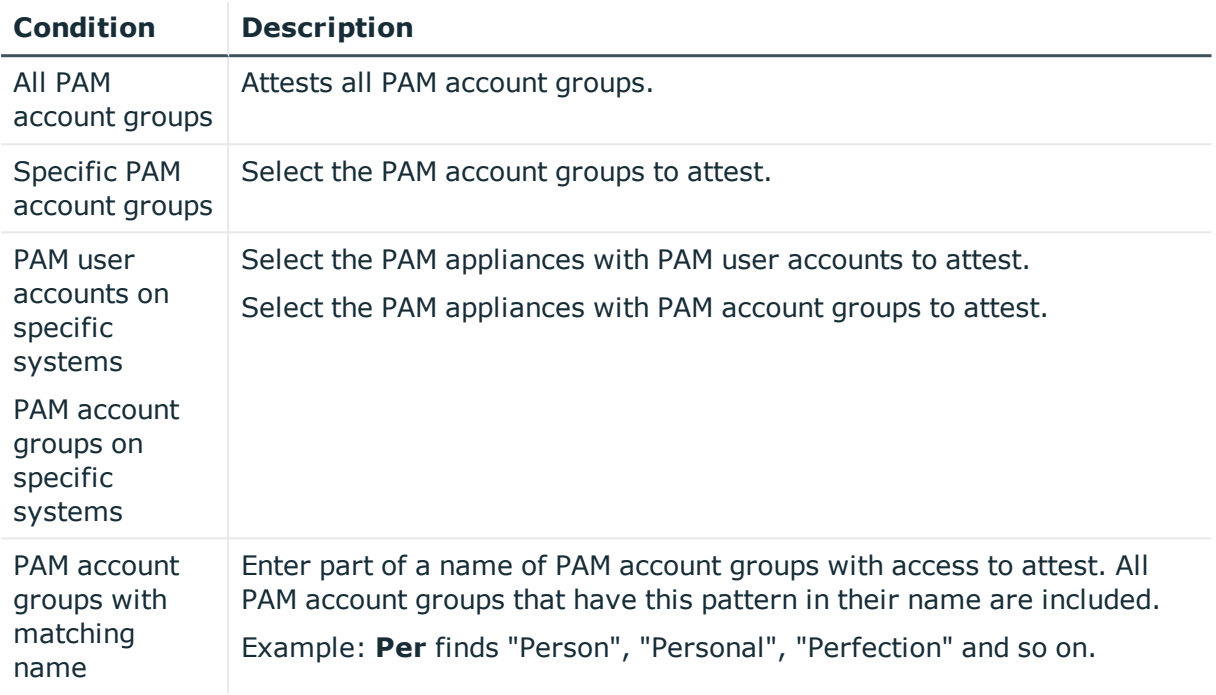

# **Attesting PAM directory accounts**

PAM directory accounts are attested using the **PAM directory account attestation** attestation procedure.

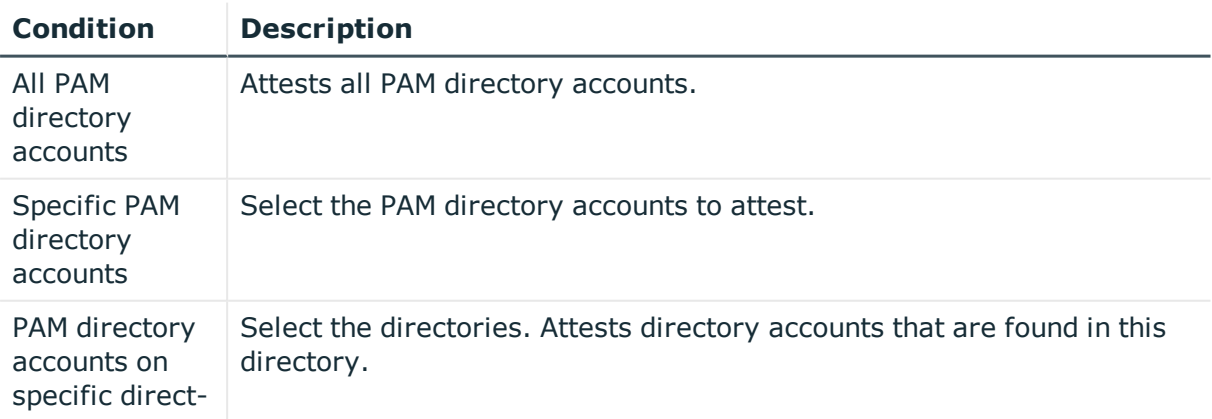

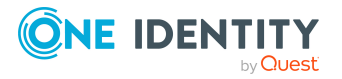
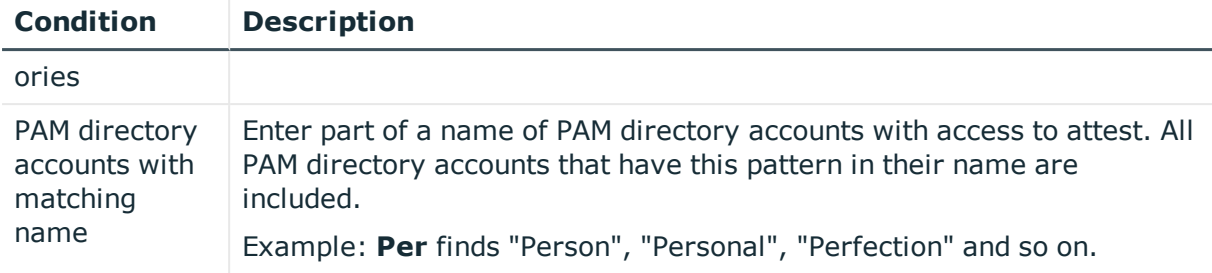

### **Attesting PAM accesses**

PAM access are attested using the **PAM access attestation** attestation procedure.

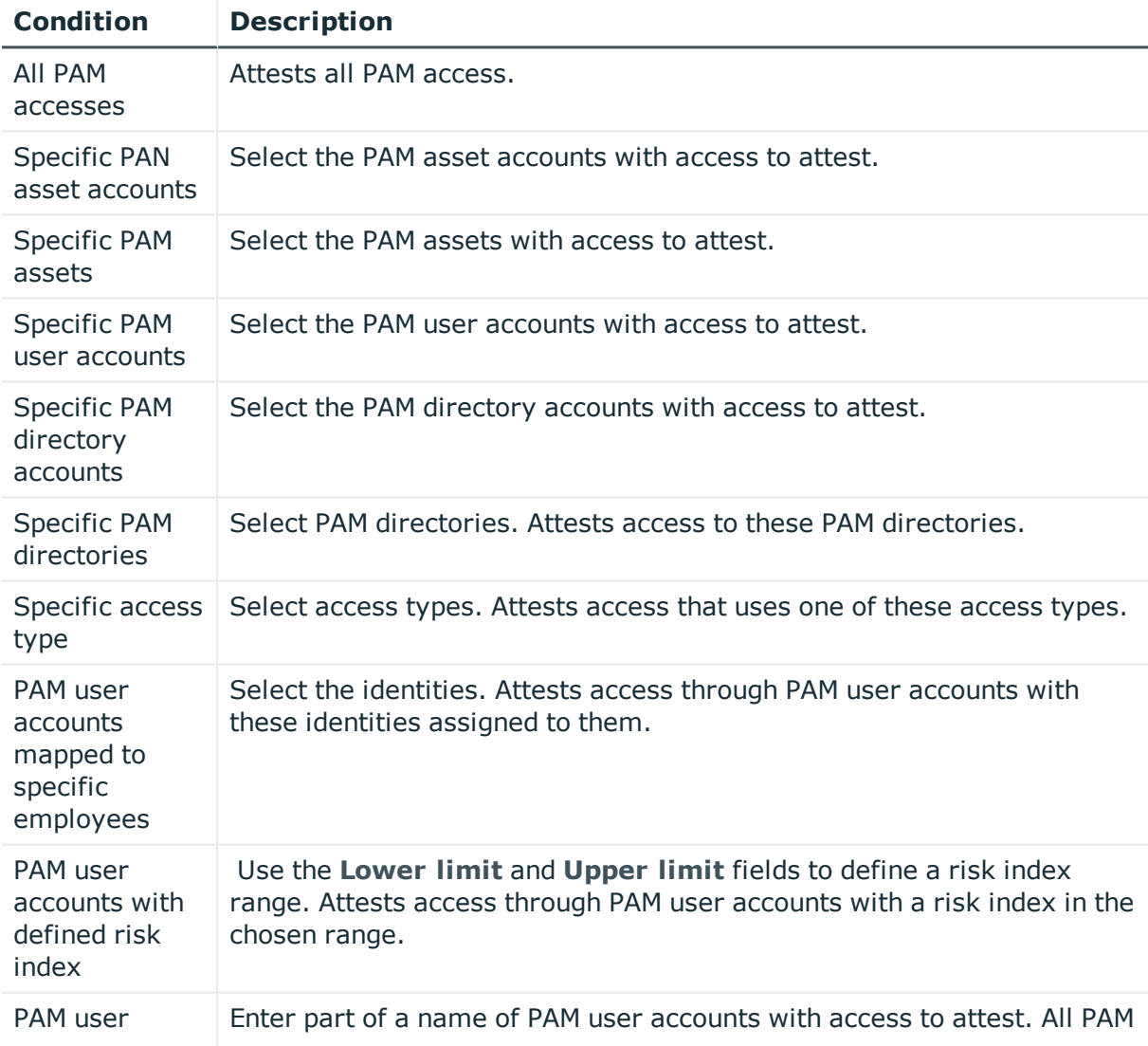

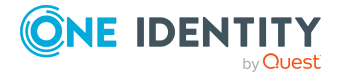

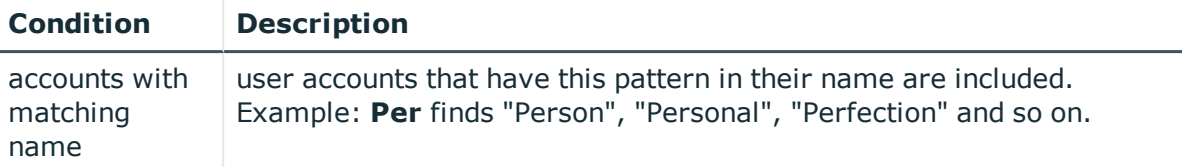

### **Attesting departments**

Department properties are attested using the **Department attestation** attestation procedure.

For this attestation procedure you can use the following attestation conditions:

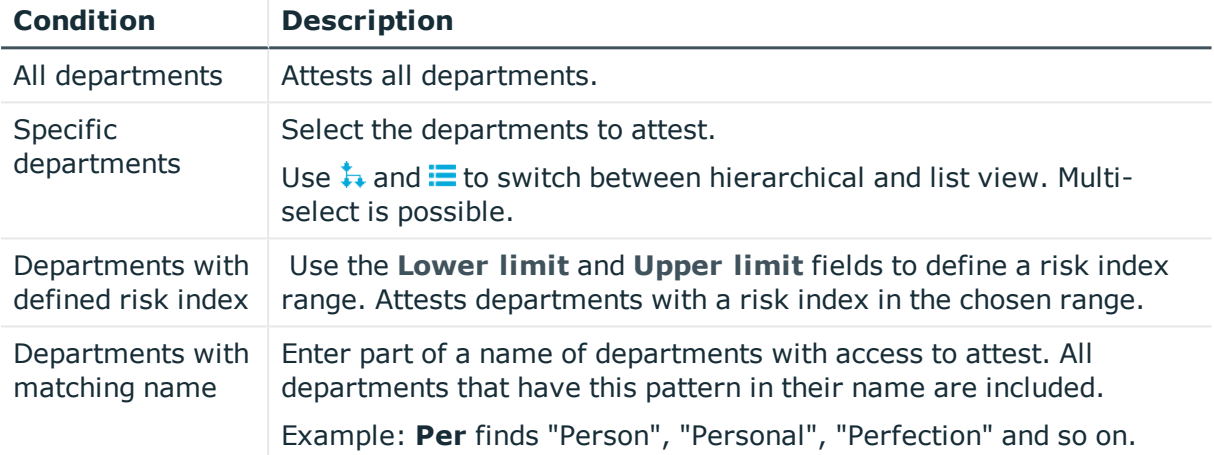

#### For this attestation procedure, you can use the following attestation policies:

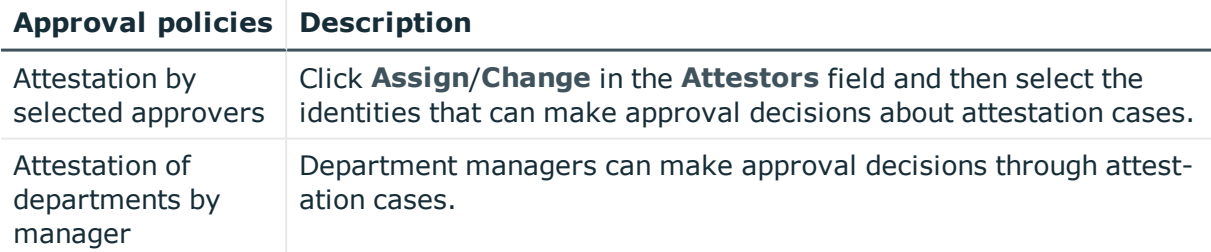

## **Application role attestation**

Application role properties are attested using the **Application role attestation** attestation procedure.

For this attestation procedure you can use the following attestation conditions:

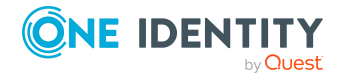

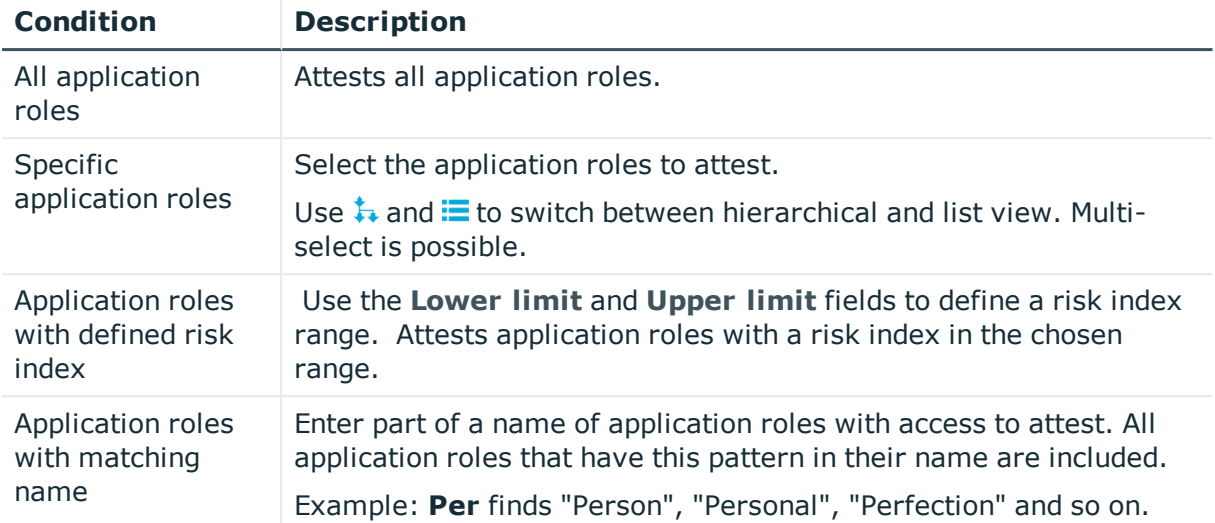

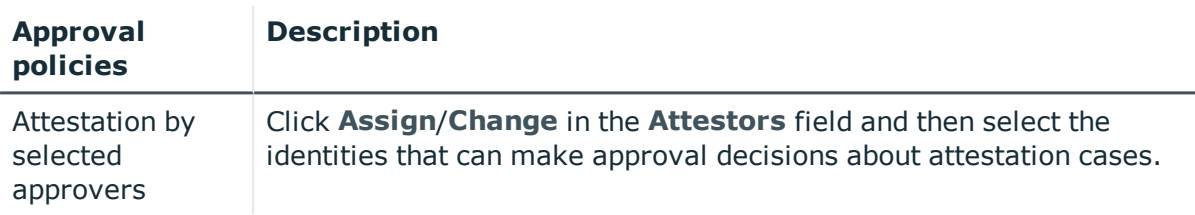

## **Business role attestation**

Business role properties are attested using the **Business role attestation** attestation procedure.

For this attestation procedure you can use the following attestation conditions:

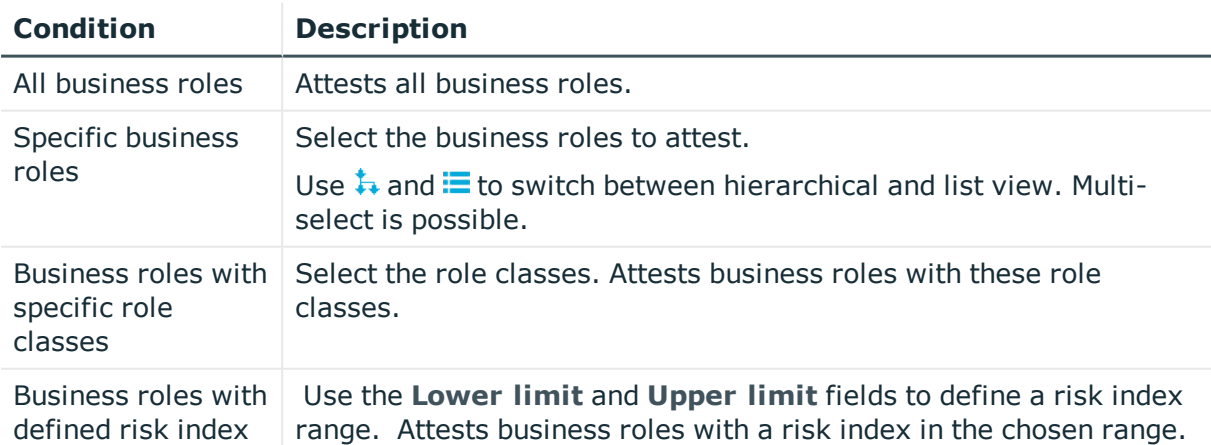

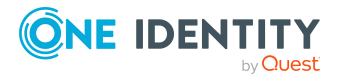

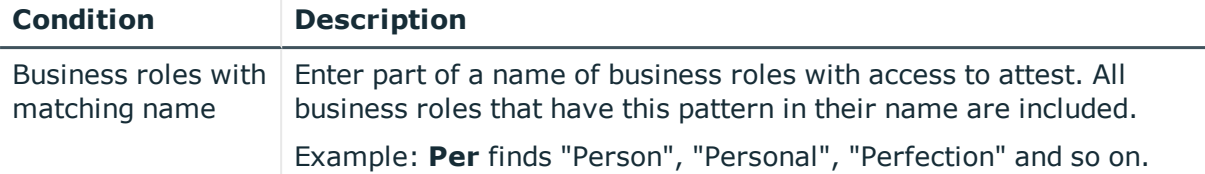

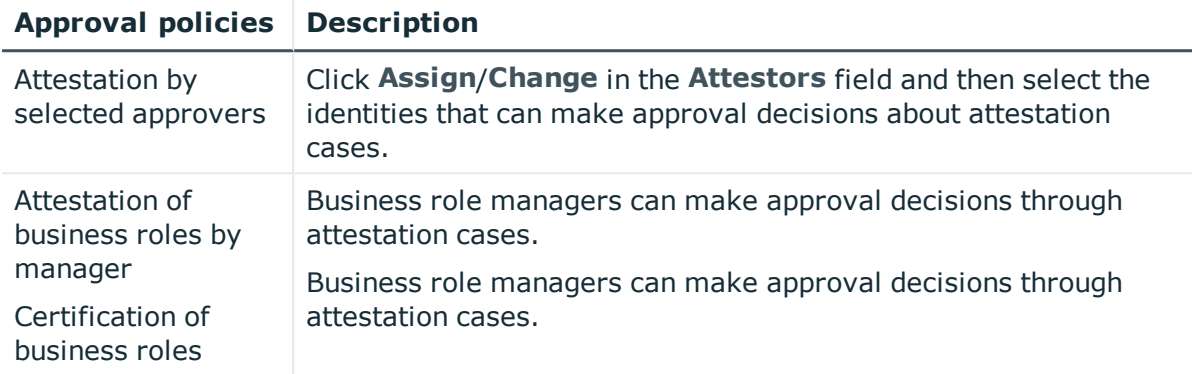

## **Attesting system roles**

Cost center properties are attested using the **Cost center attestation** attestation procedure.

For this attestation procedure you can use the following attestation conditions:

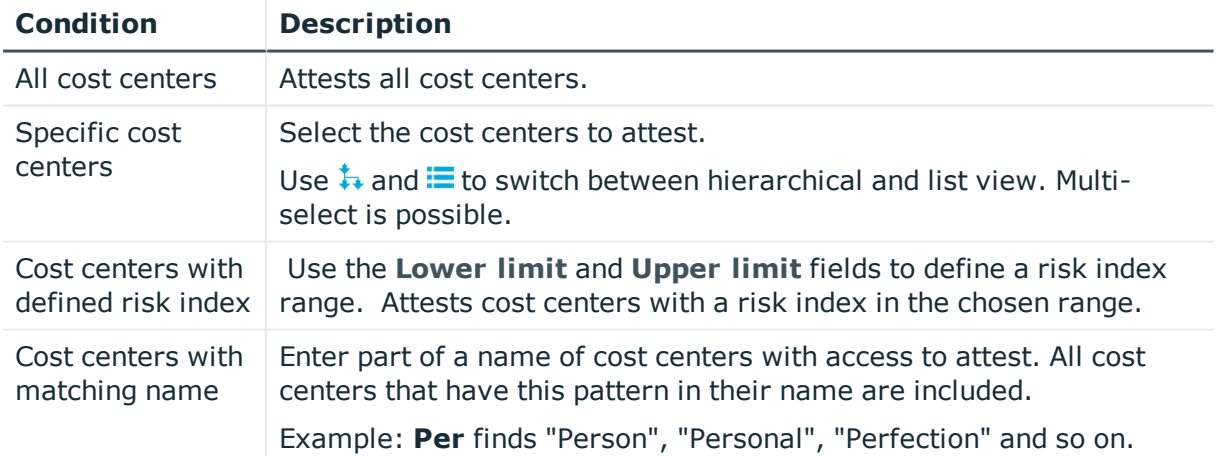

For this attestation procedure, you can use the following attestation policies:

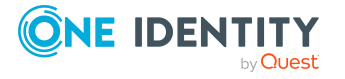

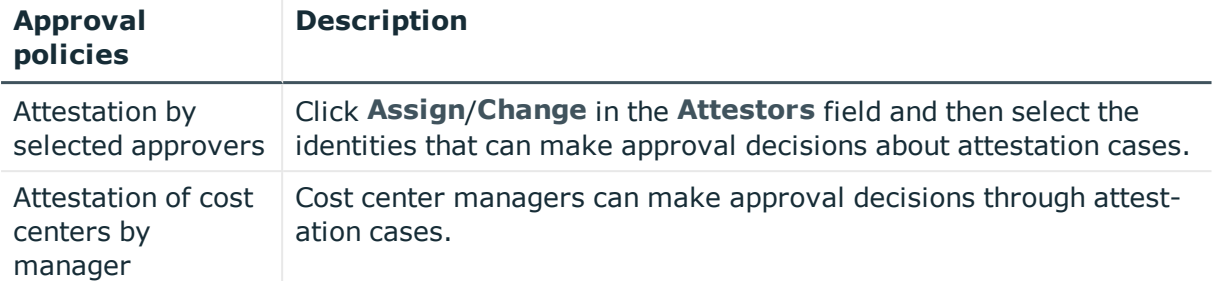

## **Attesting locations**

Location properties are attested using the **Location attestation** attestation procedure.

For this attestation procedure you can use the following attestation conditions:

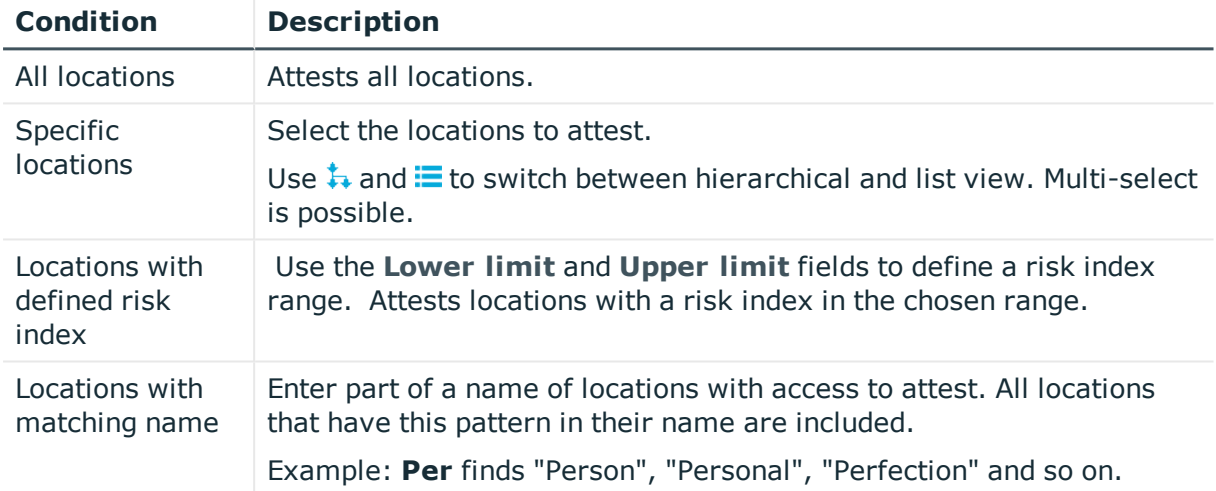

#### For this attestation procedure, you can use the following attestation policies:

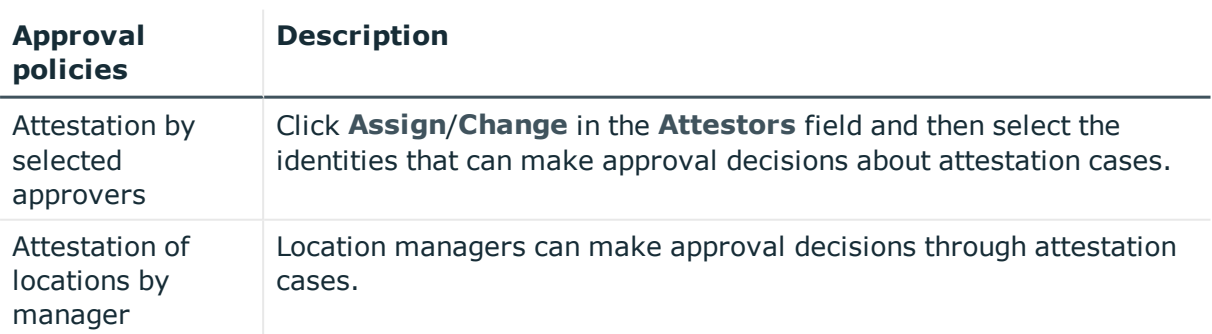

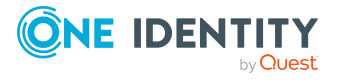

## **Attesting system roles**

System role properties are attested using the **System role attestation** attestation procedure.

For this attestation procedure you can use the following attestation conditions:

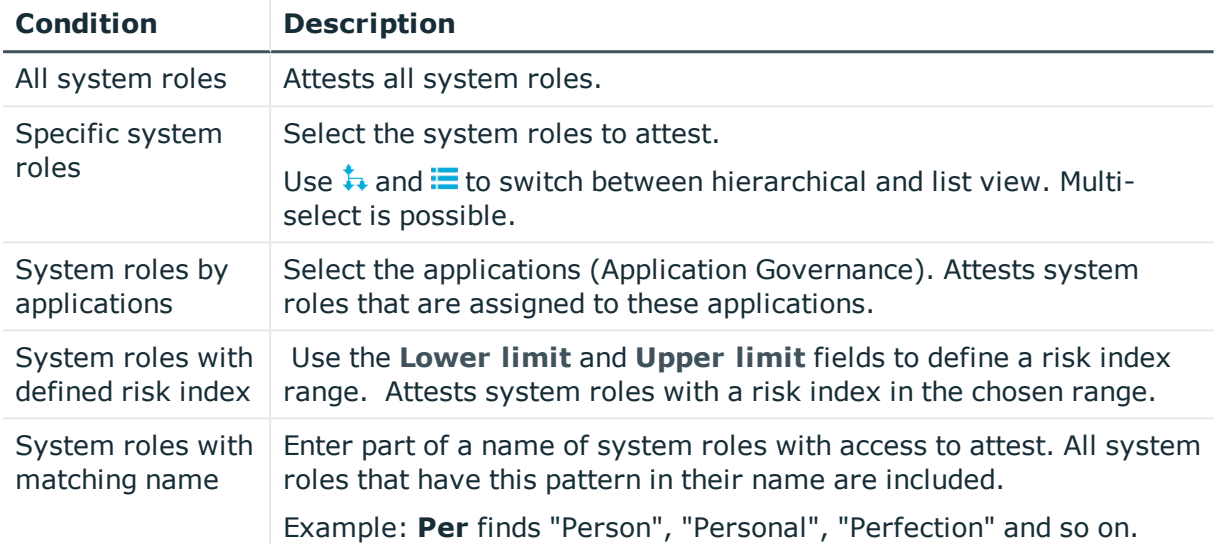

#### For this attestation procedure, you can use the following attestation policies:

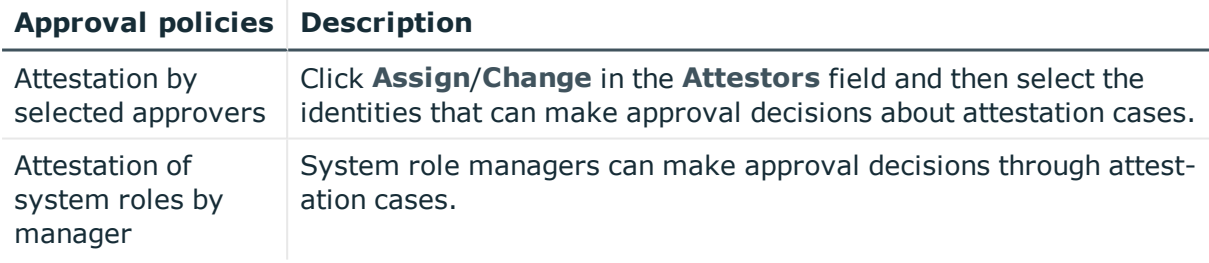

### **Attesting memberships in system entitlements**

User account memberships in system entitlements are attested using the **System entitlements membership attestation** attestation procedure.

For this attestation procedure you can use the following attestation conditions:

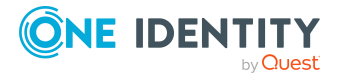

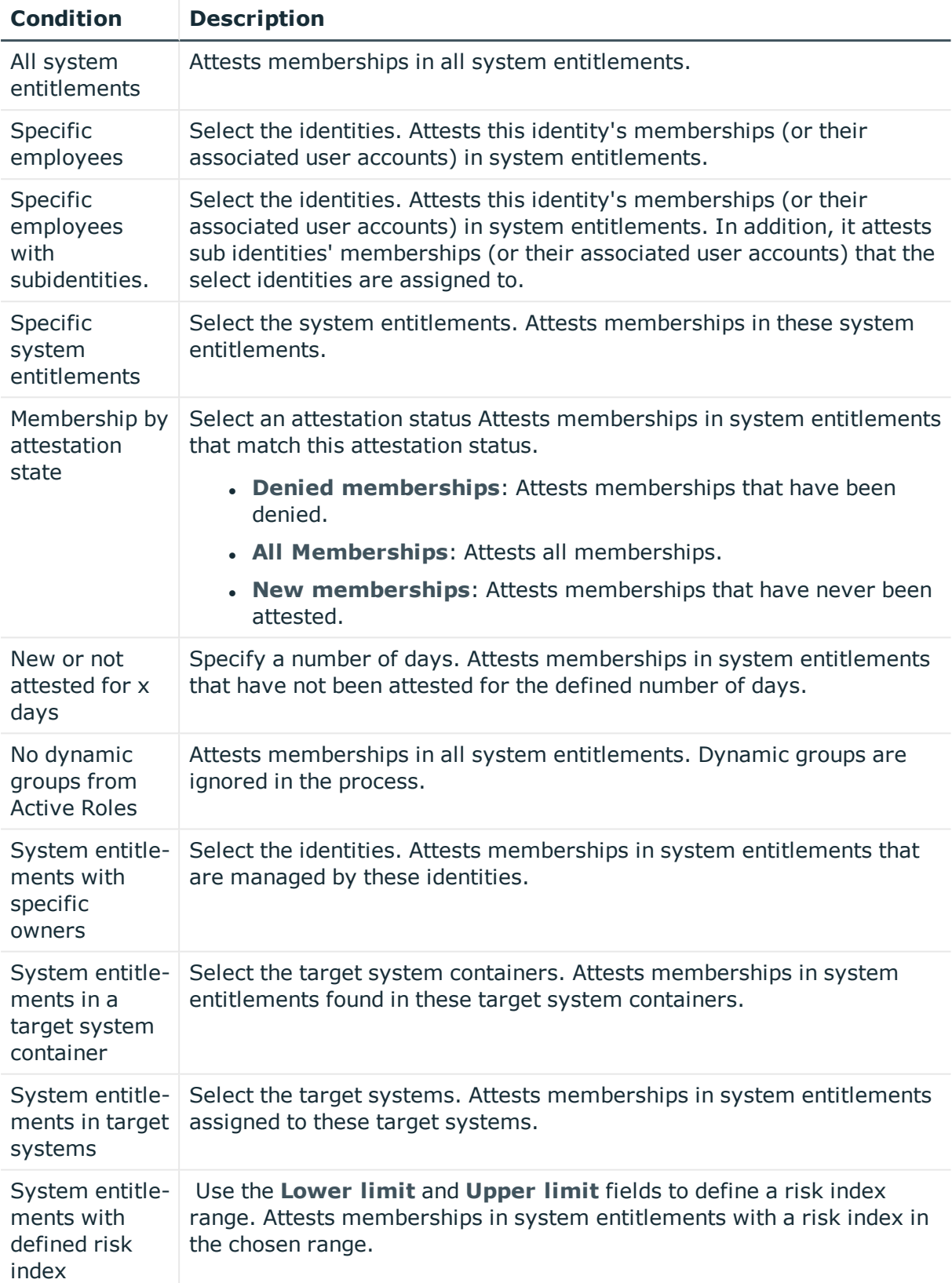

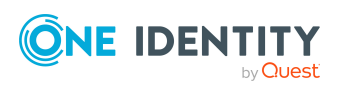

attestation procedures

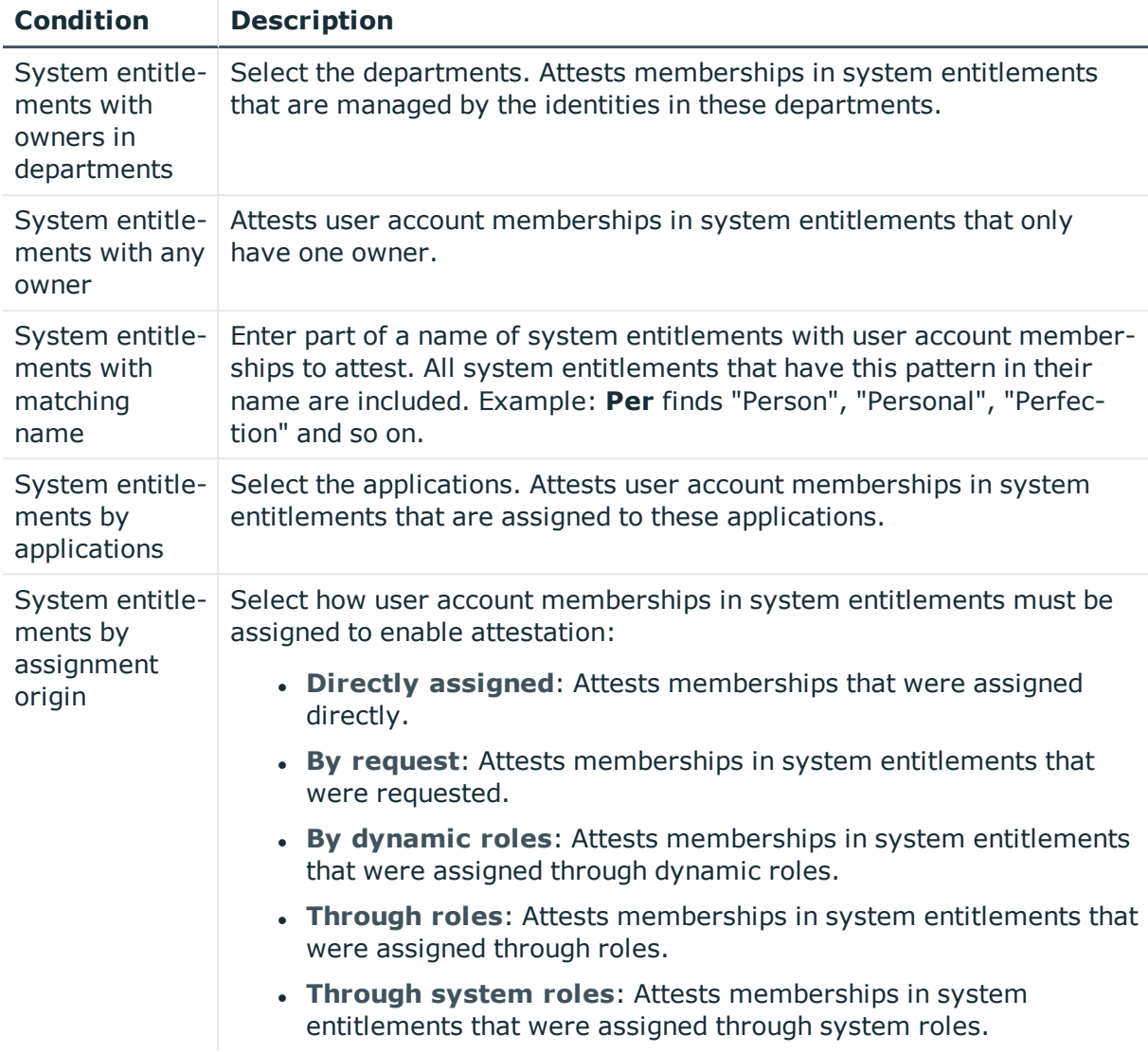

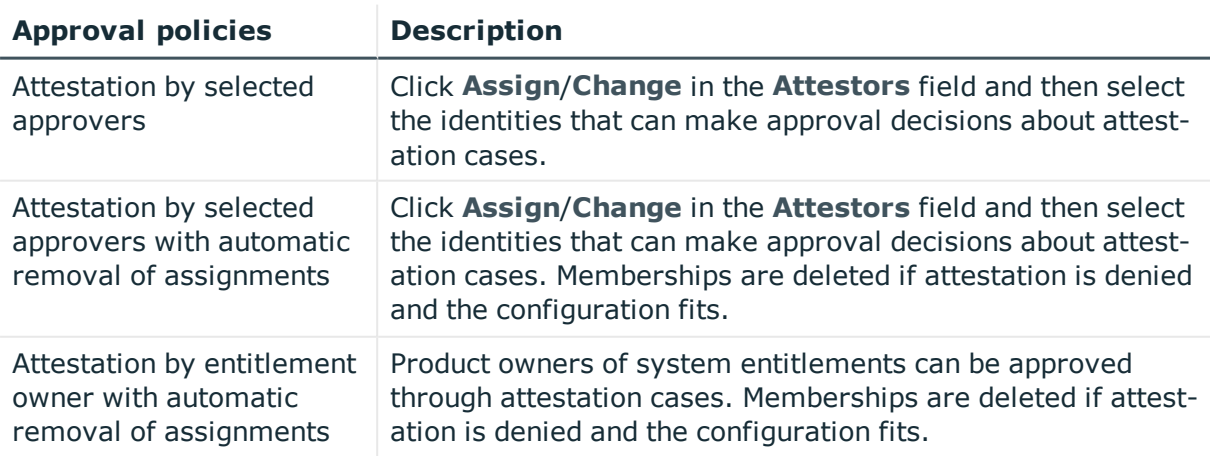

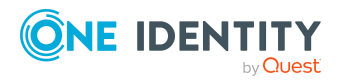

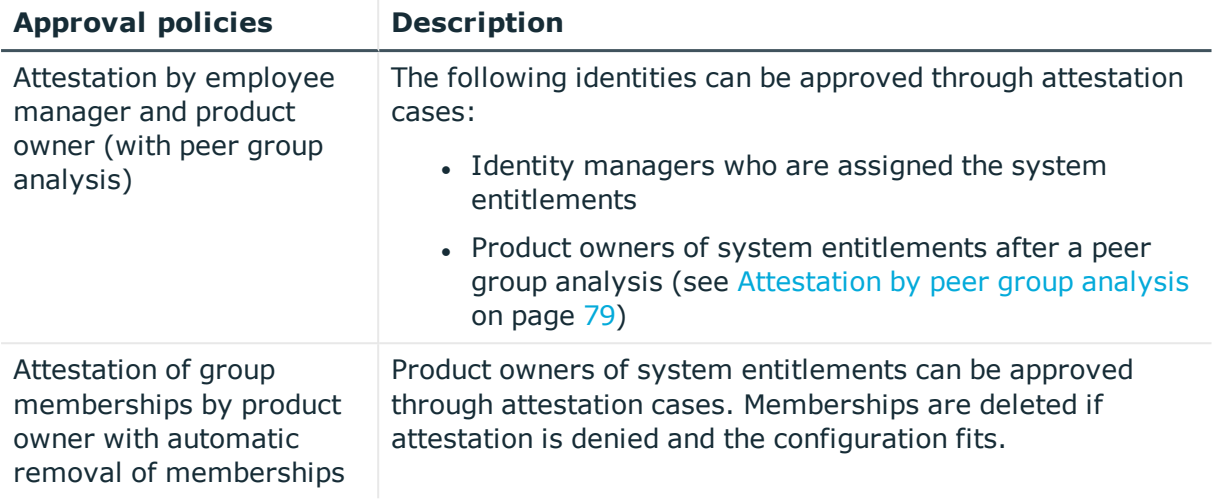

## **Attesting memberships in application roles**

Memberships in application roles are attested using the **Application role membership attestation** attestation procedure.

For this attestation procedure you can use the following attestation conditions:

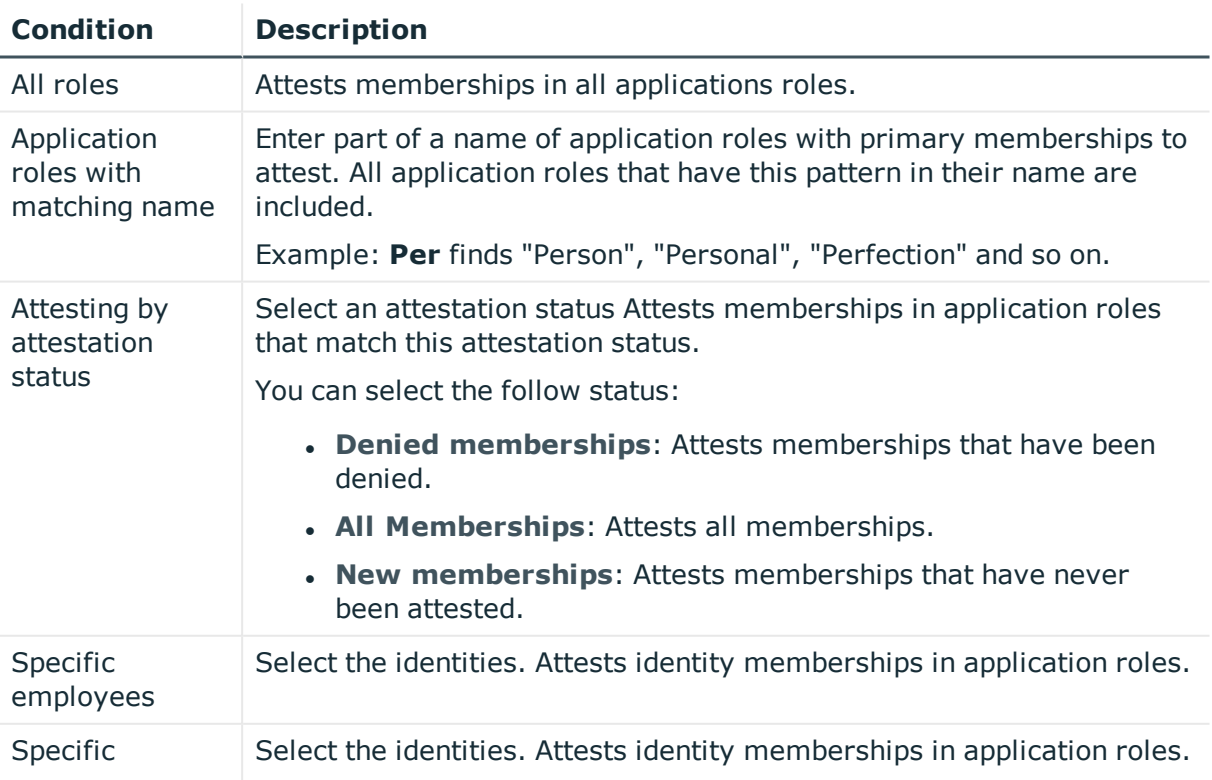

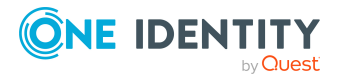

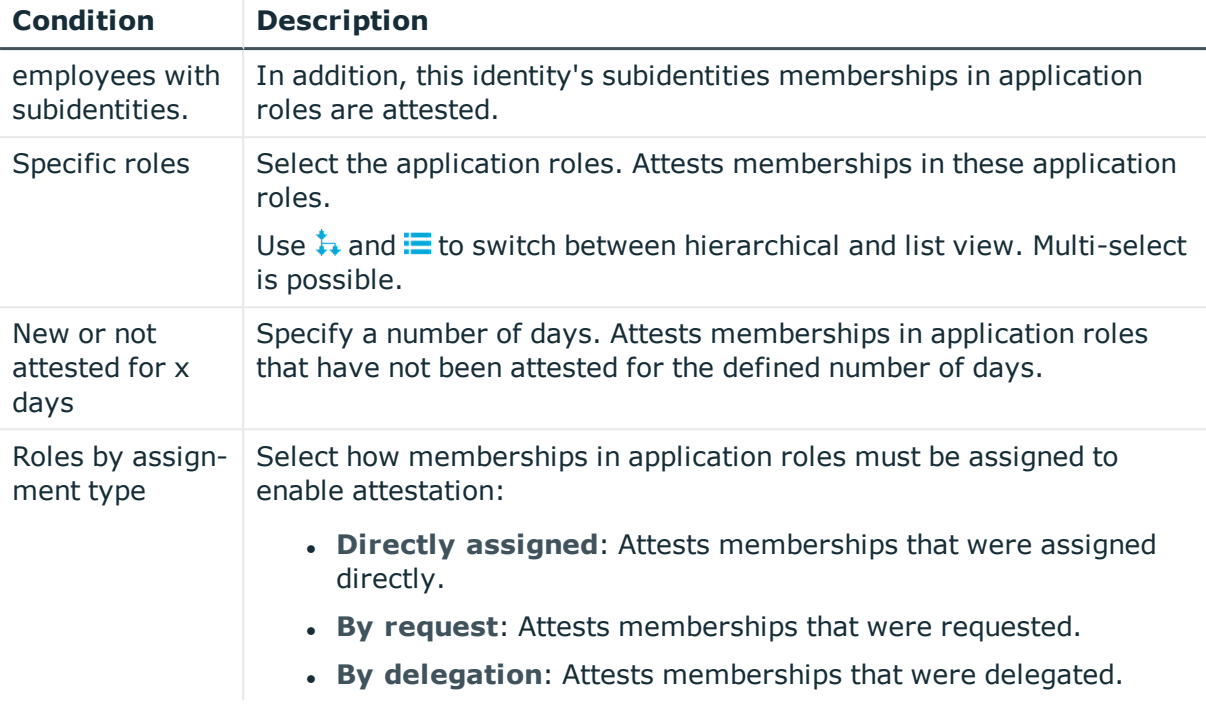

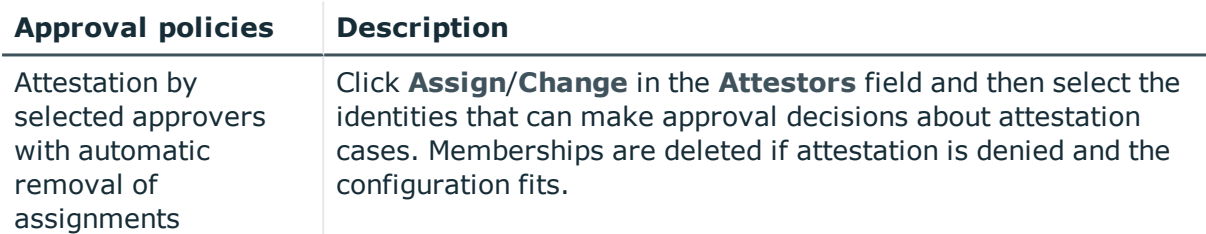

### **Attestation of memberships in business roles**

Memberships in business roles are attested using the **Business role membership attestation** attestation procedure.

For this attestation procedure you can use the following attestation conditions:

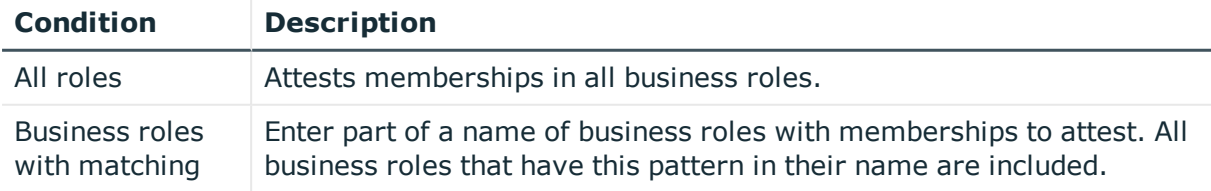

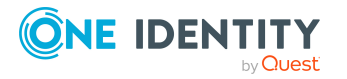

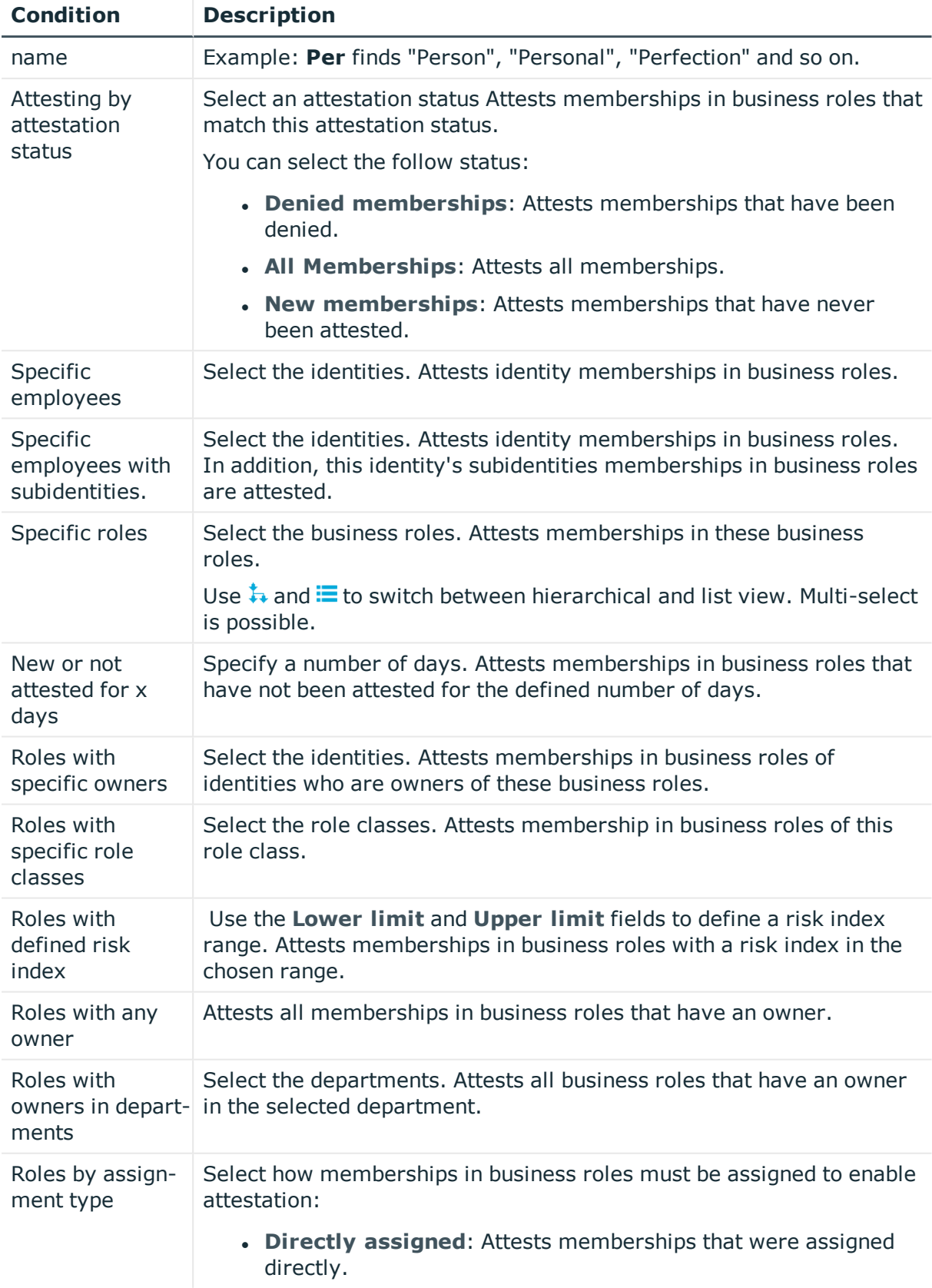

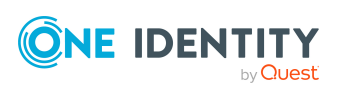

One Identity Manager Web Portal User Guide

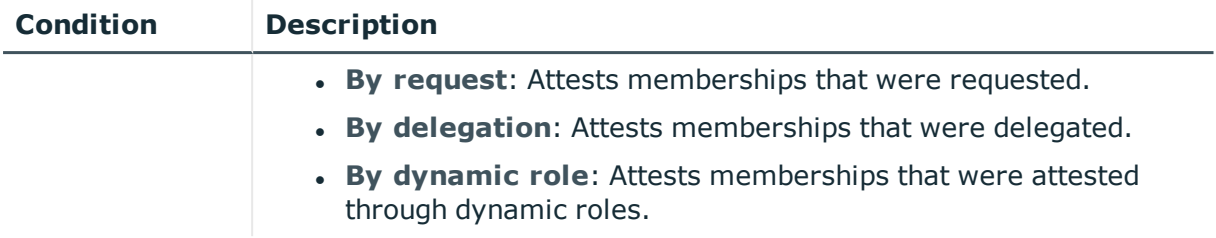

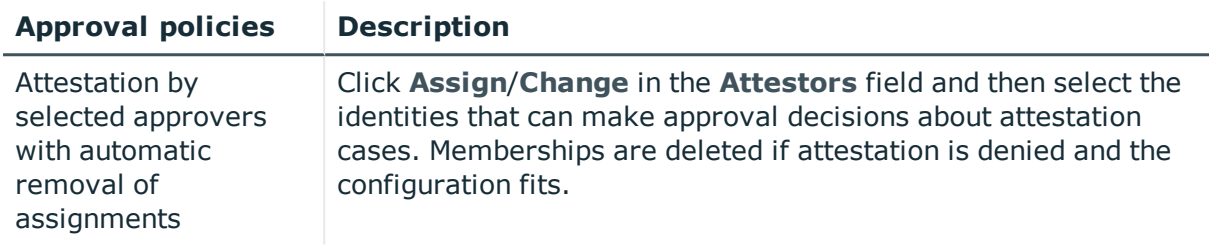

## **Attesting assignment of memberships in system roles**

Memberships in system roles are attested using the **System role membership attestation** attestation procedure.

For this attestation procedure you can use the following attestation conditions:

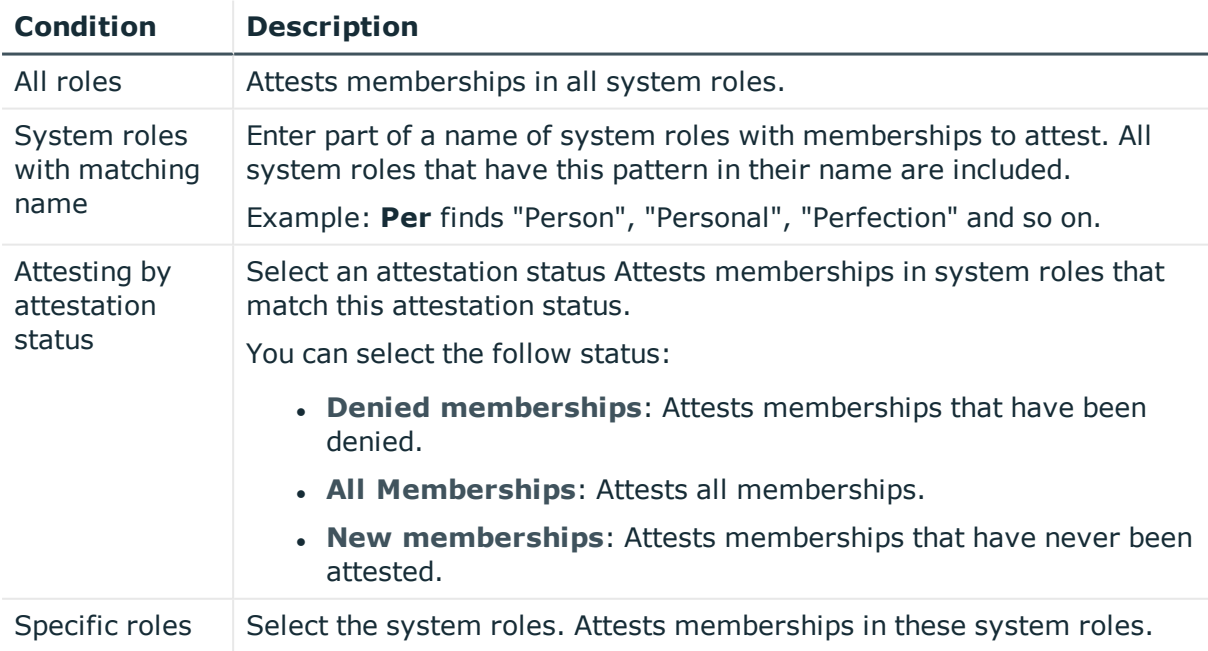

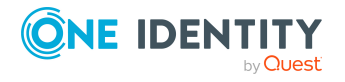

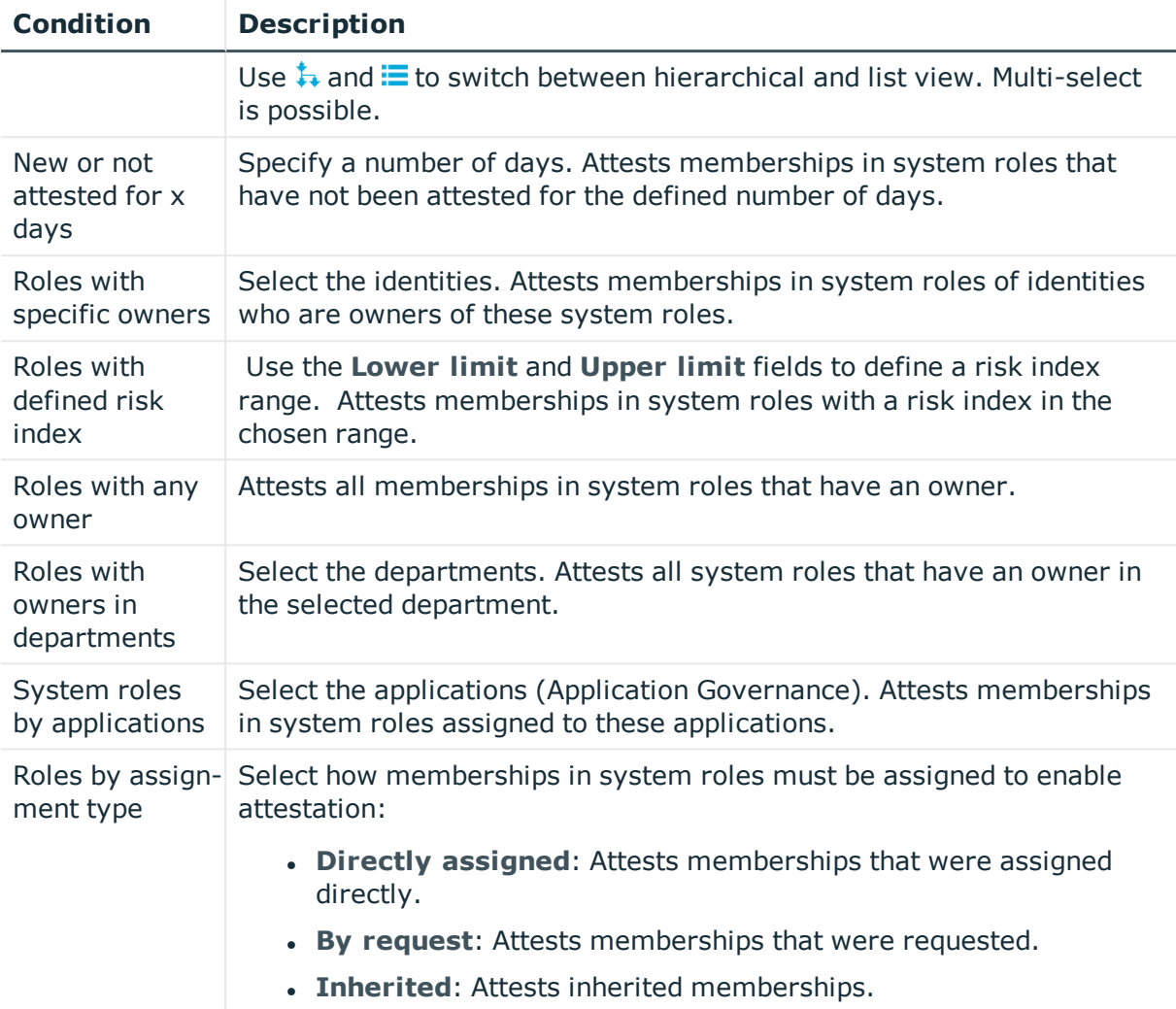

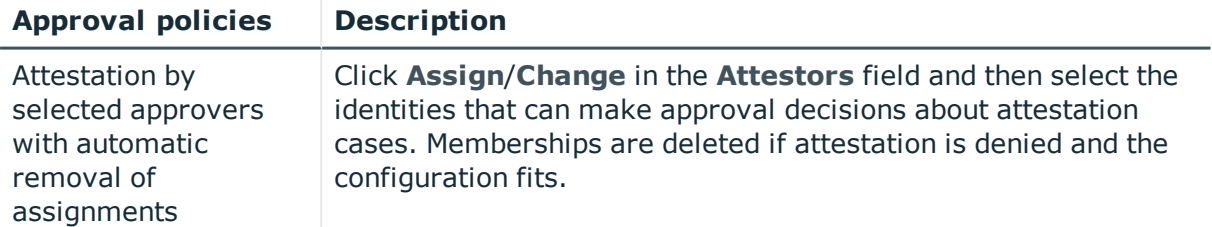

## **Attesting device owners**

Owners of devices are attested by using the **Device ownership attestation** attestation procedure.

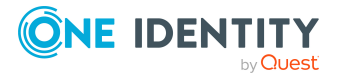

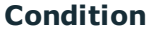

**Condition Description**

All devices and Attests owners of all the devices.

### **Attesting system entitlement owners**

Owners of system entitlements are attested by using the **System entitlement ownership attestation** attestation procedure.

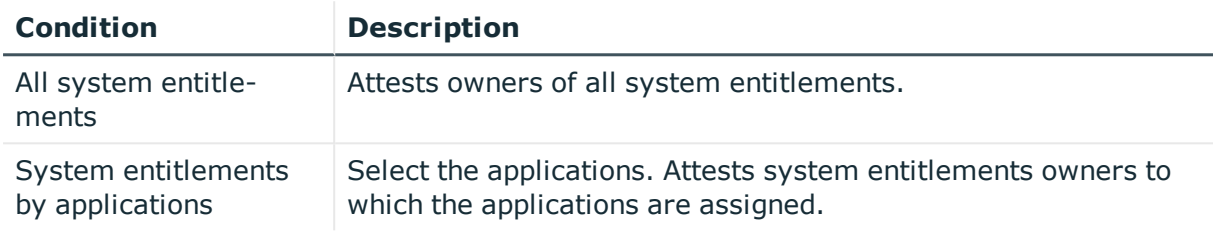

## **Attesting system entitlement owners (initial)**

Initial assignments of product owners to system entitlements are attested using the **System entitlement ownership attestation (initial)** attestation procedure (this means that the system entitlements did not have an product owner beforehand).

For this attestation procedure you can use the following attestation conditions:

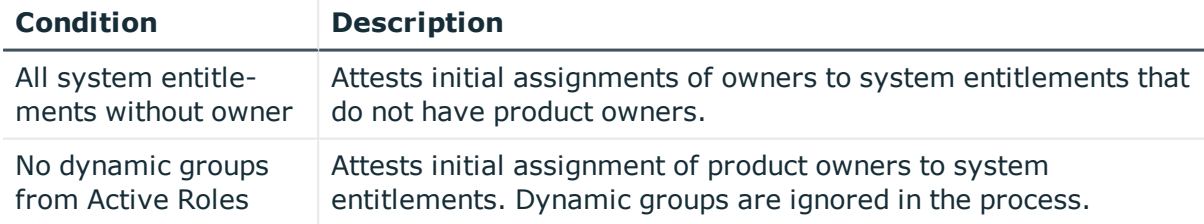

#### For this attestation procedure, you can use the following attestation policies:

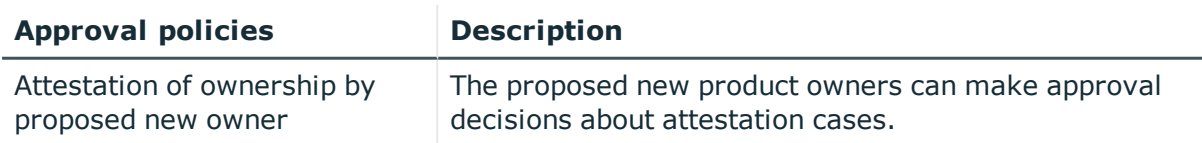

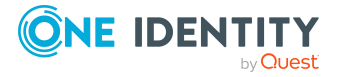

## **Attesting user accounts**

User accounts are attested using the **User account attestation** attestation procedure. For this attestation procedure you can use the following attestation conditions:

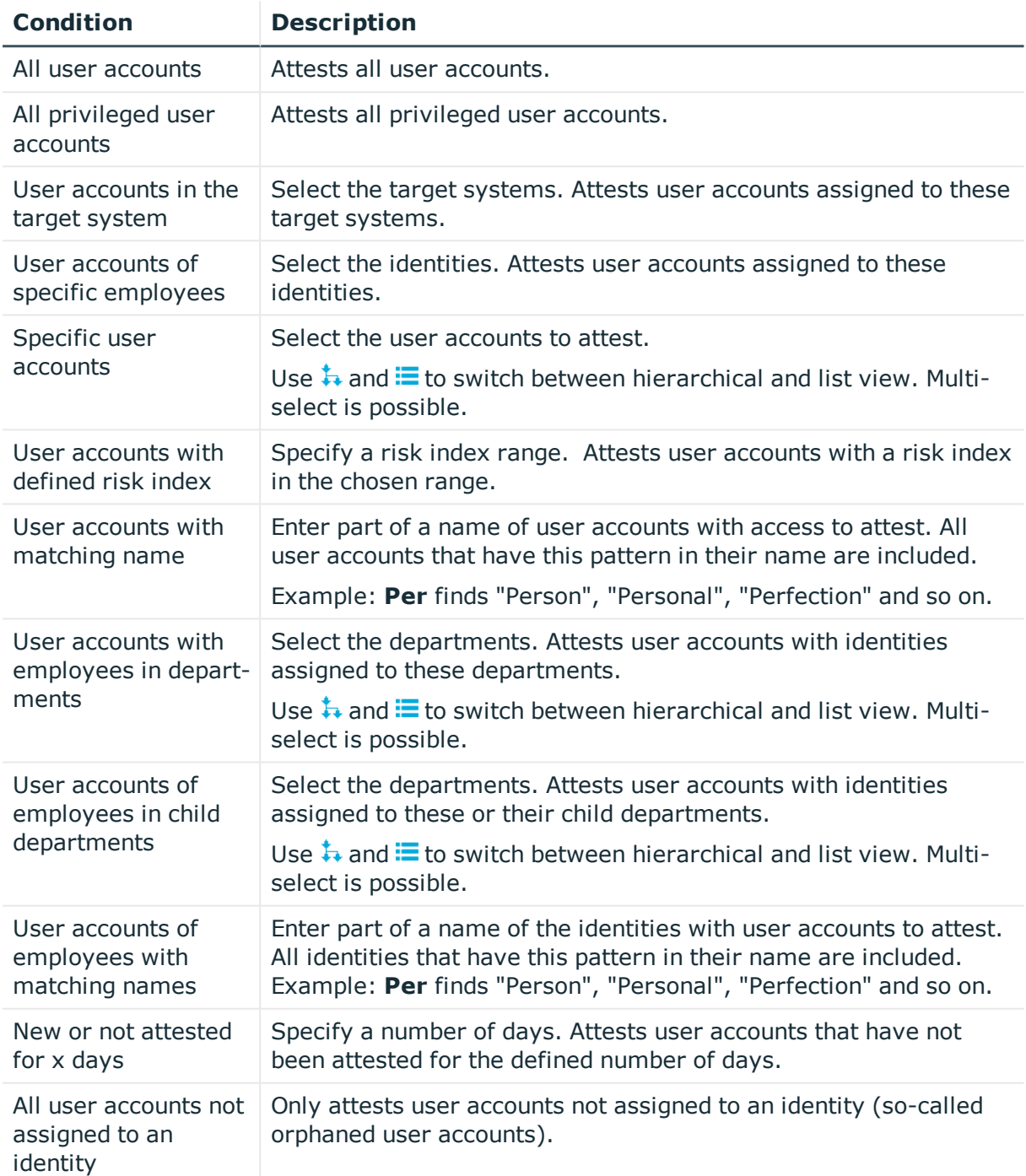

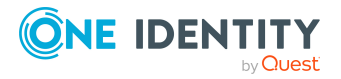

One Identity Manager Web Portal User Guide Appendix: Attestation conditions and approval policies from

attestation procedures

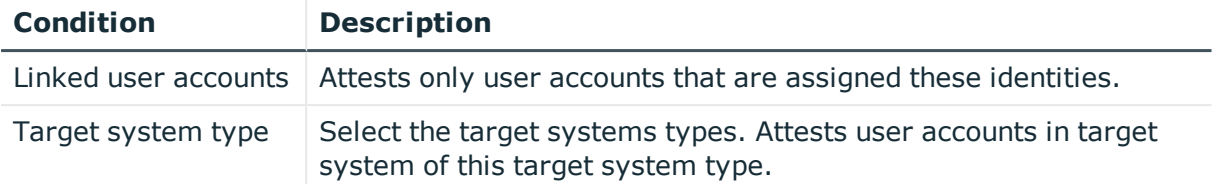

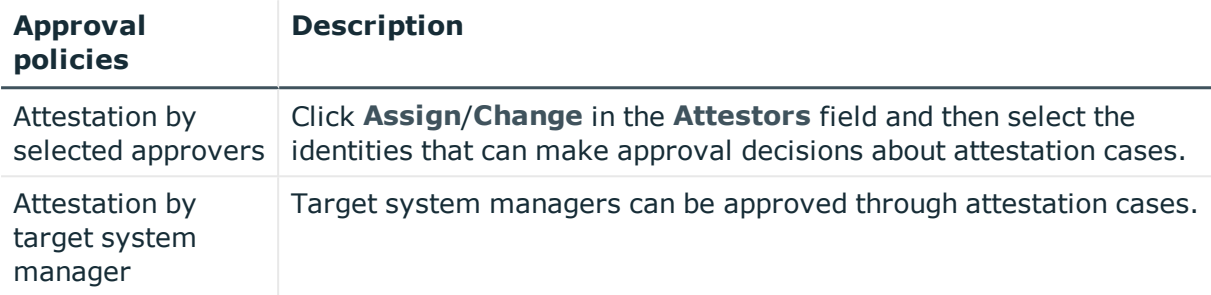

### **Attesting system entitlements**

System entitlements are attested using the **System entitlement attestation** attestation procedure.

For this attestation procedure you can use the following attestation conditions:

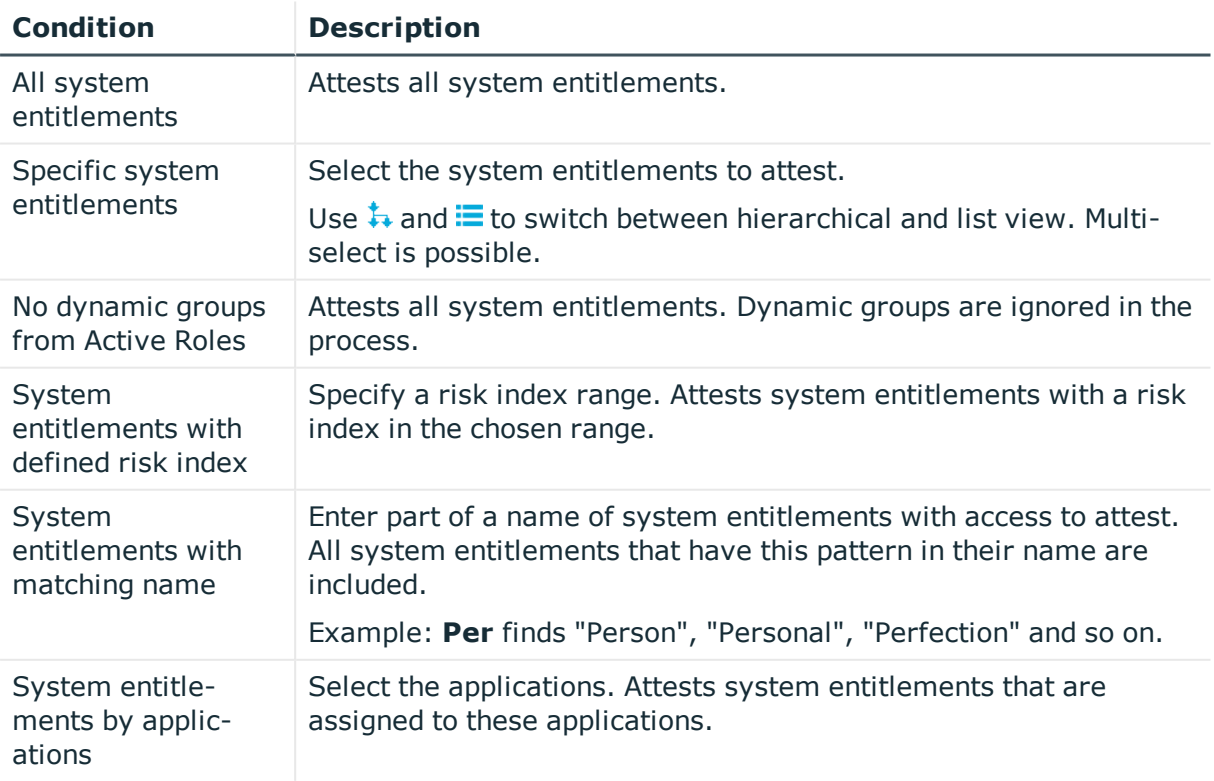

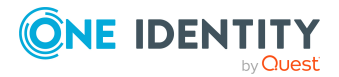

One Identity Manager Web Portal User Guide

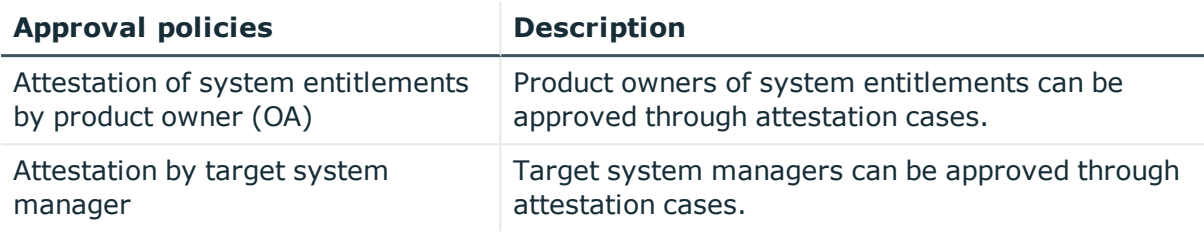

### **Attesting assignment of system entitlement to departments**

System entitlements assignments to departments are attested using the **Attestation of system entitlement assignments to departments** attestation procedure.

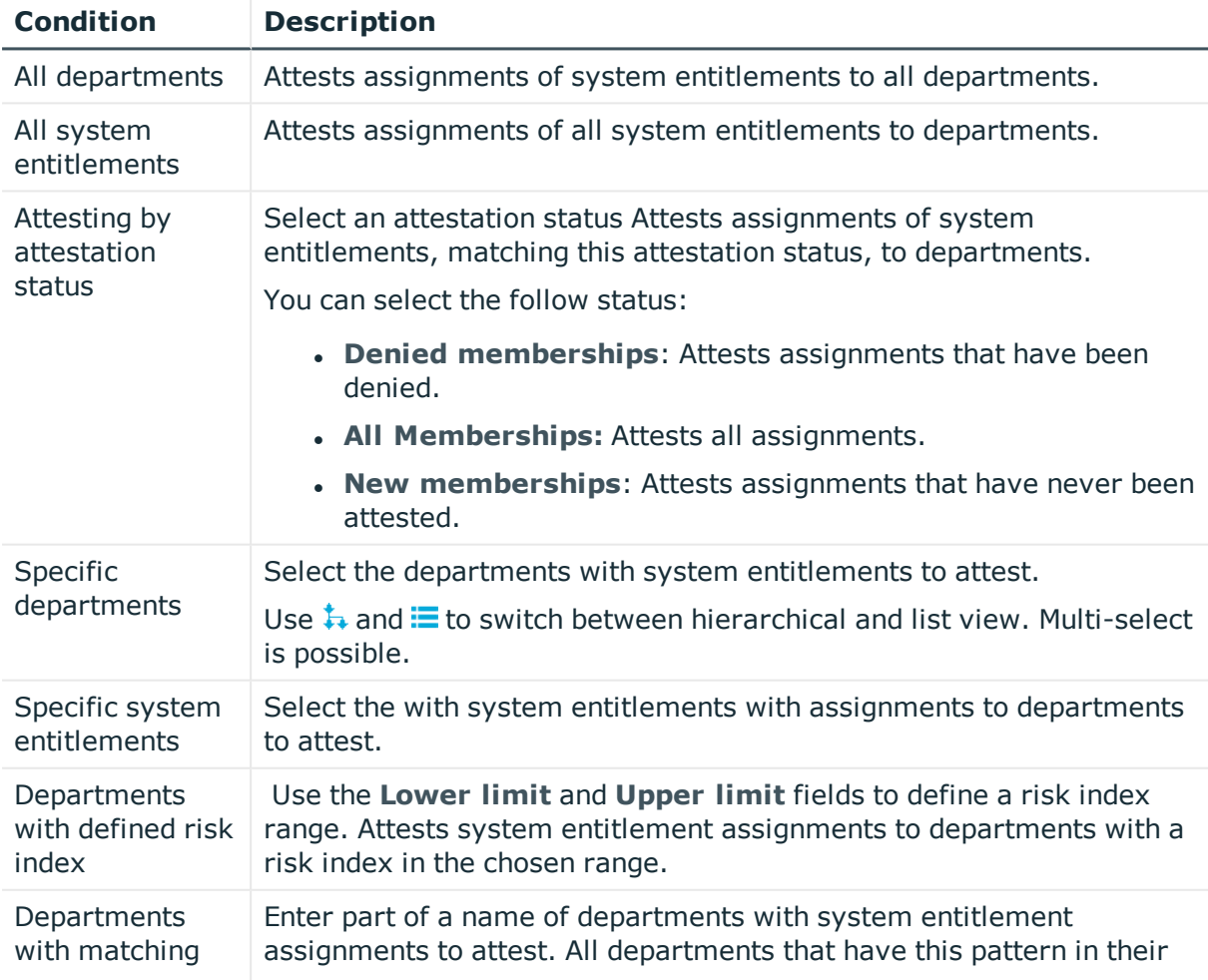

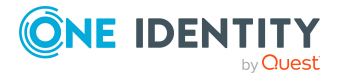

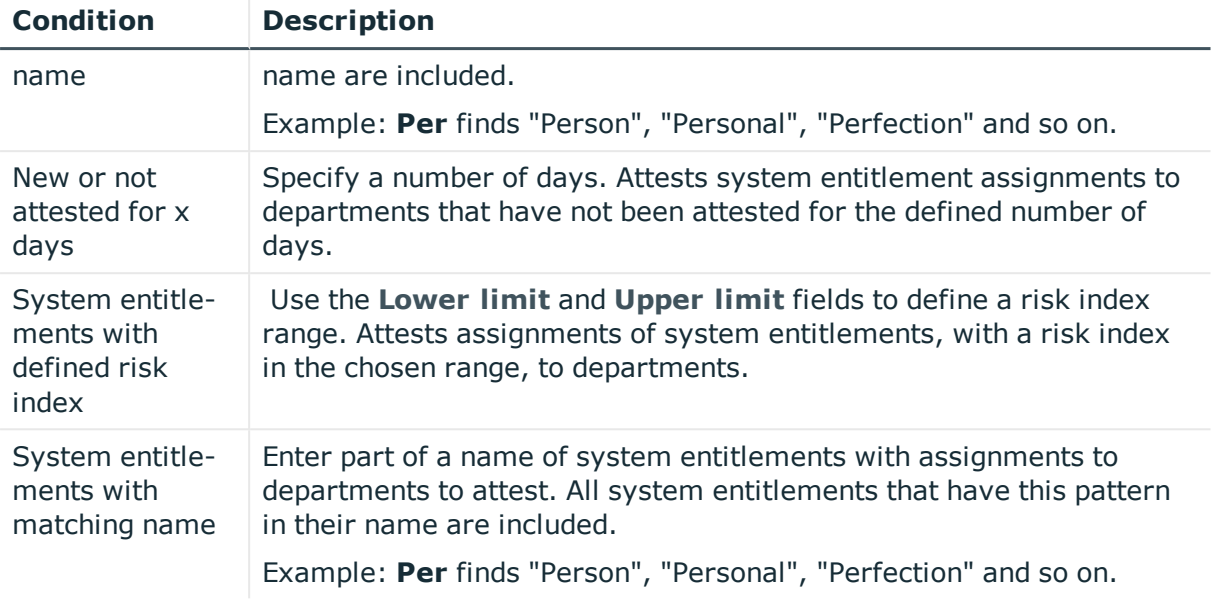

## **Attesting assignment of system entitlement to business roles**

System entitlements assignments to business roles are attested using the **Attestation of system entitlement assignments to business roles** attestation procedure.

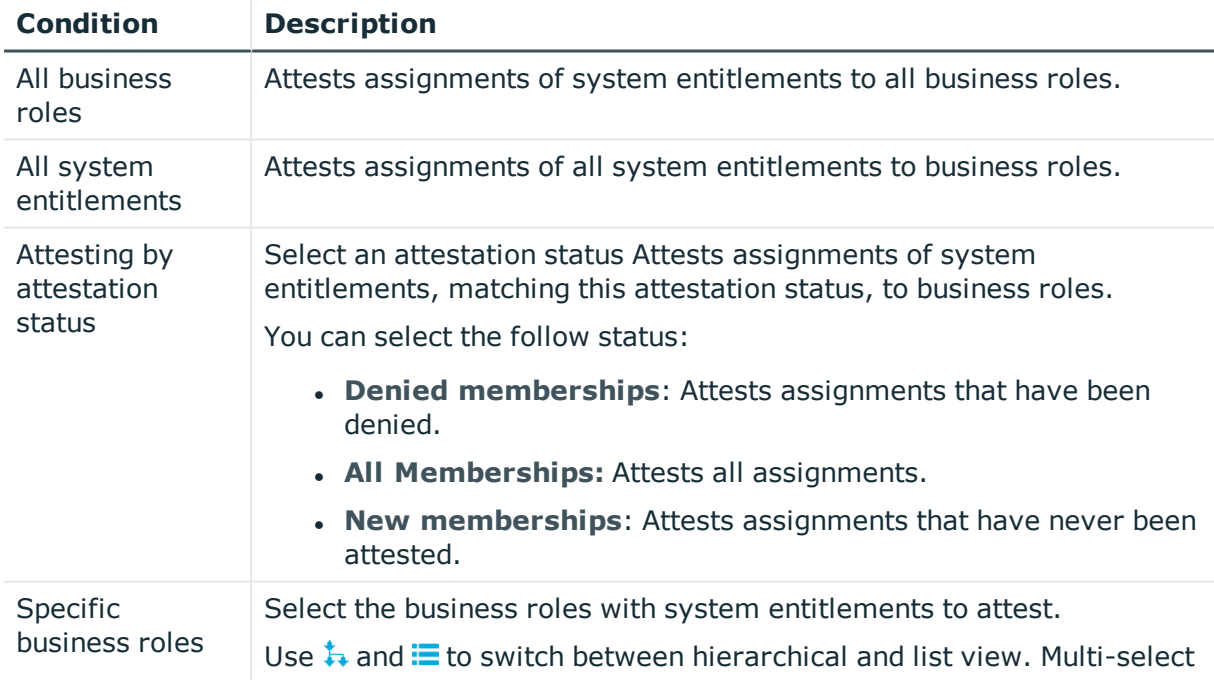

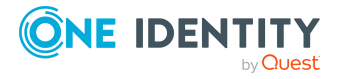

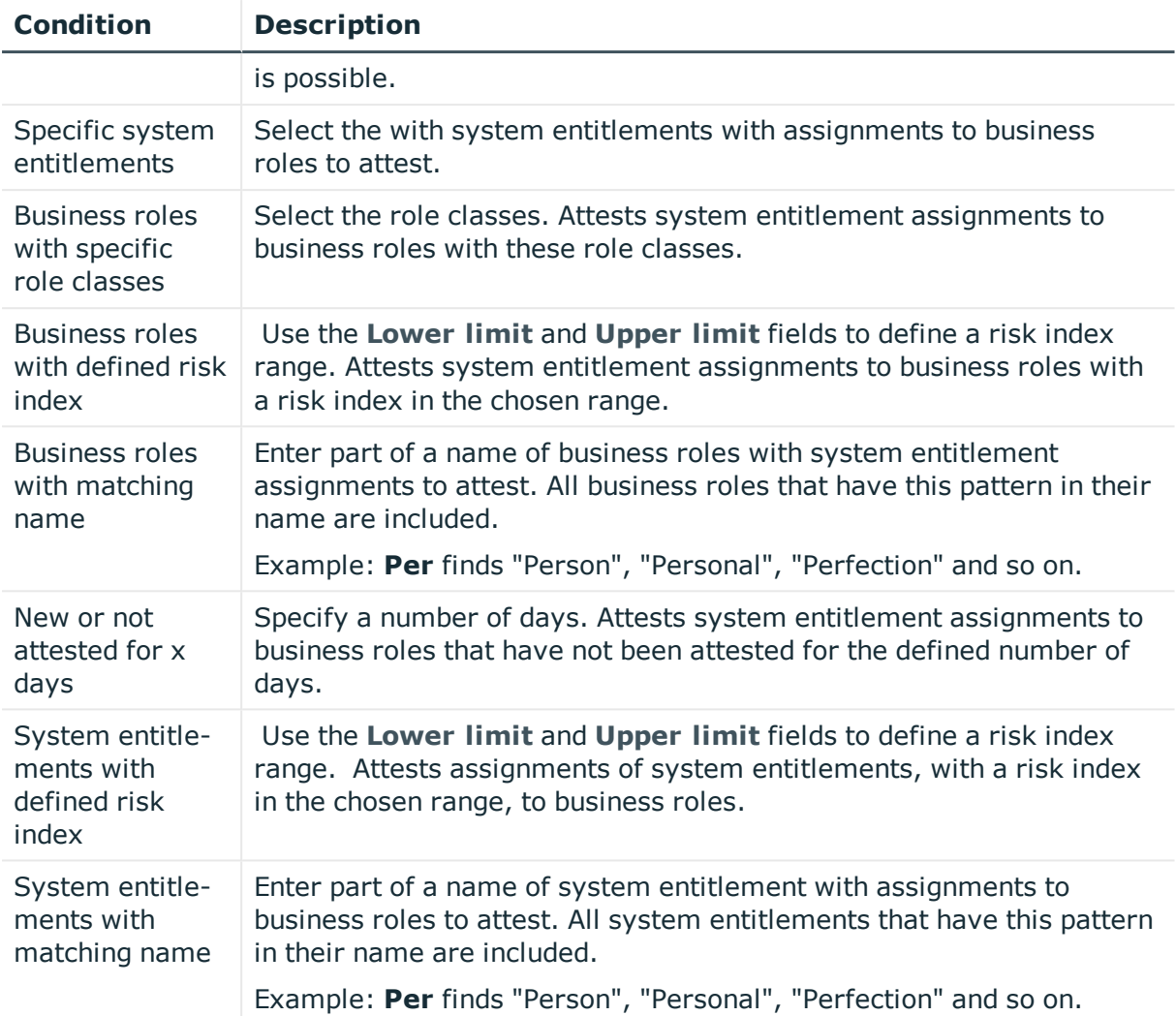

### **Attestation of system entitlement assignments to cost centers**

System entitlements assignments to cost centers are attested using the **Attestation of system entitlement assignments to cost centers** attestation procedure.

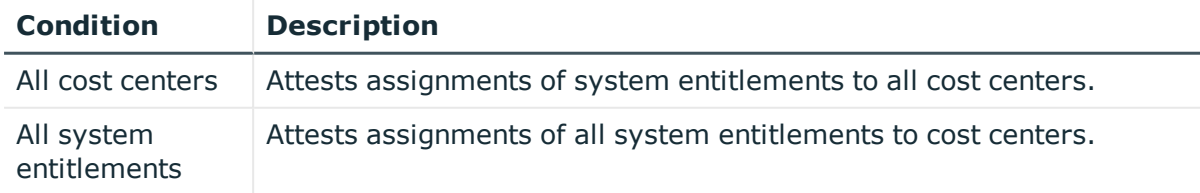

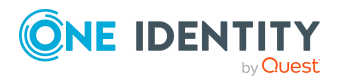

One Identity Manager Web Portal User Guide Appendix: Attestation conditions and approval policies from

attestation procedures

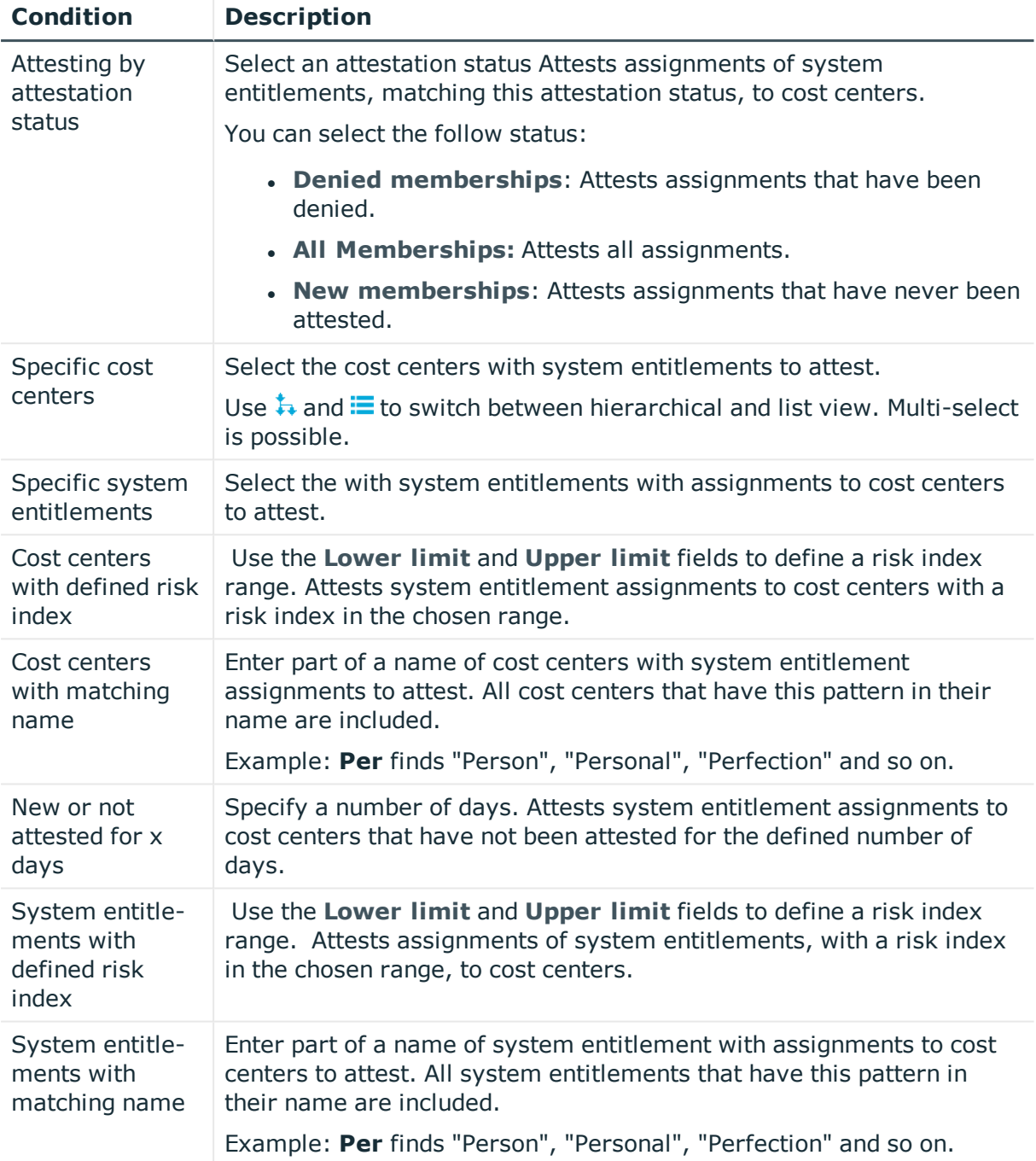

## **Attestation of system entitlement assignments to locations**

System entitlements assignments to locations are attested using the **Attestation of system entitlement assignments to locations** attestation procedure.

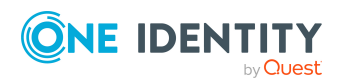

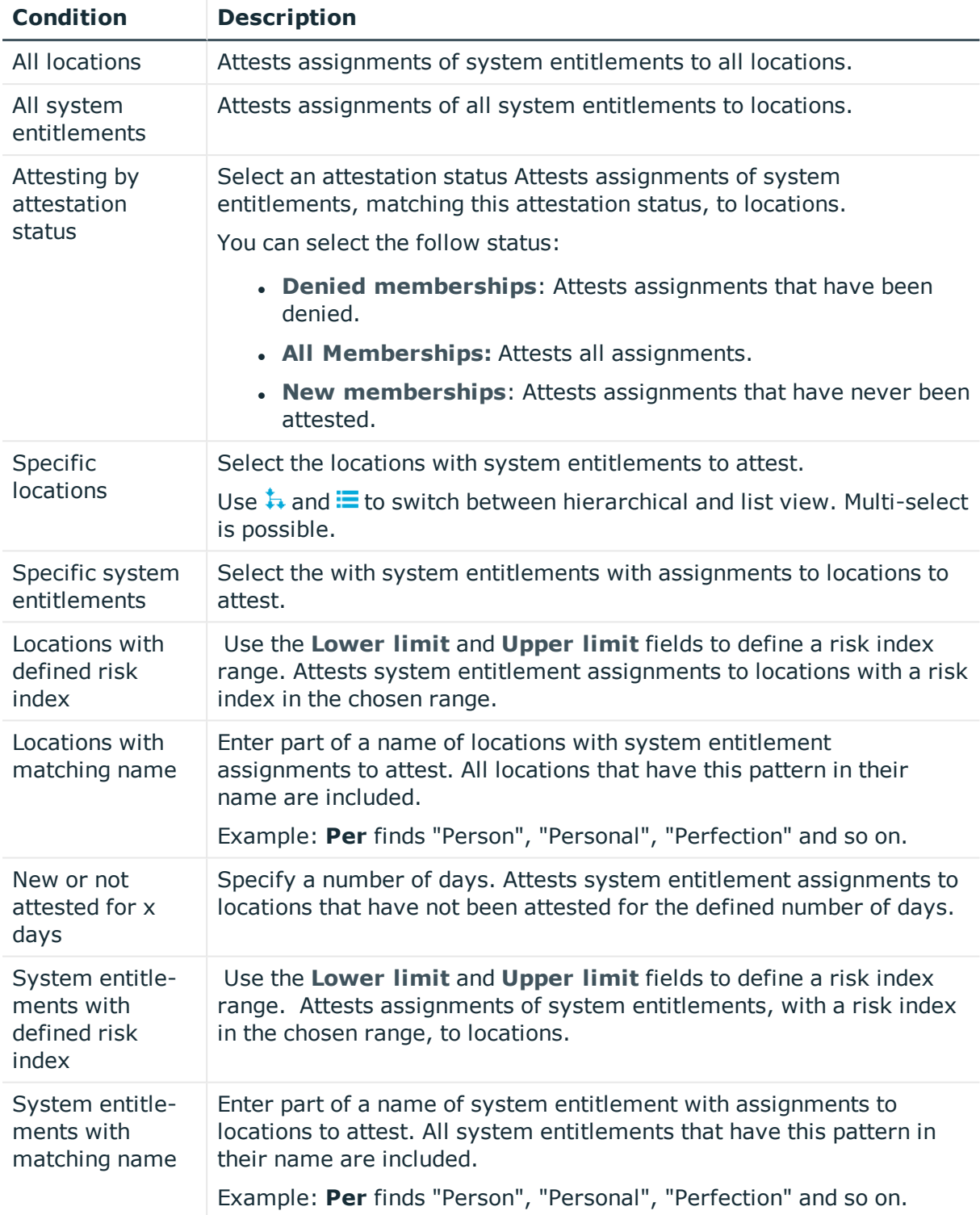

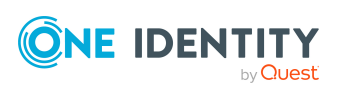

## **Attesting assignment of system role assignment to departments**

System role assignments to departments are attested with the "Attestation of system role assignments to departments" attestation procedure.

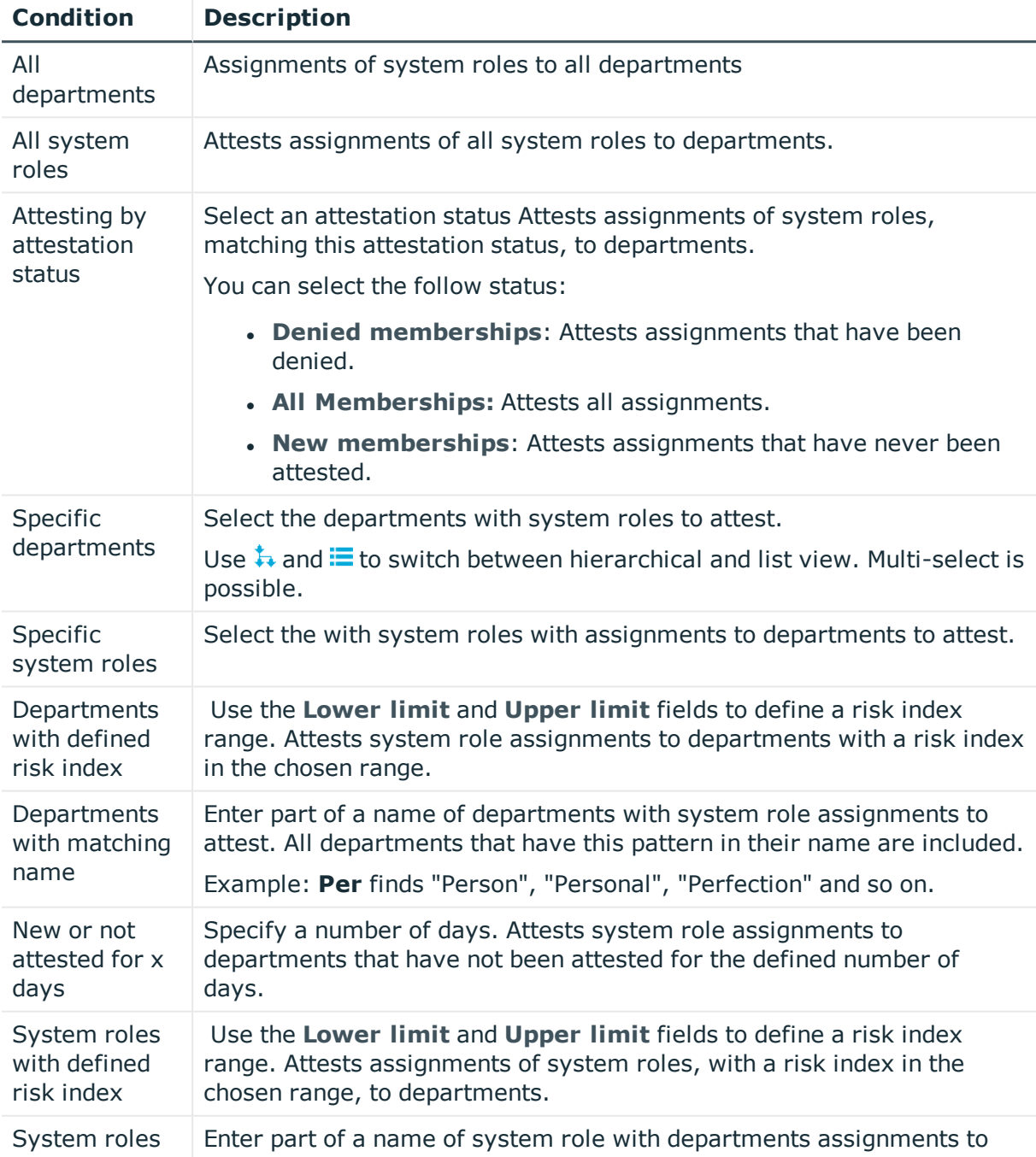

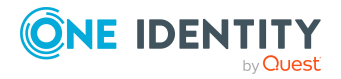

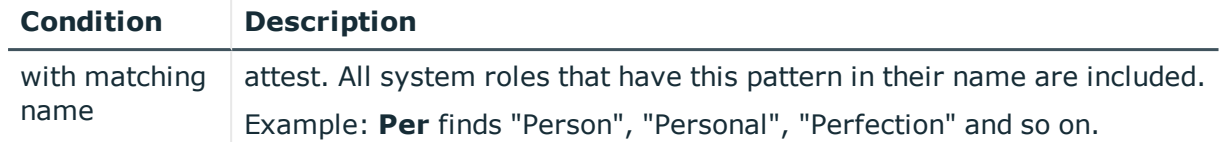

## **Attesting assignment of system roles to business roles**

System role assignments to business roles are attested with the "Attestation of system role assignments to business roles" attestation procedure.

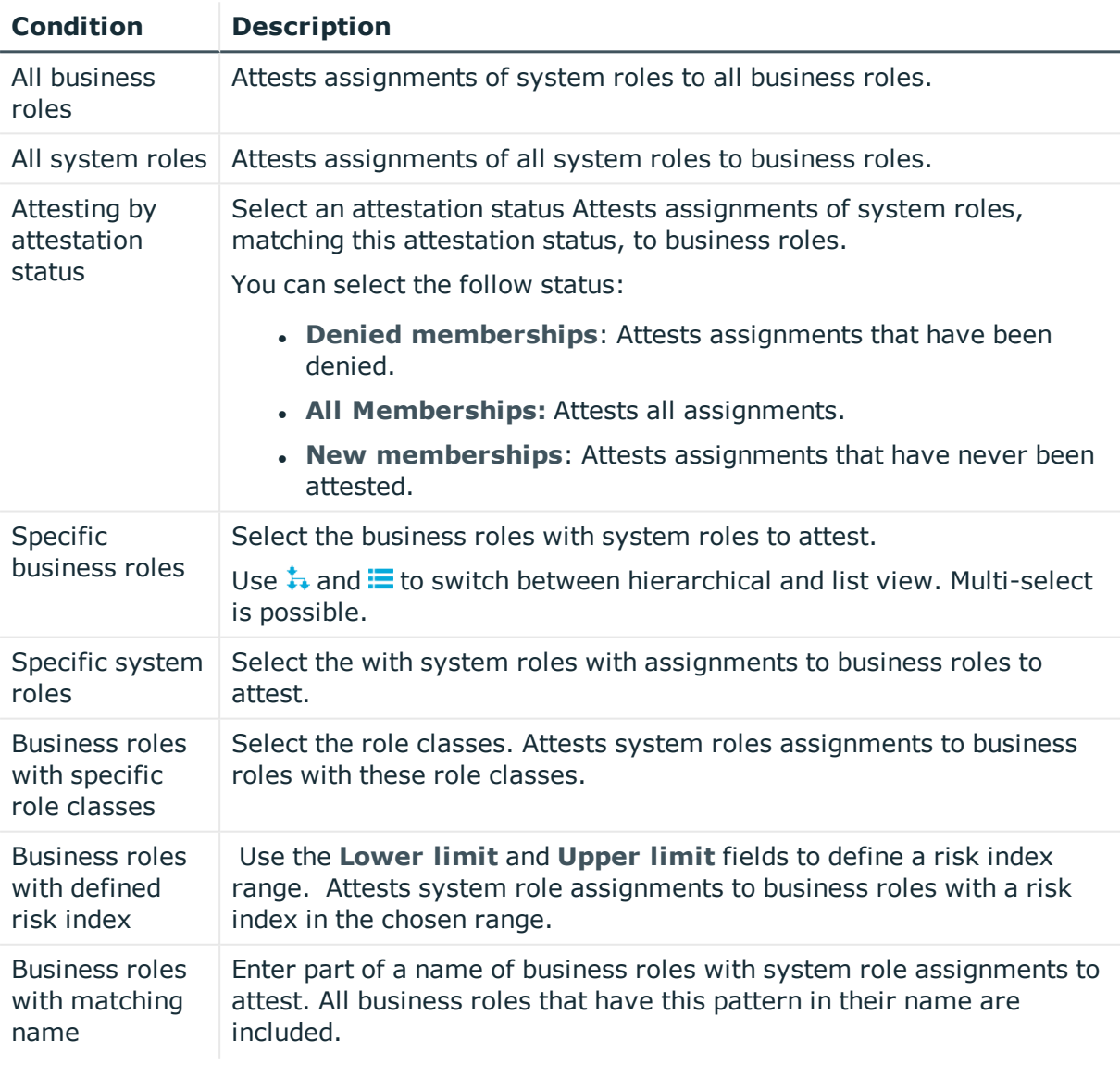

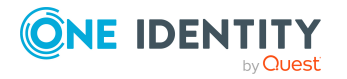

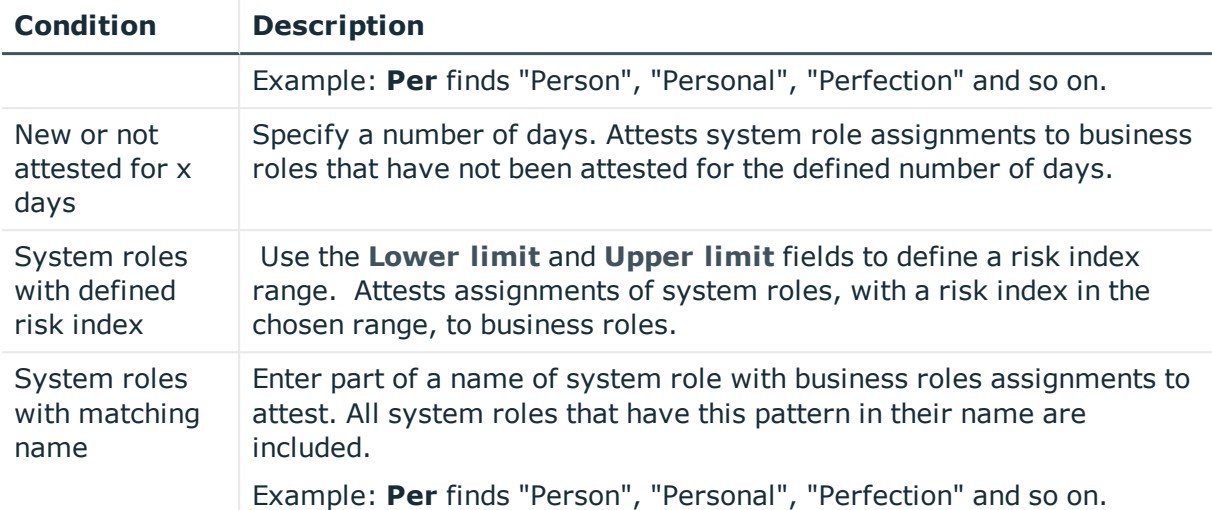

## **Cost center system role assignment attestation**

System role assignments to cost centers are attested with the "Attestation of system role assignments to cost centers" attestation procedure.

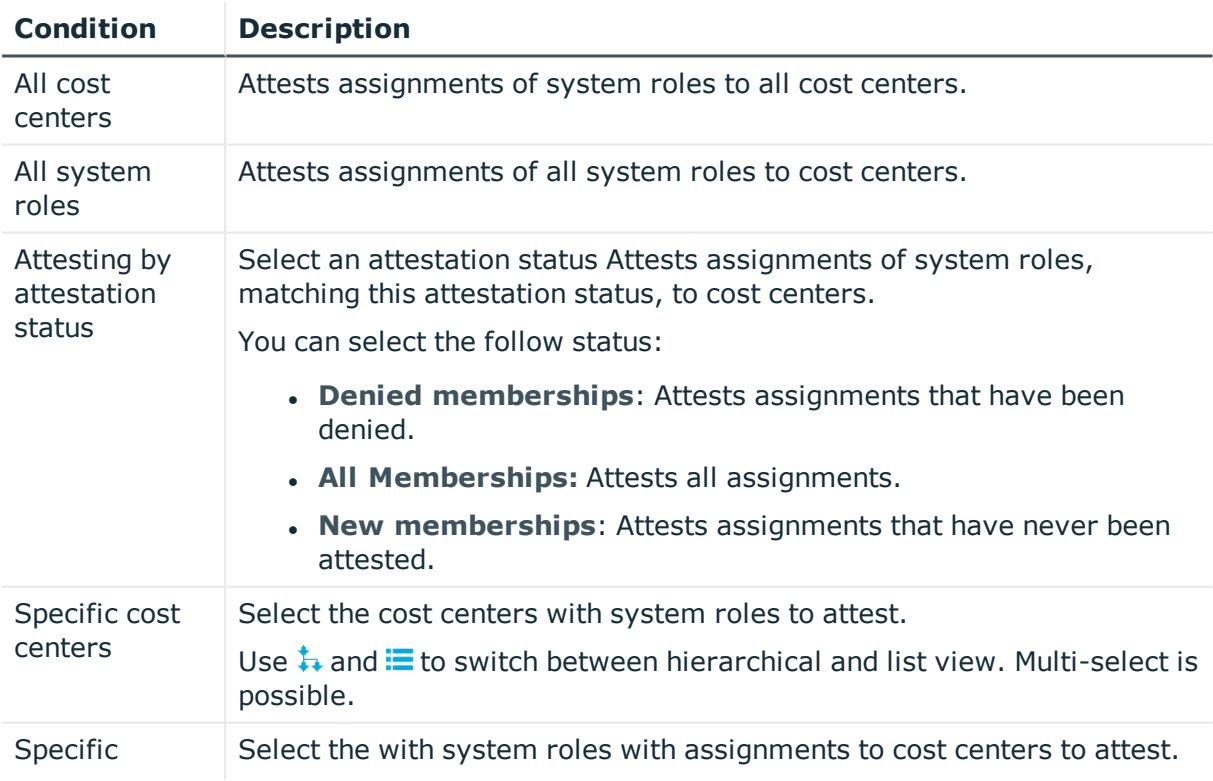

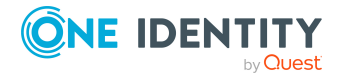

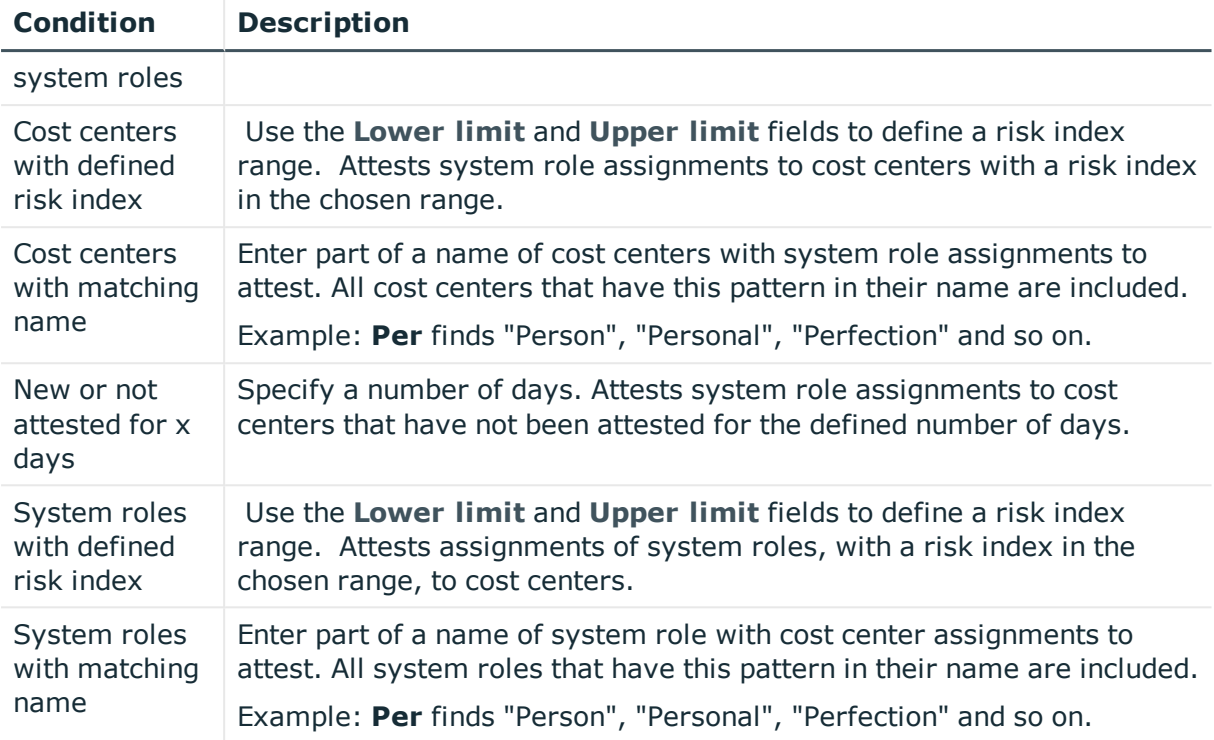

### **Attesting assignment of system entitlements to locations**

System role assignments to locations are attested with the "Attestation of system role assignments to locations" attestation procedure.

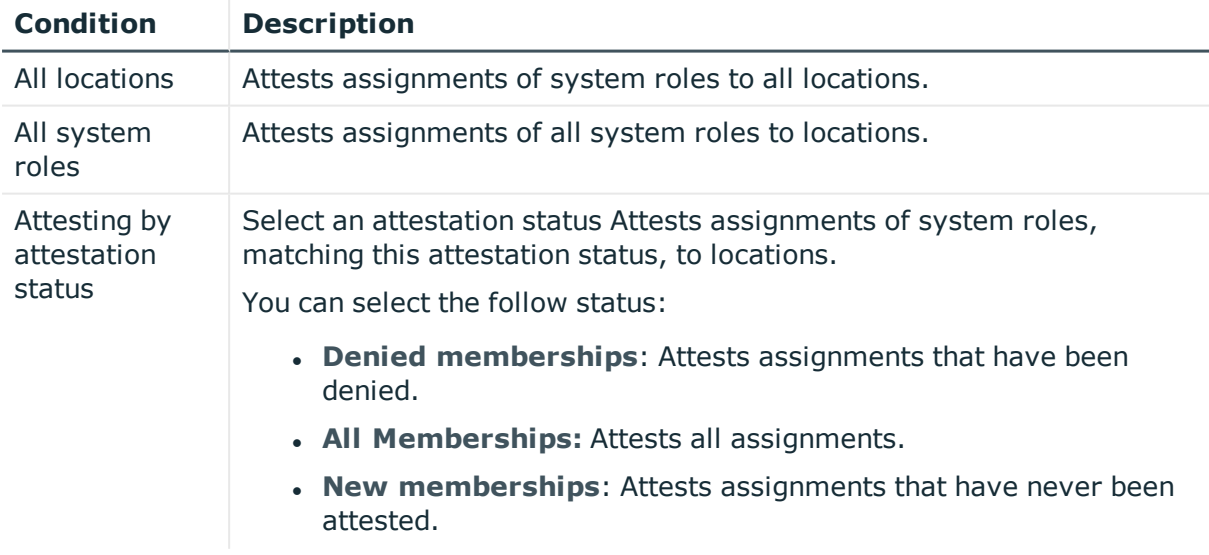

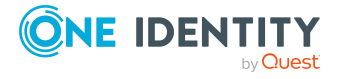

One Identity Manager Web Portal User Guide

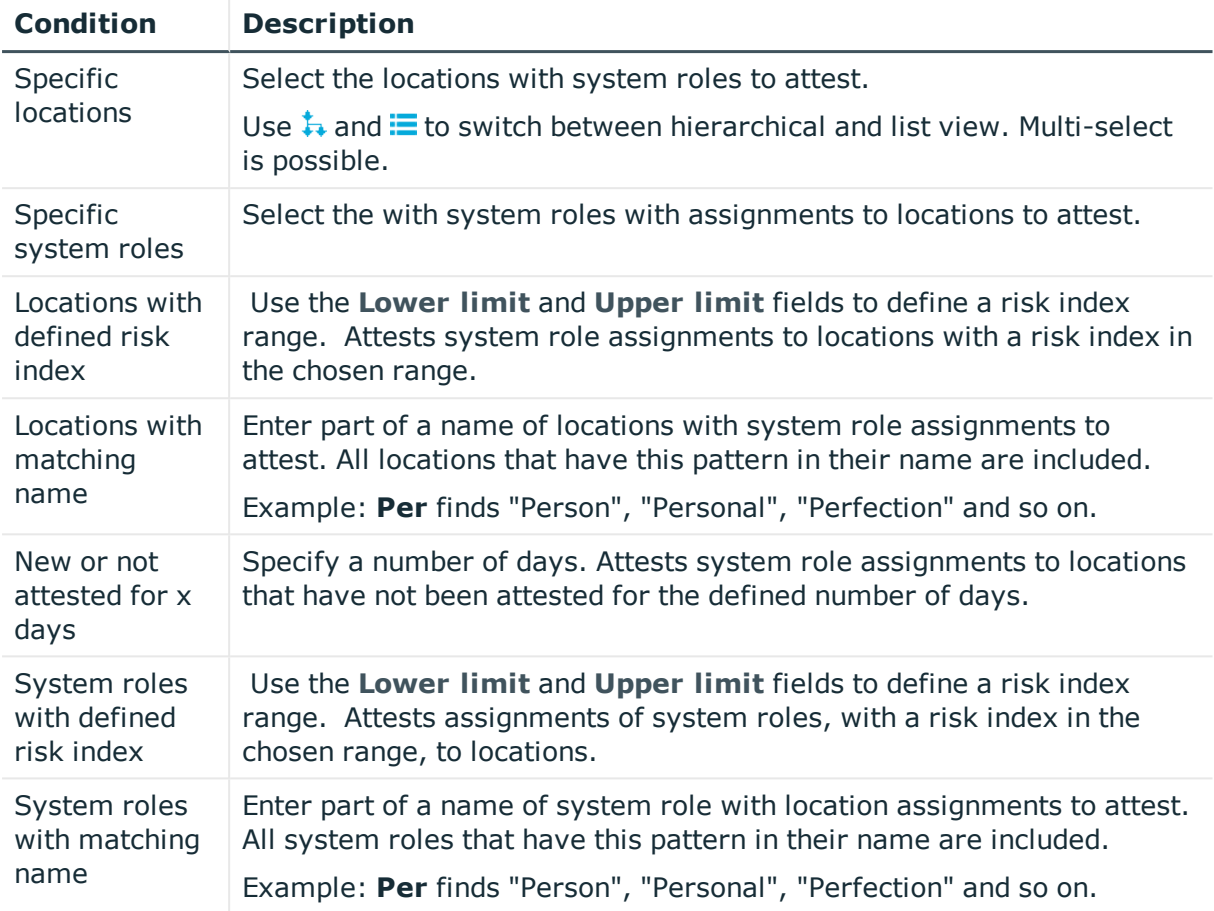

## **Attesting assignments to system roles**

Assignments to system roles are attested using the **System role membership attestation** attestation procedure.

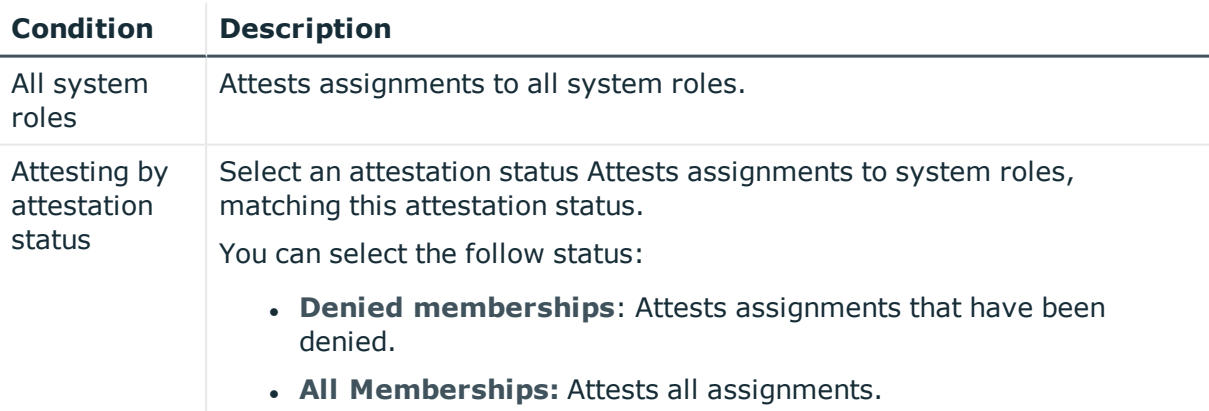

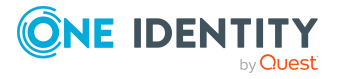

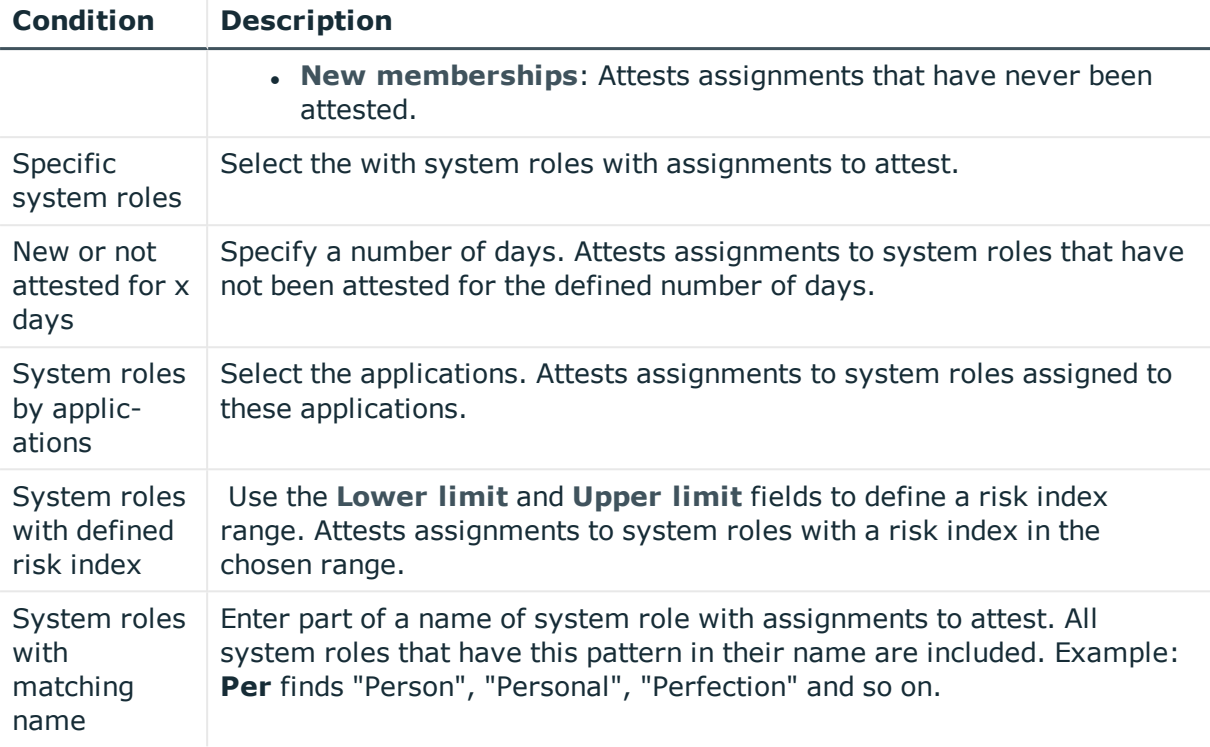

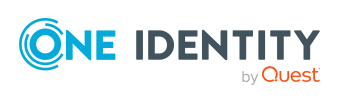

One Identity solutions eliminate the complexities and time-consuming processes often required to govern identities, manage privileged accounts and control access. Our solutions enhance business agility while addressing your IAM challenges with on-premises, cloud and hybrid environments.

## **Contacting us**

For sales and other inquiries, such as licensing, support, and renewals, visit <https://www.oneidentity.com/company/contact-us.aspx>.

## **Technical support resources**

Technical support is available to One Identity customers with a valid maintenance contract and customers who have trial versions. You can access the Support Portal at [https://support.oneidentity.com/.](https://support.oneidentity.com/)

The Support Portal provides self-help tools you can use to solve problems quickly and independently, 24 hours a day, 365 days a year. The Support Portal enables you to:

- Submit and manage a Service Request
- View Knowledge Base articles
- Sign up for product notifications
- Download software and technical documentation
- View how-to videos at [www.YouTube.com/OneIdentity](http://www.youtube.com/OneIdentity)
- Engage in community discussions
- Chat with support engineers online
- View services to assist you with your product

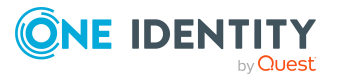

# **Index**

#### **A**

add product to cart [26](#page-25-0) address book display [16](#page-15-0) approval decision display [54](#page-53-0) approval history display [54](#page-53-0) approve pending request [43](#page-42-0) attestation by peer group [79](#page-78-0) carry out [66](#page-65-0) managing attestation policies [67](#page-66-0) viewing completed attestations [66](#page-65-1)

#### **C**

change language [19](#page-18-0) configure request function [89](#page-88-0) cross-functional product [79](#page-78-0)

#### **D**

date format [19](#page-18-0) deactivate email notification [19](#page-18-1) delete shopping cart [33](#page-32-0) deny pending request [43](#page-42-0)

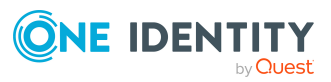

display approval decision [54](#page-53-0) approval history [54](#page-53-0) pending request [43](#page-42-1) shopping cart [28](#page-27-0)

#### **E**

edit shelf details [95](#page-94-0) email notification deactivate [19](#page-18-1) enable [19](#page-18-1) enable email notification [19](#page-18-1)

#### **G**

give reason [31](#page-30-0) grant approval pending request [43](#page-42-0)

#### **H**

header [23](#page-22-0)

#### **I**

identity add [81](#page-80-0) edit [81](#page-80-0) identity as request template [34](#page-33-0) interest group [35](#page-34-0)

One Identity Manager Web Portal User Guide Index

#### **L**

language change [19](#page-18-0) log in [10](#page-9-0) Password Reset Portal [11](#page-10-0) log out [10](#page-9-0), [12](#page-11-0) login [10](#page-9-1)

#### **M**

manage shopping cart [27](#page-26-0) subscription [20](#page-19-0) menu bar [24](#page-23-0) My Responsibilities manage [81](#page-80-1)

#### **N**

navigate [12](#page-11-1) number format [19](#page-18-0)

#### **O**

other identities' products [35](#page-34-0)

#### **P**

password [16,](#page-15-1) [18](#page-17-0) change [18](#page-17-0) password question [16](#page-15-1) change [16](#page-15-1) create [16](#page-15-1) delete [16](#page-15-1) edit [16](#page-15-1) manage [16](#page-15-1)

specify [16](#page-15-1) unlock [16](#page-15-1) Password Reset Portal log in [11](#page-10-0) peer group [34-35](#page-33-0) peer group analysis for attestation [79](#page-78-0) pending request approve [43](#page-42-0) deny [43](#page-42-0) display [43](#page-42-1) grant approval [43](#page-42-0) product cross-functional [79](#page-78-0)

#### **R**

reference user [34](#page-33-0) request [26-27,](#page-25-0) [33](#page-32-1) submit [33](#page-32-1) request for multiple identities [32](#page-31-0) request function configure [89](#page-88-0) set up [89](#page-88-0) request history display [50](#page-49-0) request product [26-27](#page-25-0), [33](#page-32-1) from other identities [34](#page-33-0) peer group [35](#page-34-0) requests act [26](#page-25-1) about a reference user [34](#page-33-1) for other recipient [36](#page-35-0) other identities' products [34](#page-33-0) edit pending request [42](#page-41-0) extend [51](#page-50-0)

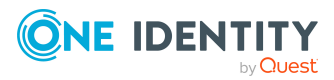

failed [31](#page-30-1) invalid [31](#page-30-1) manage [25](#page-24-0) request group [37](#page-36-0) revoke [53](#page-52-0)

#### **S**

save for later [39](#page-38-0) saved for later [39-42](#page-38-1) serve [12](#page-11-1) set validity period [30](#page-29-0) setup request function [89](#page-88-0) shelf details edit [95](#page-94-0) shopping cart clean up products [29](#page-28-0) delete [29](#page-28-0), [33](#page-32-0) display [28](#page-27-0) empty [29](#page-28-0) fill [26](#page-25-0) give reason [31](#page-30-0) manage [27](#page-26-0) move product to another shelf [39](#page-38-0) request for multiple identities [32](#page-31-0) save for later [39](#page-38-0) saved for later [39-42](#page-38-1) set validity period [30](#page-29-0) specify priority [30](#page-29-1) submit [28](#page-27-0) specify priority [30](#page-29-1) start page [23](#page-22-1) structure [23](#page-22-2) submit shopping cart [28](#page-27-0)

subscription manage [20](#page-19-0)

#### **U**

user interface [23](#page-22-2)

#### **V**

value format [19](#page-18-0)

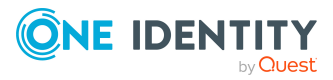